**Oracle® Communications EAGLE LNP Application Processor**

**Incremental Upgrade/Installation Guide** Release 10.2 **F42035-04**

March 2024

# ORACLE<sup>®</sup>

Oracle Communications EAGLE LNP Application Processor Incremental Upgrade/Installation Guide, Release 10.2

Copyright © 2000, 2024, Oracle and/or its affiliates. All rights reserved.

This software and related documentation are provided under a license agreement containing restrictions on use and disclosure and are protected by intellectual property laws. Except as expressly permitted in your license agreement or allowed by law, you may not use, copy, reproduce, translate, broadcast, modify, license, transmit, distribute, exhibit, perform, publish, or display any part, in any form, or by any means. Reverse engineering, disassembly, or de-compilation of this software, unless required by law for interoperability, is prohibited.

The information contained herein is subject to change without notice and is not warranted to be error-free. If you find any errors, please report them to us in writing.

If this is software or related documentation that is delivered to the U.S. Government or anyone licensing it on behalf of the U.S. Government, the following notices are applicable:

U.S. GOVERNMENT END USERS: Oracle programs, including any operating system, integrated software, any programs installed on the hardware, and/or documentation, delivered to U.S. Government end users are "commercial computer software" pursuant to the applicable Federal Acquisition Regulation and agency-specific supplemental regulations. As such, use, duplication, disclosure, modification, and adaptation of the programs, including any operating system, integrated software, any programs installed on the hardware, and/or documentation, shall be subject to license terms and license restrictions applicable to the programs. No other rights are granted to the U.S. Government.

This software or hardware is developed for general use in a variety of information management applications. It is not developed or intended for use in any inherently dangerous applications, including applications that may create a risk of personal injury. If you use this software or hardware in dangerous applications, then you shall be responsible to take all appropriate fail-safe, backup, redundancy, and other measures to ensure its safe use. Oracle Corporation and its affiliates disclaim any liability for any damages caused by use of this software or hardware in dangerous applications.

Oracle and Java are registered trademarks of Oracle and/or its affiliates. Other names may be trademarks of their respective owners.

Intel and Intel Xeon are trademarks or registered trademarks of Intel Corporation. All SPARC trademarks are used under license and are trademarks or registered trademarks of SPARC International, Inc. AMD, Opteron, the AMD logo, and the AMD Opteron logo are trademarks or registered trademarks of Advanced Micro Devices. UNIX is a registered trademark of The Open Group.

This software or hardware and documentation may provide access to or information about content, products, and services from third parties. Oracle Corporation and its affiliates are not responsible for and expressly disclaim all warranties of any kind with respect to thirdparty content, products, and services unless otherwise set forth in an applicable agreement between you and Oracle. Oracle Corporation and its affiliates will not be responsible for any loss, costs, or damages incurred due to your access to or use of thirdparty content, products, or services, except as set forth in an applicable agreement between you and Oracle.

**CAUTION: Use only the guide downloaded from the Oracle Technology Network (OTN) [\(http://www.oracle.com/technetwork/indexes/documentation/oracle-comms-tekelec-2136003.html\)](http://www.oracle.com/technetwork/indexes/documentation/oracle-comms-tekelec-2136003.html). Before upgrading your system, access the My Oracle Support web portal [\(https://support.oracle.com\)](https://support.oracle.com/) and review any Knowledge Alerts that may be related to the System Health Check or the Upgrade.**

Before beginning this procedure, contact My Oracle Support and inform them of your upgrade plans. Refer to [Appendix](#page-134-0) E for instructions on accessing My Oracle Support.

# **What's New in this Guide**

This section introduces the documentation updates for Release 10.2 in Oracle Communications EAGLE LNP Application Processor Incremental Upgrade/Installation Guide.

### **Release 10.2 – F42035-04, March 2024**

- Added steps 19 and 20 in [Procedure 9](#page-48-0)
- Updated step 26 in **Procedure 9**

# **TABLE OF CONTENTS**

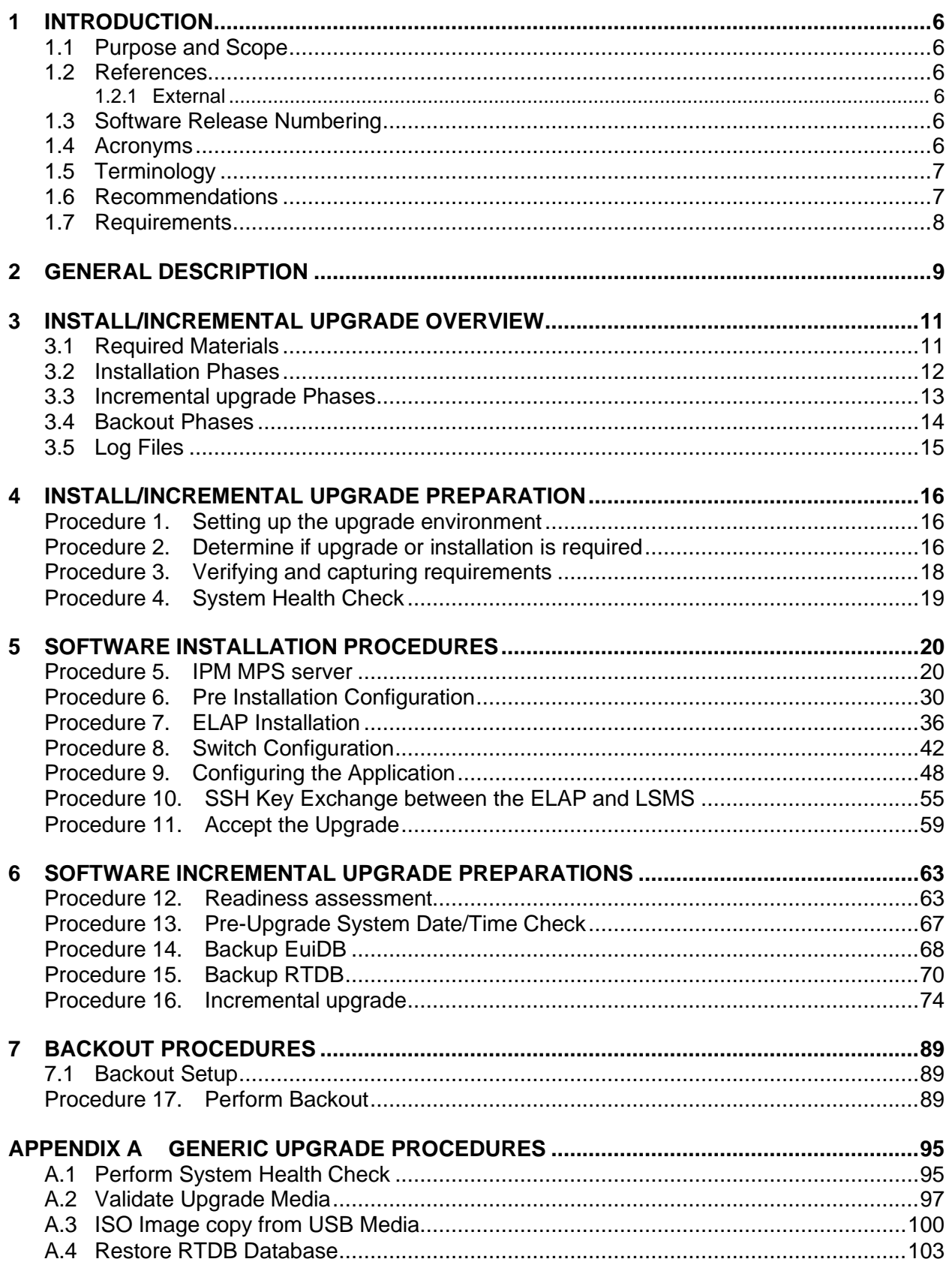

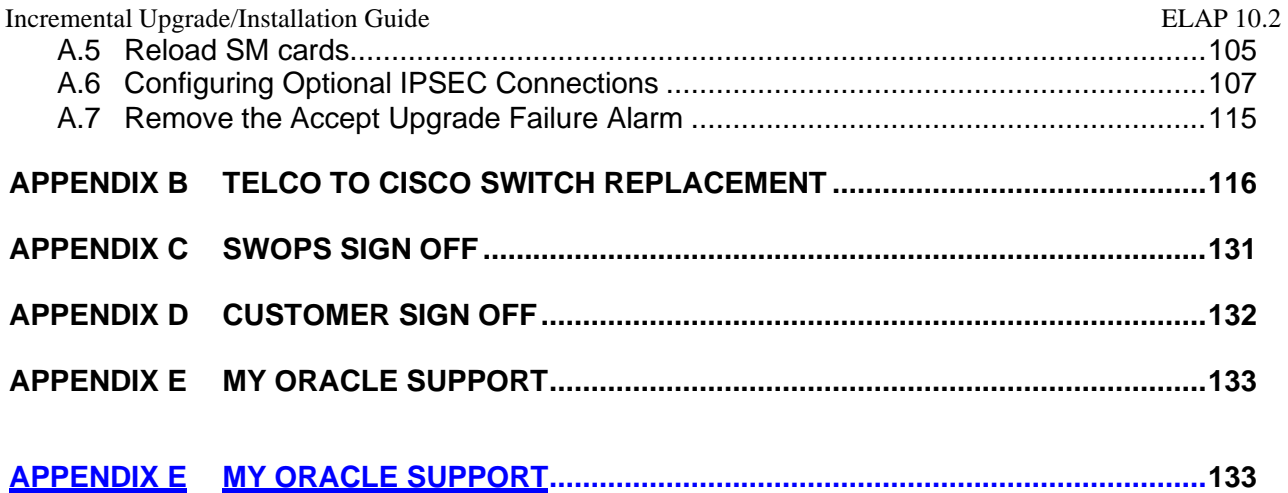

# **List of Figures**

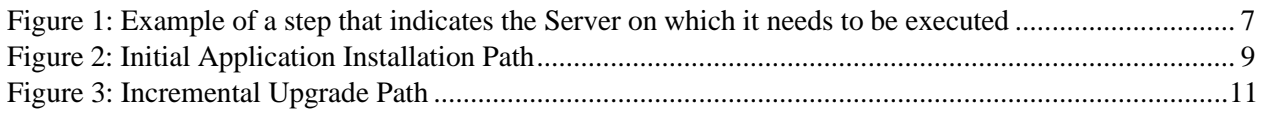

# **List of Tables**

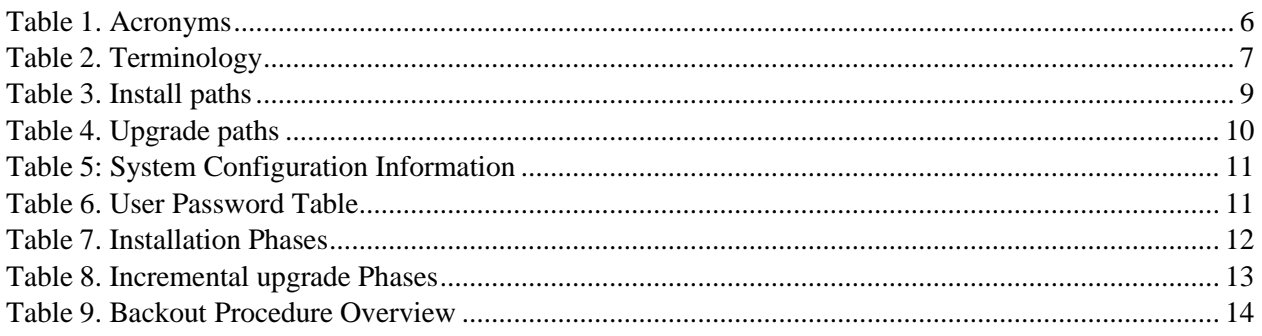

# **List of Procedures**

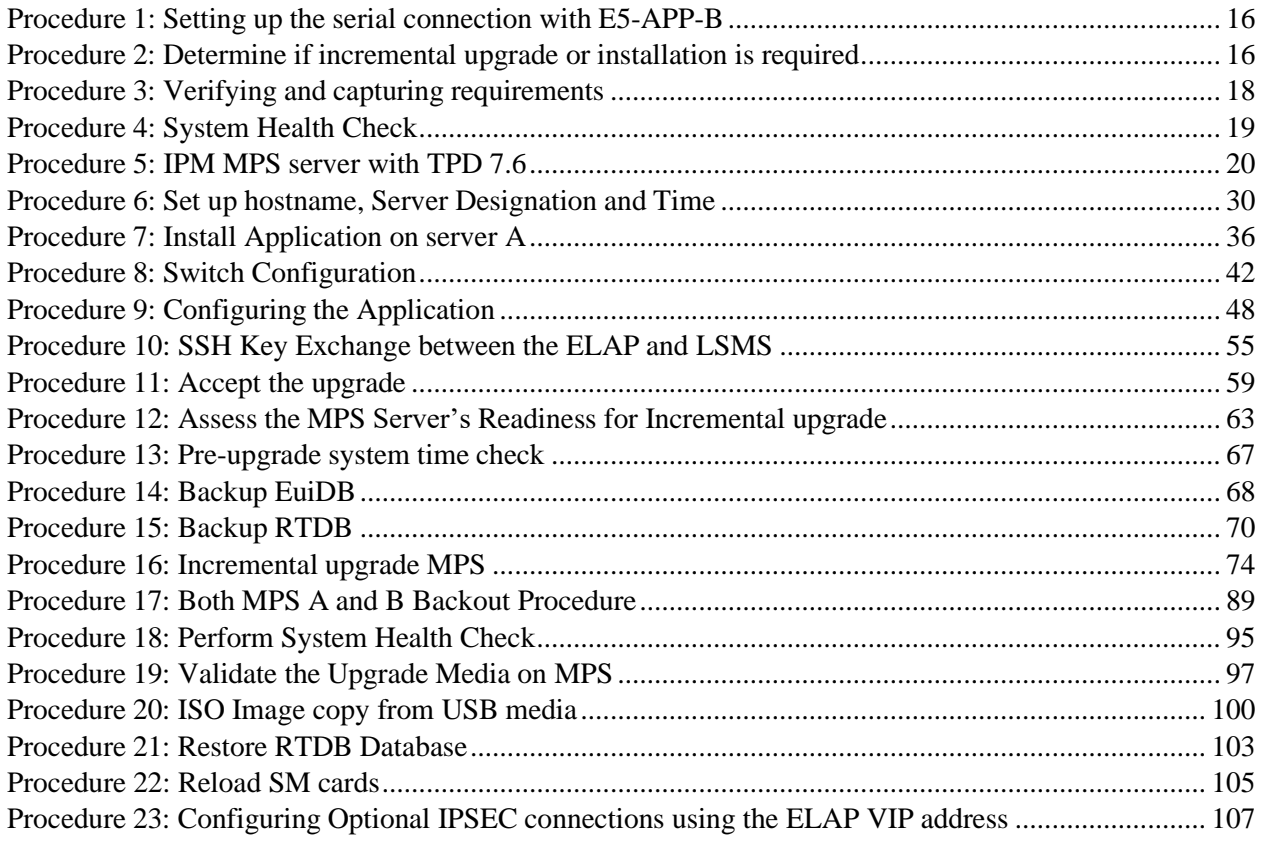

# <span id="page-6-0"></span>**1 INTRODUCTION**

## <span id="page-6-1"></span>**1.1 Purpose and Scope**

This document describes methods utilized and procedures executed to perform the following tasks:

- a. An initial installation of the ELAP10.2.x application software if it is not currently installed on an in-service E5-APP-B-01/02 system running a release of TPD 7.8 (64-bit).
- b. A software incremental upgrade on an in-service E5-APP-B-01/02 system running a release equal to TPD 7.8(64-bit) and ELAP Release 10.2.x.

#### **Please note that for ELAP 10.2.x use TPD 7.8 for IPM. Also, please note that the ELAP 10.2.x cannot be upgraded from any ELAP release older than 10.2.x. Full upgrade has to be performed for such cases.**

The audience for this internal document consists of Oracle customers and the following groups: Software System, Product Verification, Documentation, and Customer Service including Software Operations and NPI. This document provides step-by-step instructions to execute any MPS incremental upgrade or installation using an ISO image.

This document does not address requirements relating to the interaction, if any, between EAGLE and MPS incremental upgrades. This document does not address feature activation.

## <span id="page-6-2"></span>**1.2 References**

### <span id="page-6-3"></span>**1.2.1 External**

None

### 1.2.1.1 Internal (Oracle)

The following are references internal to Oracle. They are provided here to capture the source material used to create this document. Internal references are only available to Oracle personnel.

- <span id="page-6-7"></span>[1] *TEKELEC Acronym Guide*, MS005077, Current Version, Tekelec.
- [2] *Software Incremental upgrade Procedure Template*, TM005124, Current Version, Tekelec
- *[3] Tekelec Initial Product Manufacture User's Guide, 909-2229-001, Latest revision, Tekelec*
- *[4] ELAP on E5-APP-B Network Interconnect Technical Reference*
- [5] *TPD support forE5-APP-B Application Server Feature Description (FD),* FD007447, Current Version, Tekelec.

## <span id="page-6-4"></span>**1.3 Software Release Numbering**

Refer to Engineering Release Notes or other appropriate document with the most recent build numbers in order to identify the proper components (software loads, GPLs, etc.) that comprise the product's software release.

# <span id="page-6-5"></span>**1.4 Acronyms**

An alphabetized list of acronyms used in the document that are not included in [\[1\]:](#page-6-7)

#### <span id="page-6-6"></span>**Table 1. Acronyms**

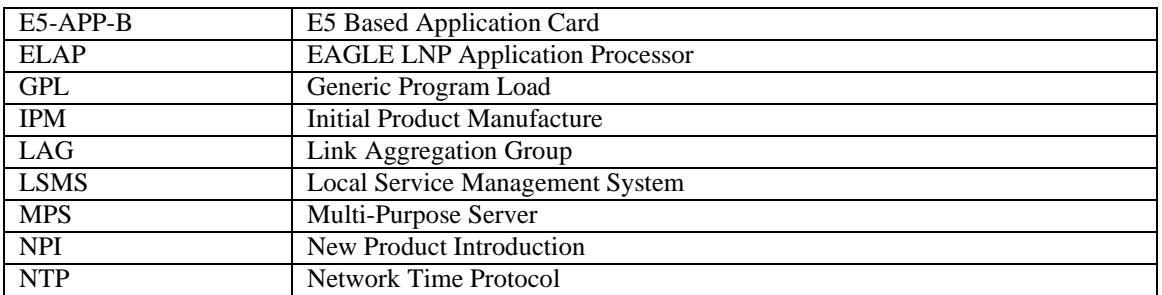

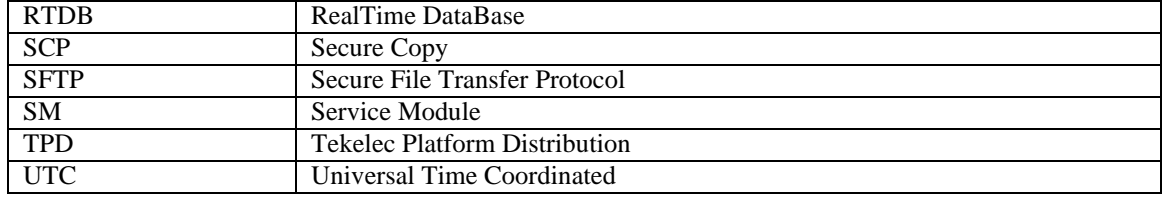

# <span id="page-7-0"></span>**1.5 Terminology**

Multiple servers may be involved with the procedures in this manual. Therefore, most steps in the written procedures begin with the name or type of server to which the step applies. For example:

Each step has a checkbox for every command within the step that the technician should check to keep track of the progress of the procedure.

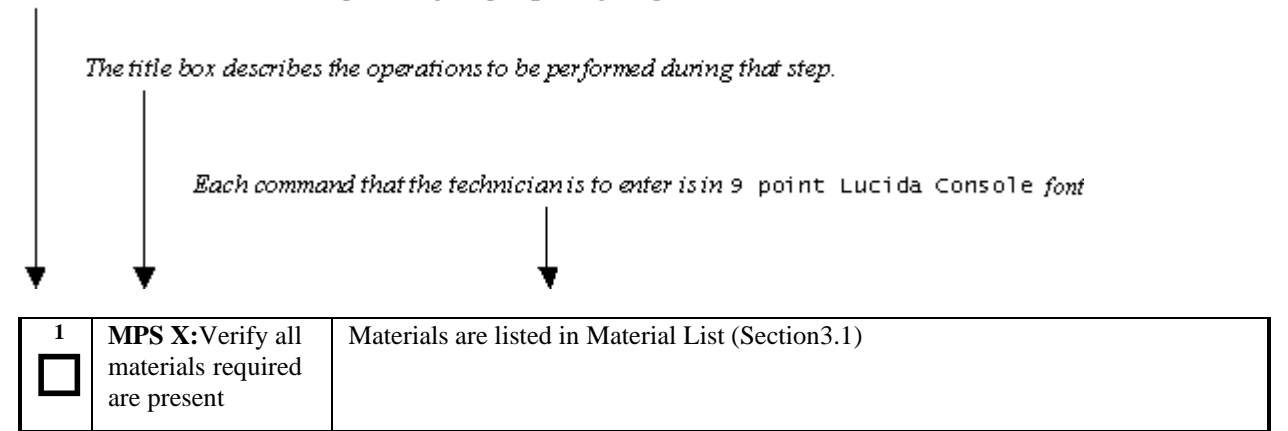

<span id="page-7-2"></span>**Figure 1: Example of a step that indicates the Server on which it needs to be executed**

Other terminology follows.

#### <span id="page-7-3"></span>**Table 2. Terminology**

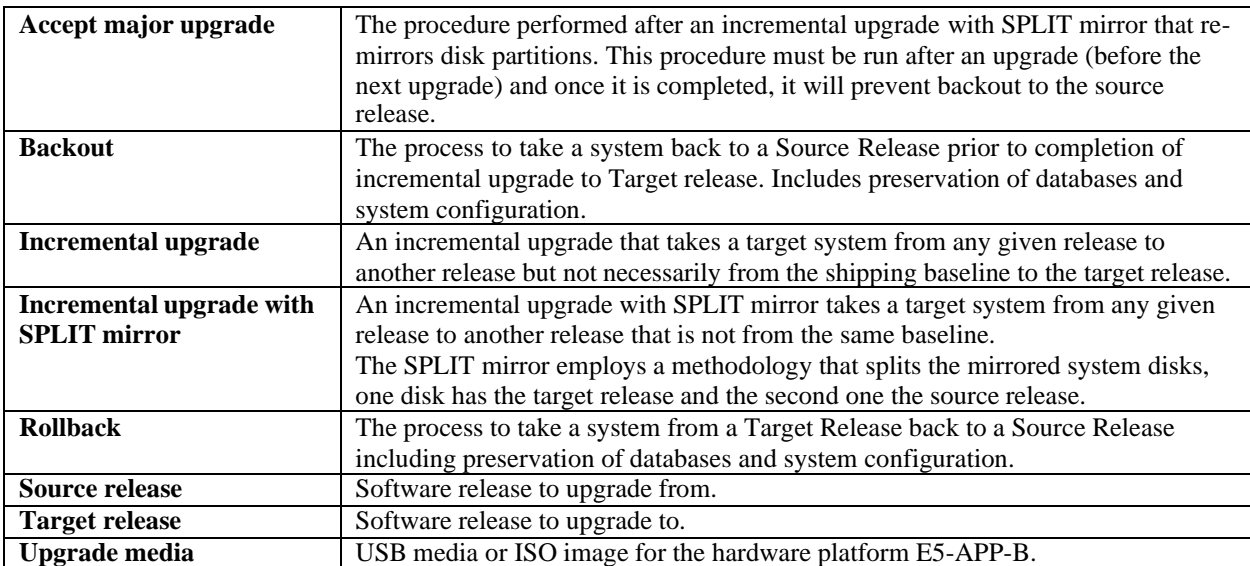

## <span id="page-7-1"></span>**1.6 Recommendations**

This procedure should be followed thoroughly utilizing the steps as written. **When planning to incremental upgrade the server, contact My Oracle Support at least 48 hours before the incremental upgrade process has been planned to be initiated.** In the event any unexpected results are returned while executing steps in this procedure halt the activity and contact My Oracle Support - [Appendix](#page-134-0) E for assistance.

#### **Please read the following notes on procedures:**

- 1. Any procedure completion times are estimates. Times may vary due to differences in database size, user experience, and user preparation.
- 2. The shaded area within response steps must be verified in order to successfully complete that step.
- 3. Output displayed in the procedures' response steps is presented. Actual output varies depending on system. Output is presented for reference only.
- 4. Where possible, command response outputs are shown as accurately as possible. However, exceptions may include the following:
	- a. Information such as *time* and *date*.
	- b. ANY information marked with "*XXXX*." Where appropriate, instructions are provided to determine what output should be expected in place of "*XXXX*."
- 5. After completing each step and **at each point where data is recorded from the screen,** *the technician performing the incremental upgrade must check each step.* A checkbox has been provided beneath each step number for this purpose.
- 6. Captured data is required for future support reference if My Oracle Support is not present during the incremental upgrade.
- 7. In procedures that require a command to be executed on a specific MPS, the command is prefaced with MPS A: or MPS B:
- 8. User Interface menu items displayed in this document were correct at the time the document was published but may appear differently at time that this procedure is executed.

## <span id="page-8-0"></span>**1.7 Requirements**

- Screen logging is required throughout the procedure. These logs should be made available to My Oracle Support in the event their assistance is needed.
- Target-release USB media or ISO image
- The capability to log into a server, such as a PC with null modem cable for connection to serial port.
- The capability to log into the web GUI, such as a PC with Internet Explorer.

# <span id="page-9-0"></span>**2 GENERAL DESCRIPTION**

This document defines the step-by-step actions performed to execute a software incremental upgrade of an in-service MPS running the ELAP application from the source release to the target release. This document also defines the steps to execute the initial installation of the ELAP application on the new E5-APP-Bcard.

The ELAP application can be installed and incremental upgraded based on the table below.

#### <span id="page-9-2"></span>**Table 3. Install paths**

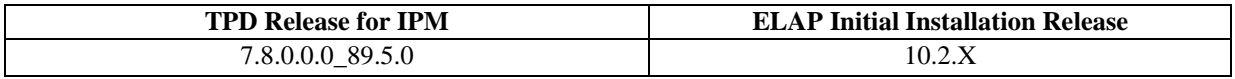

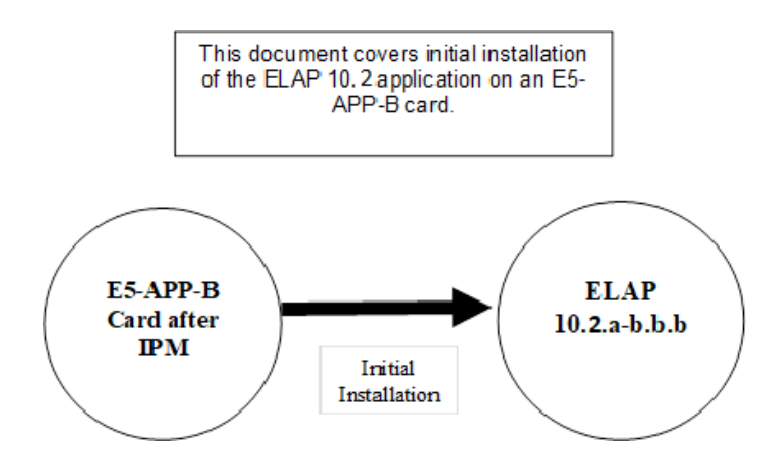

**Figure 2: Initial Application Installation Path**

<span id="page-9-1"></span>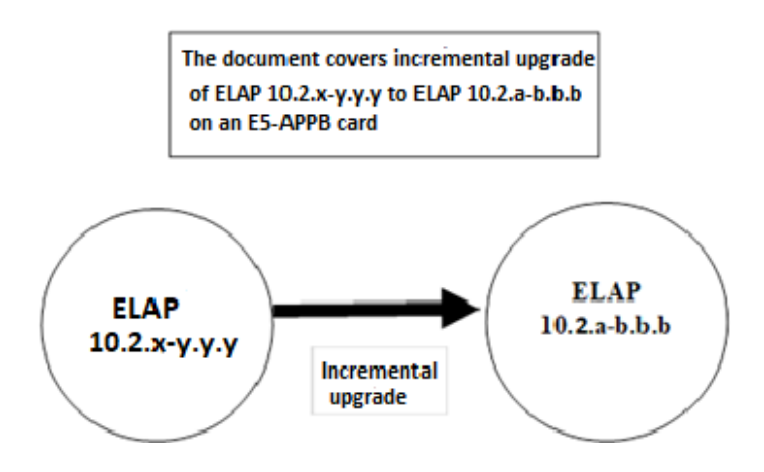

**Figure 3: Incremental upgrade Path**

#### <span id="page-10-0"></span>**Table 4. Upgrade paths**

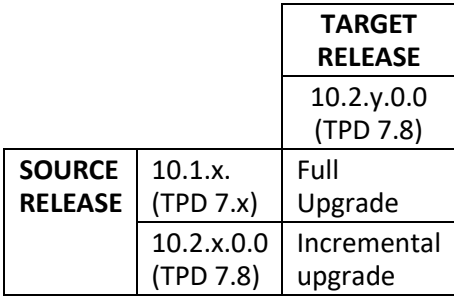

The ELAP incremental upgrade paths are shown in the table above. The general timeline for all processes to perform a software incremental upgrade, from pre-incremental upgrade backups to a final system health check, is also included below.

## <span id="page-11-0"></span>**3 INSTALL/INCREMENTAL UPGRADE OVERVIEW**

### <span id="page-11-1"></span>**3.1 Required Materials**

- 1 A target-release TPD ISO (In case IPM is required) and ELAP ISO (for ELAP install/incremental upgrade).
- 2 Optical media USB flash drive.
- 3 A terminal and null modem cable to establish a serial connection.
- 4 Since **RTDB backups of ELAP 10.1 release are not compatible with ELAP 10.2.X release**, therefore in case of fresh installation, SERVDI backup file from LSMS 13.5 is required to initialize the RTDB. Copy the backup file to some remote machine.
- 5 Eagle STP login IP, user, and password
- 6 Write down the system configuration information.

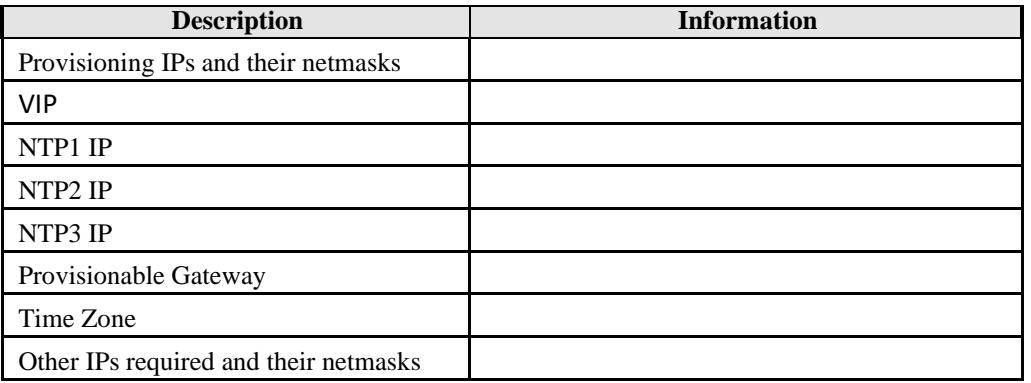

<span id="page-11-2"></span>**Table 5: System Configuration Information**

7 Passwords for users on the local system:

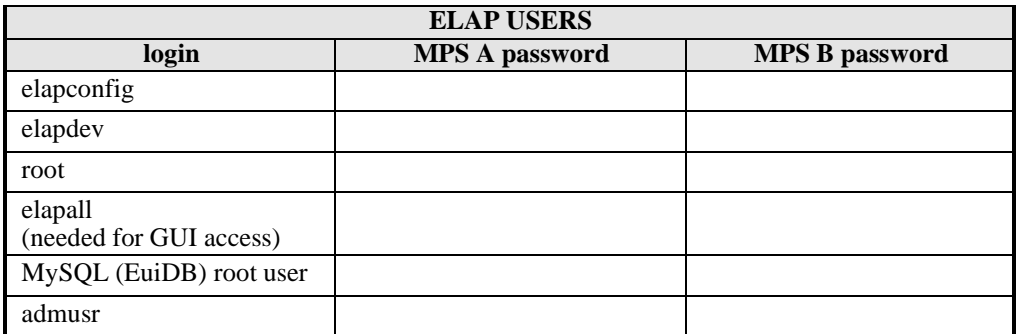

<span id="page-11-3"></span>**Table 6. User Password Table**

# <span id="page-12-0"></span>**3.2 Installation Phases**

The general installation strategy is to IPM the E5-APP-B server and then install the application.

The following table illustrates the progression of the installation process by procedure with estimated times. The estimated times and the phases that must be completed may vary due to differences in typing ability and system configuration. The phases outlined in [Table](#page-12-1) 7are to be executed in the order they are listed.

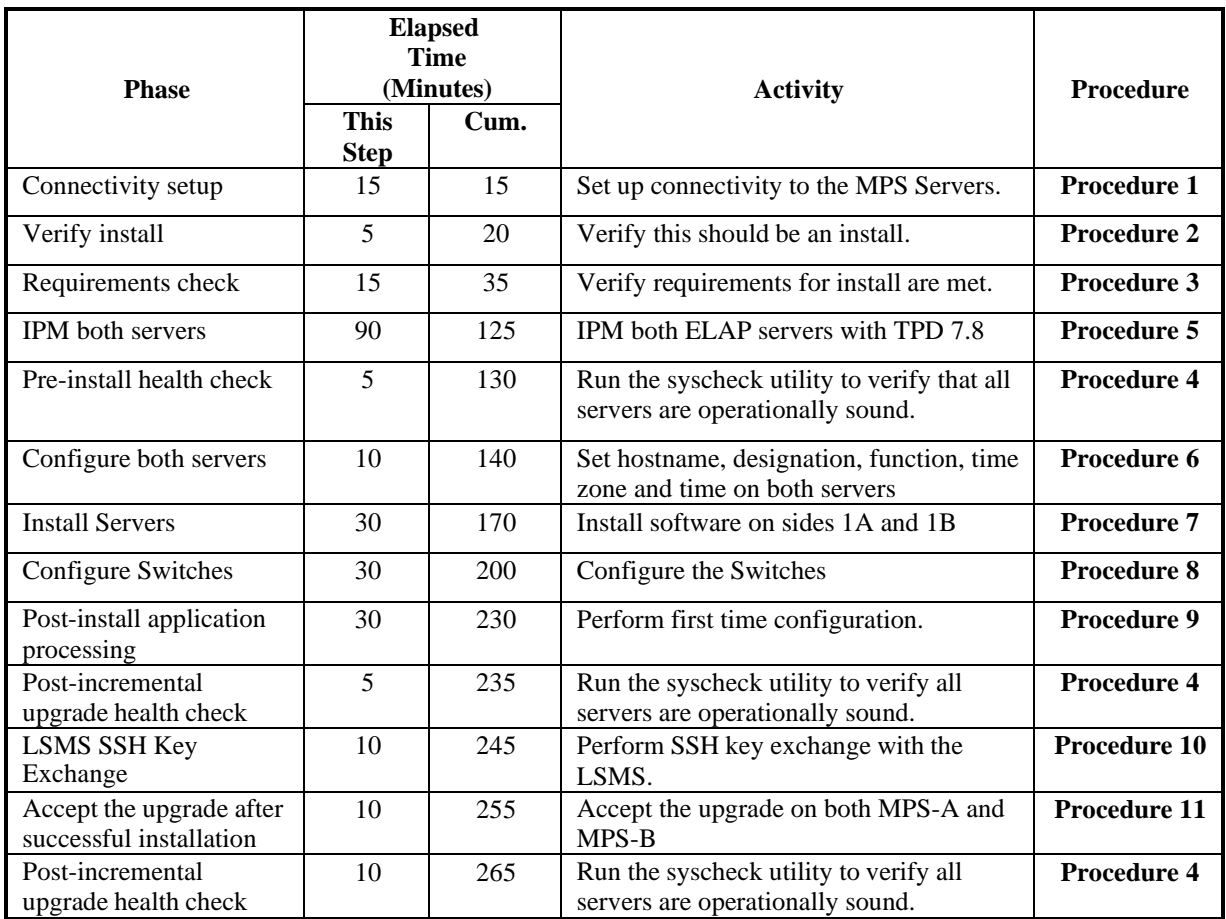

<span id="page-12-1"></span>**Table 7. Installation Phases**

## <span id="page-13-0"></span>**3.3 Incremental upgrade Phases**

The following table illustrates the progression of the incremental upgrade process by procedure with estimated times and may vary due to differences in typing ability and system configuration. Incremental upgrades should be done on ELAP B first and then on ELAP A. The phases outlined in [Table 8 a](#page-13-1)re to be executed in the order they are listed.

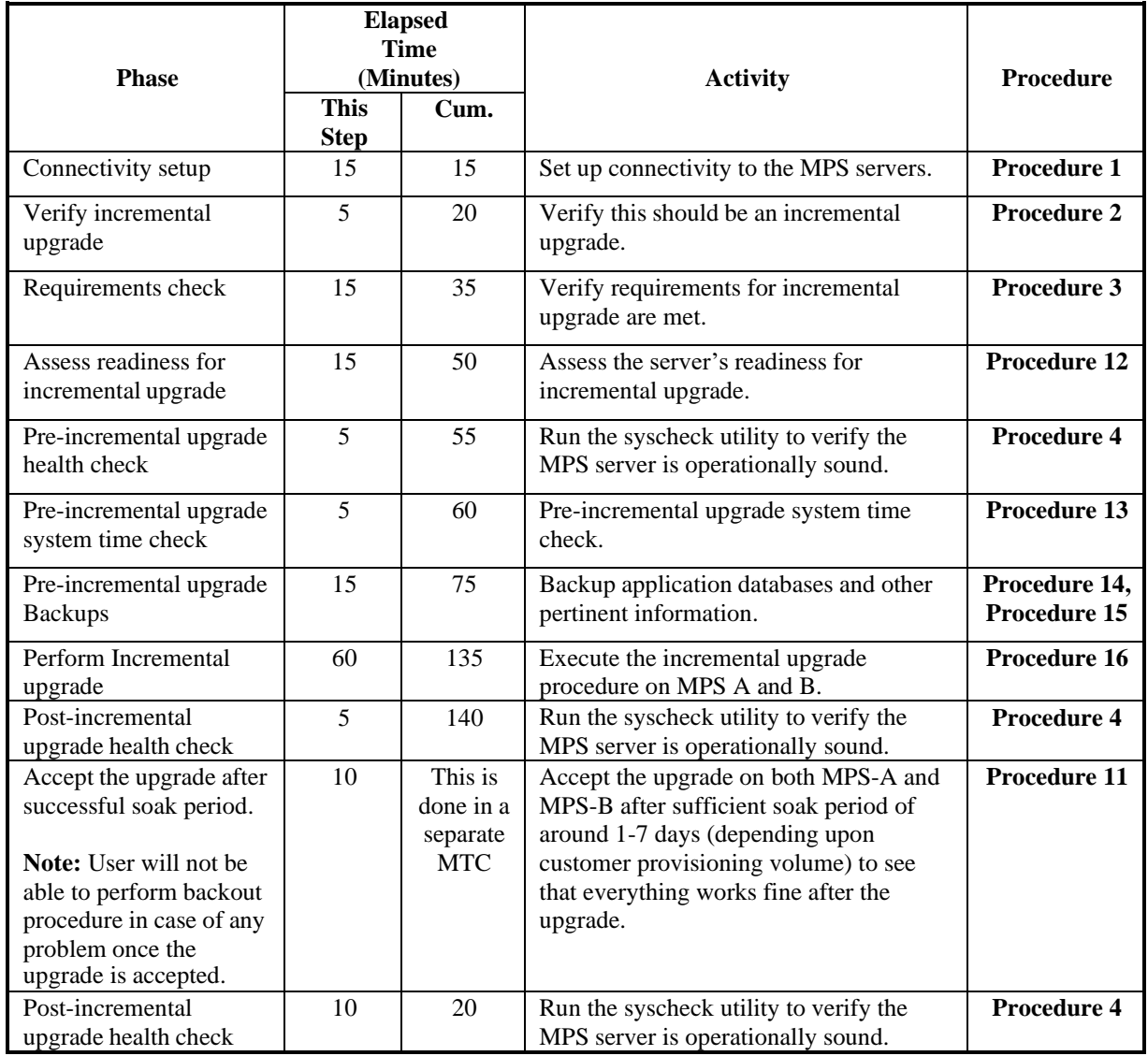

<span id="page-13-1"></span>**Table 8. Incremental upgrade Phases**

# <span id="page-14-0"></span>**3.4 Backout Phases**

The following table illustrates the progression of the backout process by procedure with estimated times and may vary due to differences in typing ability and system configuration. The phases outlined in [Table 9 a](#page-14-1)re to be executed in the order they are listed.

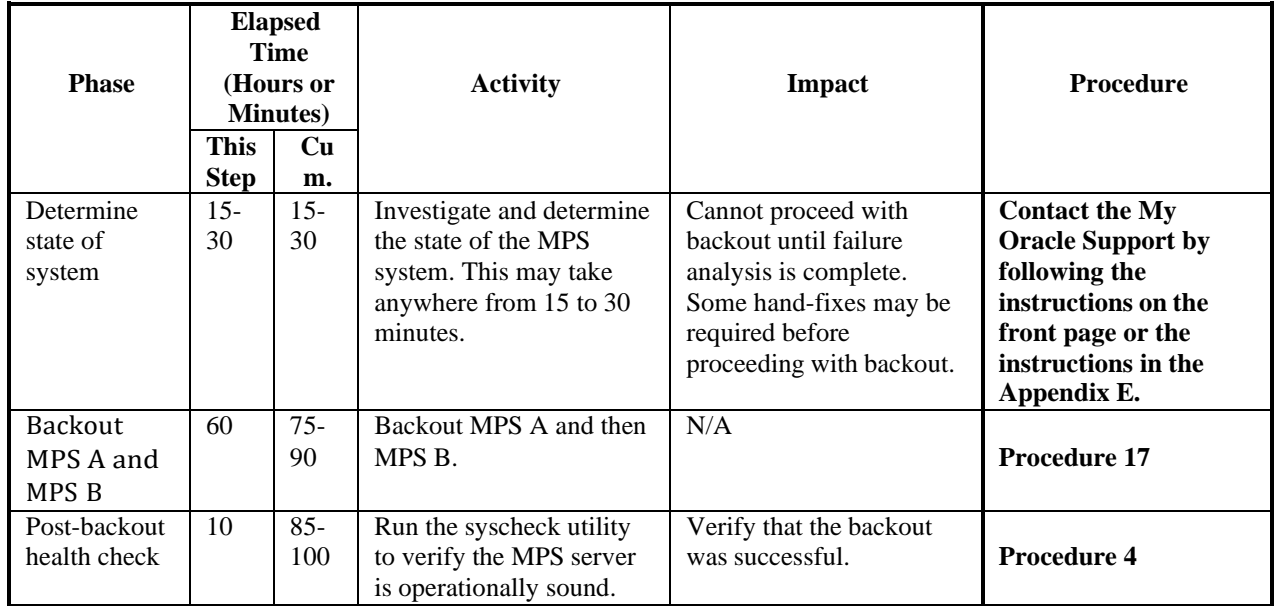

<span id="page-14-1"></span>**Table 9. Backout Procedure Overview**

# <span id="page-15-0"></span>**3.5 Log Files**

All commands executed during an incremental upgrade or installation, are logged in the

"/var/TKLC/log/upgrade/upgrade.log" file. This log file is automatically initiated when incremental upgrade software is invoked. This log file is rolled every time an incremental upgrade is initiated. A total of up to five incremental upgrade log files are stored on the server.

The incremental upgrade wrapper script, ugwrap, logs its actions also to the "/var/TKLC/log/upgrade/ugwrap.log" file. This log file is rolled every time ugwrap is initiated. A total of up to five ugwrap log files are stored on the server.

The technician running the procedures is responsible for enabling screen logging within the chosen connectivity application.

## <span id="page-16-0"></span>**4 INSTALL/INCREMENTAL UPGRADE PREPARATION**

## <span id="page-16-1"></span>**Procedure 1. Setting up the upgrade environment**

#### <span id="page-16-3"></span>**Procedure 1: Setting up the serial connection with E5-APP-B**

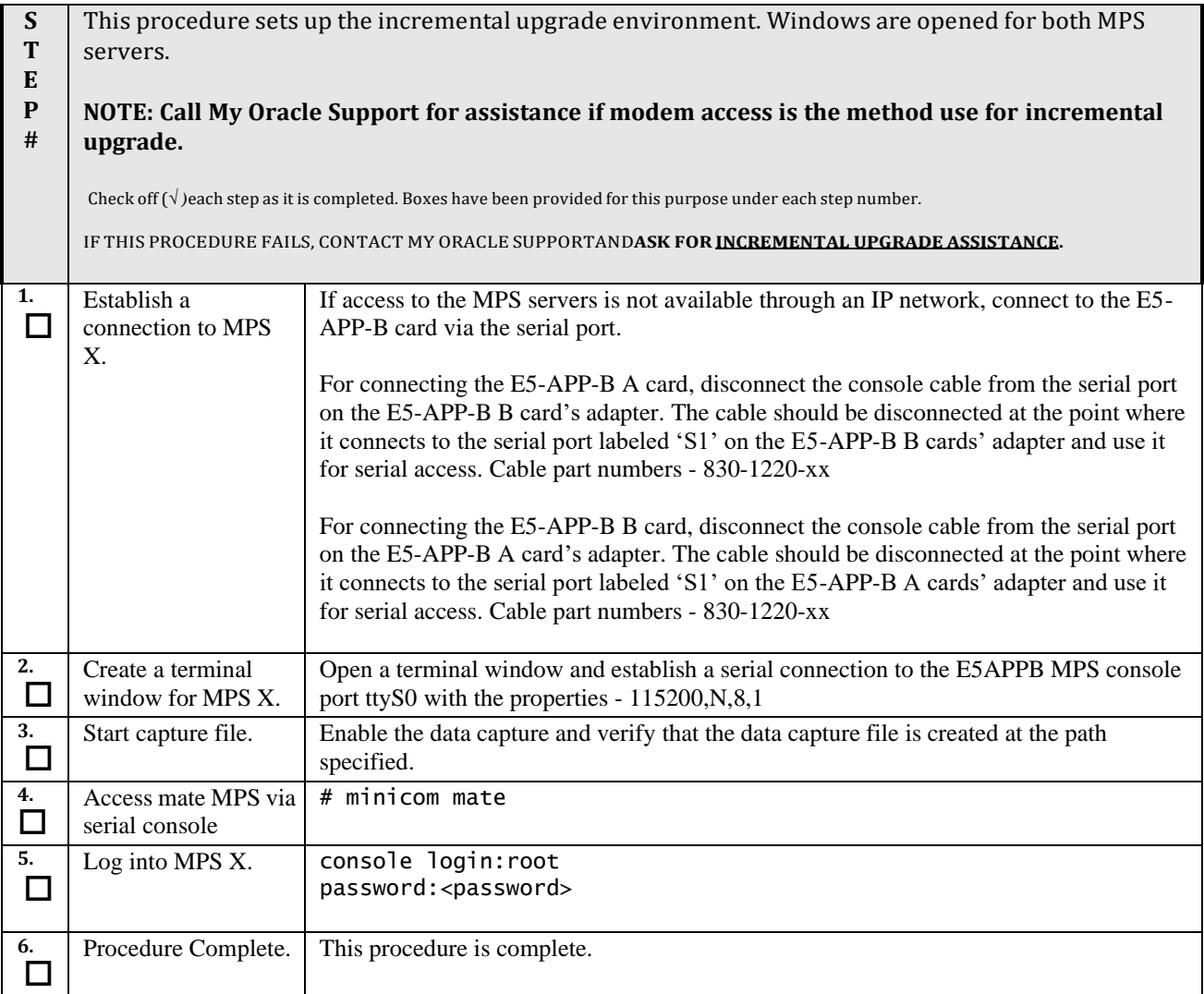

# <span id="page-16-2"></span>**Procedure 2. Determine if upgrade or installation is required**

#### <span id="page-16-4"></span>**Procedure 2: Determine if incremental upgrade or installation is required**

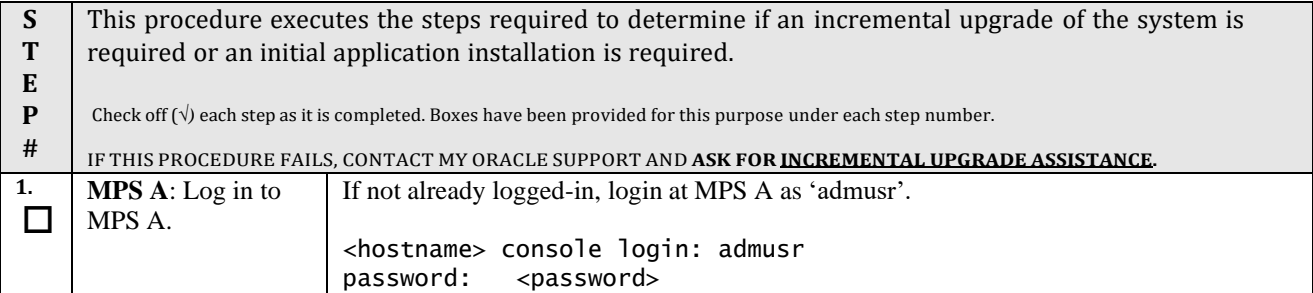

### **Procedure 2: Determine if incremental upgrade or installation is required**

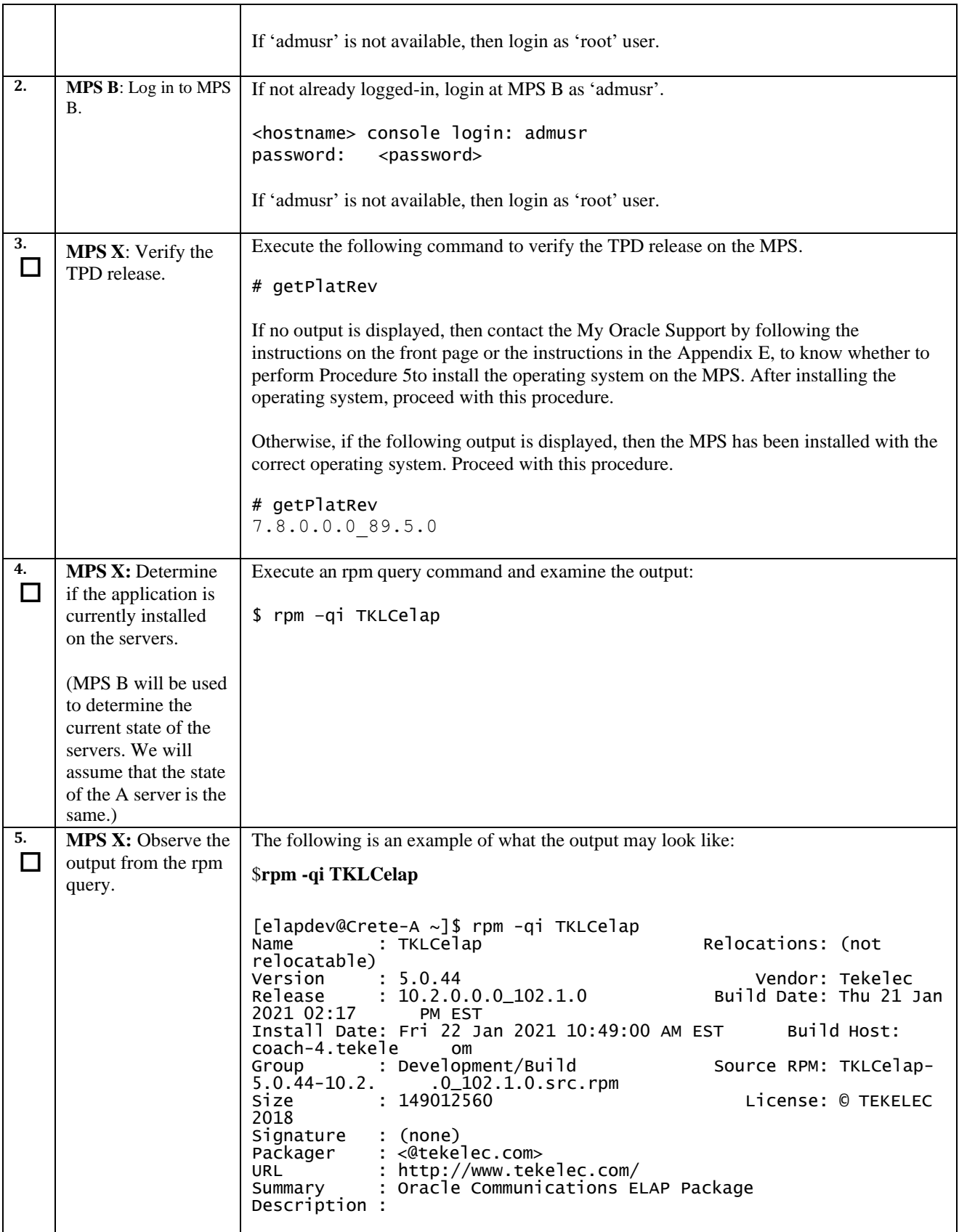

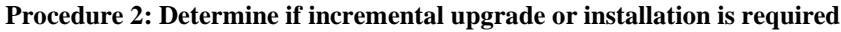

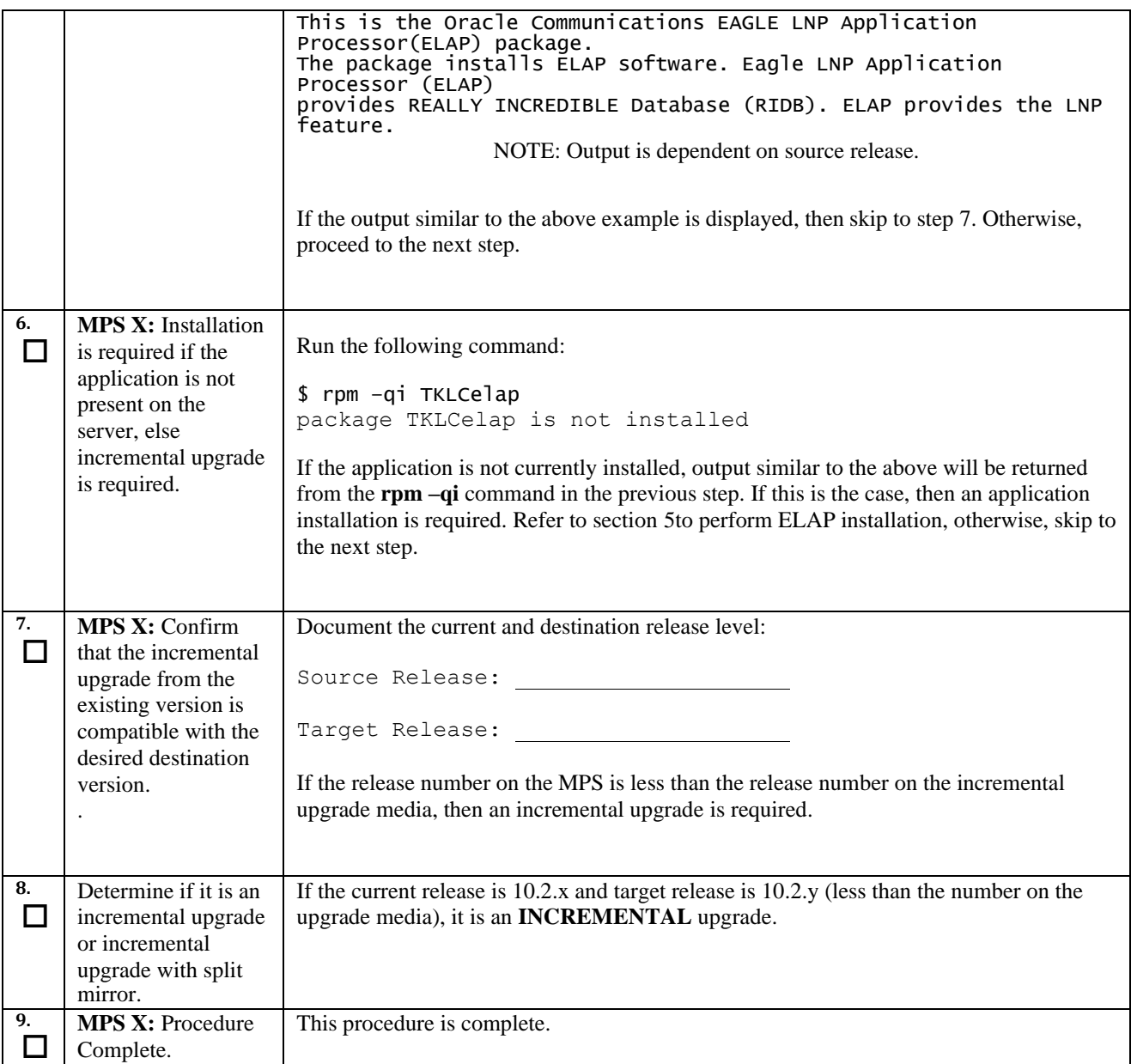

# <span id="page-18-0"></span>**Procedure 3. Verifying and capturing requirements**

### <span id="page-18-1"></span>**Procedure 3: Verifying and capturing requirements**

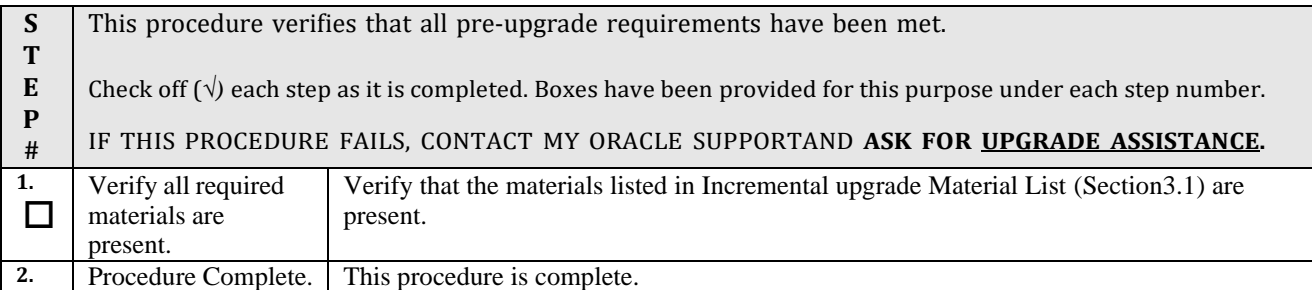

### **Procedure 3: Verifying and capturing requirements**

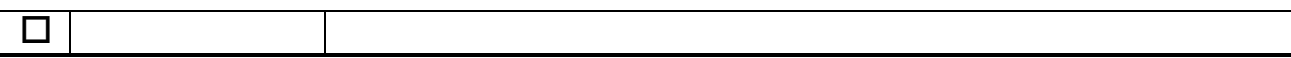

# <span id="page-19-0"></span>**Procedure 4. System Health Check**

### <span id="page-19-1"></span>**Procedure 4: System Health Check**

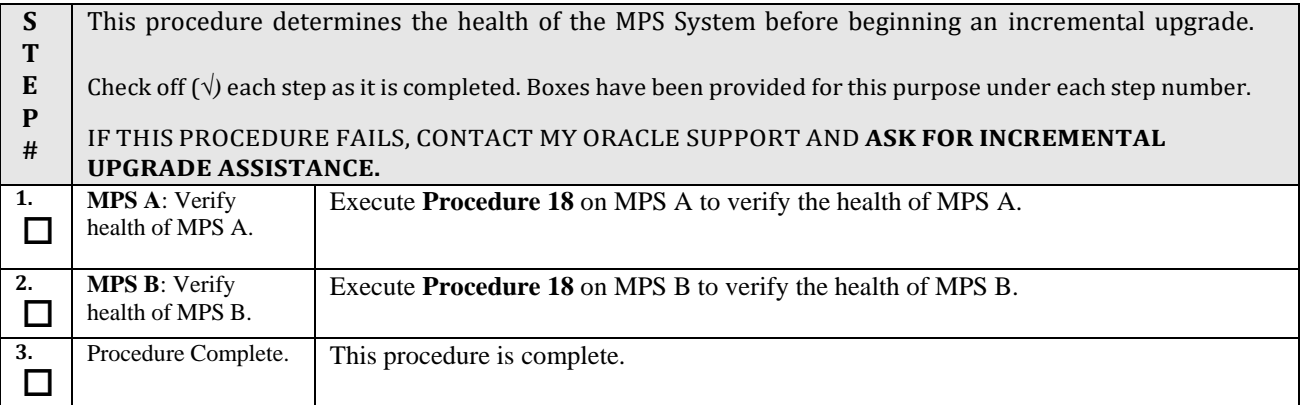

## <span id="page-20-0"></span>**5 SOFTWARE INSTALLATION PROCEDURES**

**Note:** The installation of Operating System [\(Procedure 5\)](#page-20-1), Pre install configuration [\(Procedure 6\)](#page-30-0) and initial installation of ELAP [\(Procedure 7\)](#page-36-0) can be done simultaneously on both the servers.

### <span id="page-20-1"></span>**Procedure 5. IPM MPS server**

<span id="page-20-2"></span>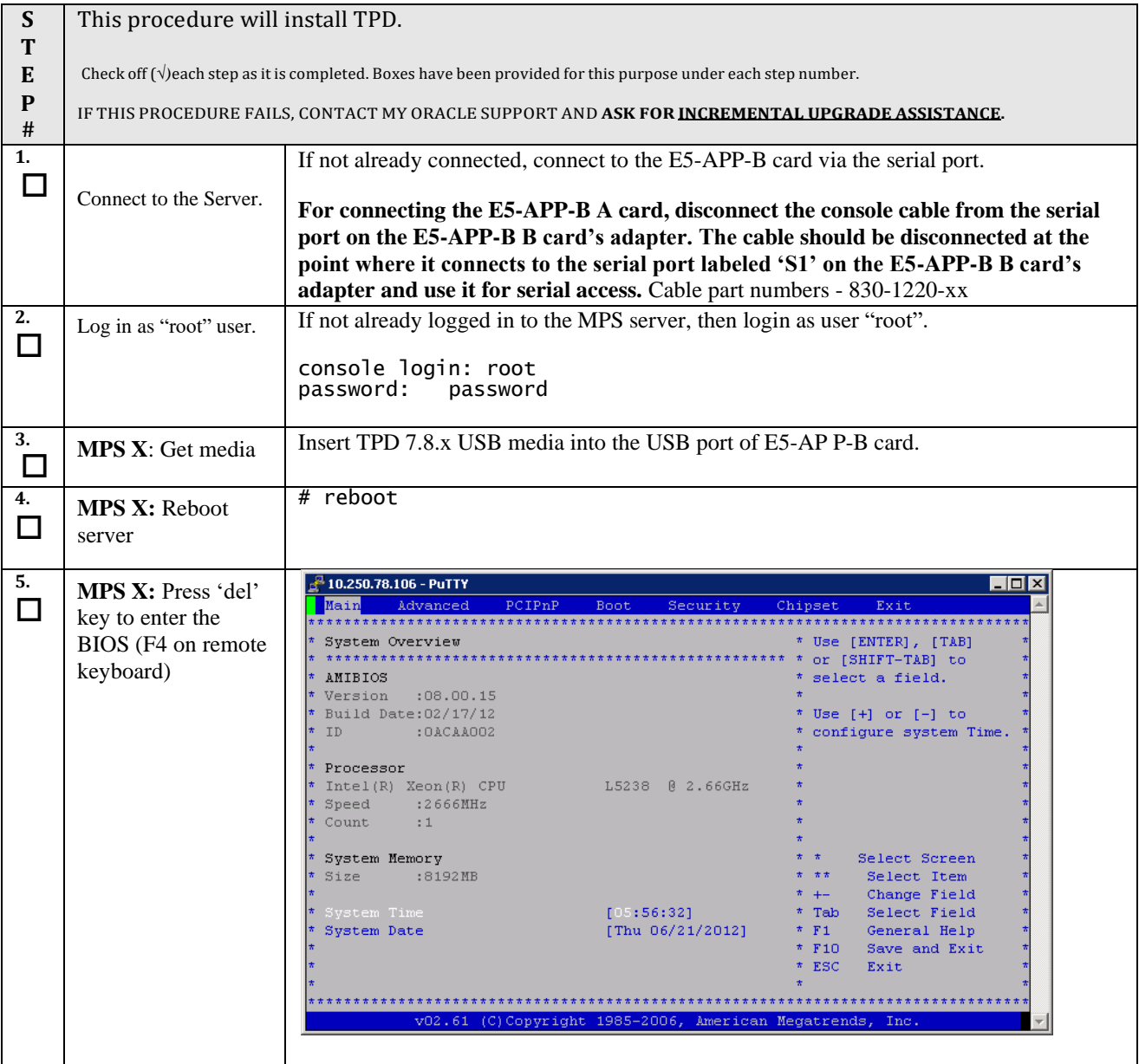

**Procedure 5: IPM MPS Server with TPD 7.8.x**

| 6.     | MPS X: Set the                   | labts11804.labs.nc.tekelec.com - PuTTY                                   | $\overline{\phantom{a}}$ $\overline{\phantom{a}}$<br>$\mathbf{X}$ |                                         |
|--------|----------------------------------|--------------------------------------------------------------------------|-------------------------------------------------------------------|-----------------------------------------|
| $\Box$ | System Time and                  | Main<br>Advanced<br>PCIPnP<br>Boot<br>Security<br>Exit<br>Chipset        |                                                                   |                                         |
|        | Date to <b>UTC</b> time.         |                                                                          |                                                                   |                                         |
|        |                                  | System Overview<br>**************                                        |                                                                   | Use [ENTER], [TAB]                      |
|        | Press 'Enter' key to             | AMIBIOS                                                                  |                                                                   | or [SHIFT-TAB] to<br>select a field.    |
|        | select the various               | Version<br>:08.00.15                                                     |                                                                   |                                         |
|        | fields (hh/mm/ss) of             | * Build Date: 11/19/12                                                   |                                                                   | Use $[+]$ or $[-]$ to                   |
|        |                                  | T <sub>D</sub><br>: 0ACAA003                                             |                                                                   | configure system Time.                  |
|        | system time and                  |                                                                          |                                                                   |                                         |
|        | system date                      | * Processor                                                              |                                                                   |                                         |
|        | (mm/dd/yyyy).                    | Intel(R) Xeon(R) CPU                                                     | L5238 @ 2.66GHz                                                   |                                         |
|        |                                  | * Speed<br>:2666MHz                                                      |                                                                   |                                         |
|        |                                  | Count<br>: 1                                                             |                                                                   |                                         |
|        | Use UP or DOWN                   | System Memory                                                            |                                                                   | Select Screen                           |
|        |                                  | :8192MB<br>Size                                                          |                                                                   | Select Item                             |
|        | arrow keys to select             |                                                                          |                                                                   | Change Field<br>$+ -$                   |
|        | between System                   | System Time                                                              | [0:35:13]                                                         | * Tab<br>Select Field                   |
|        | Time and System                  | System Date                                                              | [Wed 04/20/2016]                                                  | General Help<br>$*$ F1                  |
|        |                                  |                                                                          |                                                                   | $*$ F10<br>Save and Exit                |
|        | Date.                            |                                                                          |                                                                   | * ESC<br>Exit                           |
|        |                                  |                                                                          |                                                                   |                                         |
|        |                                  | V02.61                                                                   | (C)Copyright 1985-2006, American Megatrends, Inc.                 |                                         |
|        |                                  |                                                                          |                                                                   |                                         |
|        |                                  |                                                                          |                                                                   |                                         |
| 7.     | <b>MPS X:</b> Select <i>Boot</i> | $\frac{1}{2}$ 10.250.78.106 - PuTTY                                      |                                                                   | $\Box$ $\Box$ $\times$                  |
| $\Box$ |                                  | Main<br>Advanced<br>PCIPnP<br><b>Boot</b><br>Security<br>Chipset<br>Exit |                                                                   |                                         |
|        | $\rightarrow$ Hard Disk Drives   |                                                                          |                                                                   |                                         |
|        | option                           | Boot Settings                                                            |                                                                   | * Specifies the                         |
|        |                                  |                                                                          | ********                                                          | Boot Device                             |
|        |                                  | * Boot Settings Configuration                                            |                                                                   | * Priority sequence<br>* from available |
|        |                                  | * Boot Device Priority                                                   |                                                                   | Hard Drives.                            |
|        |                                  | Hard Disk Drives                                                         |                                                                   |                                         |
|        |                                  |                                                                          |                                                                   |                                         |
|        |                                  |                                                                          |                                                                   |                                         |
|        |                                  |                                                                          |                                                                   |                                         |
|        |                                  |                                                                          |                                                                   |                                         |
|        |                                  |                                                                          |                                                                   |                                         |
|        |                                  |                                                                          |                                                                   | Select Screen                           |
|        |                                  |                                                                          |                                                                   | Select Item                             |
|        |                                  |                                                                          |                                                                   | Enter Go to Sub Screen                  |
|        |                                  |                                                                          |                                                                   | F1<br>General Help                      |
|        |                                  |                                                                          |                                                                   | F <sub>10</sub><br>Save and Exit        |
|        |                                  |                                                                          |                                                                   | * ESC<br>Exit                           |
|        |                                  |                                                                          |                                                                   |                                         |
|        |                                  |                                                                          |                                                                   |                                         |
|        |                                  | v02.61 (C)Copyright 1985-2006, American Megatrends, Inc.                 |                                                                   |                                         |
|        |                                  |                                                                          |                                                                   |                                         |
|        |                                  |                                                                          |                                                                   |                                         |

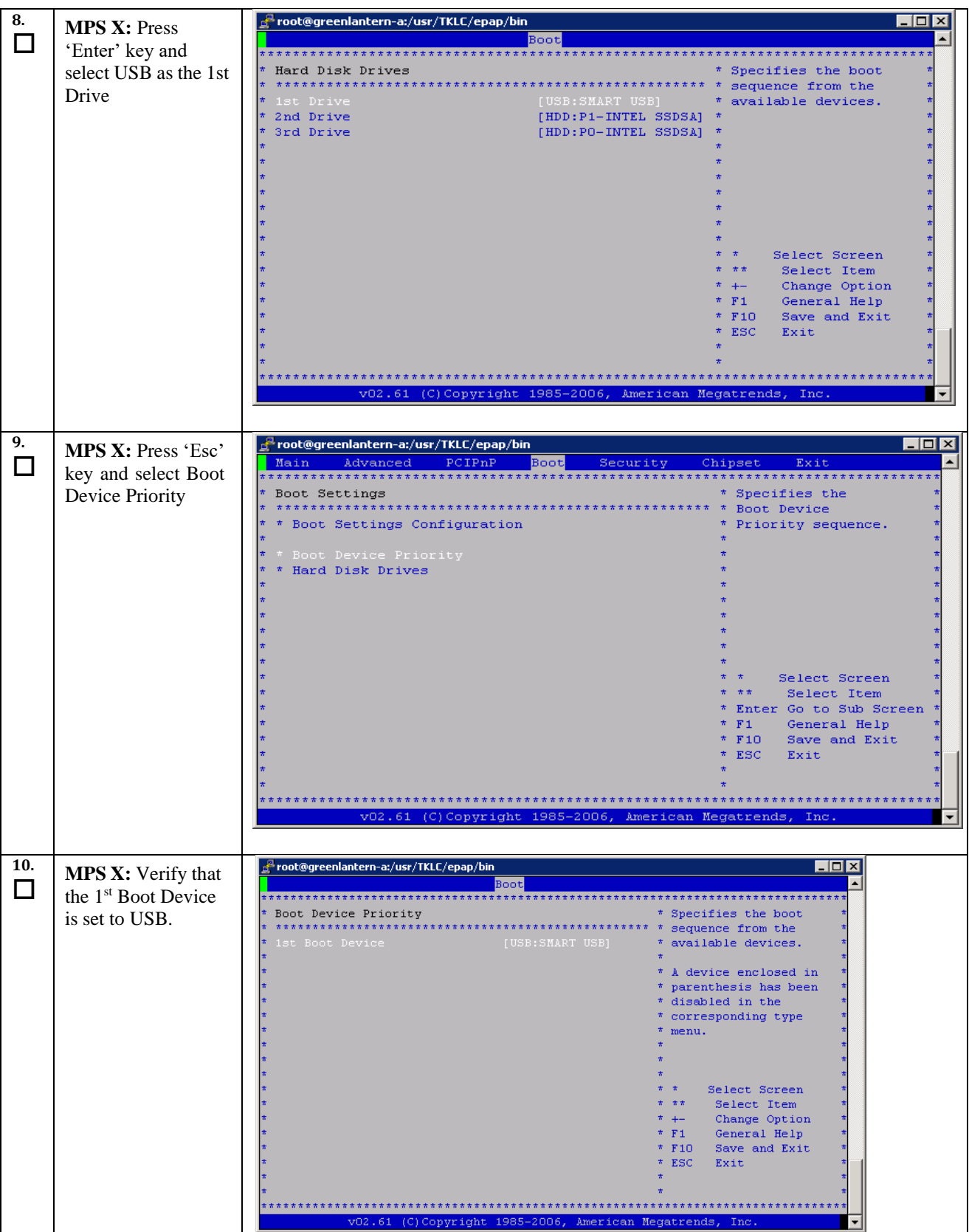

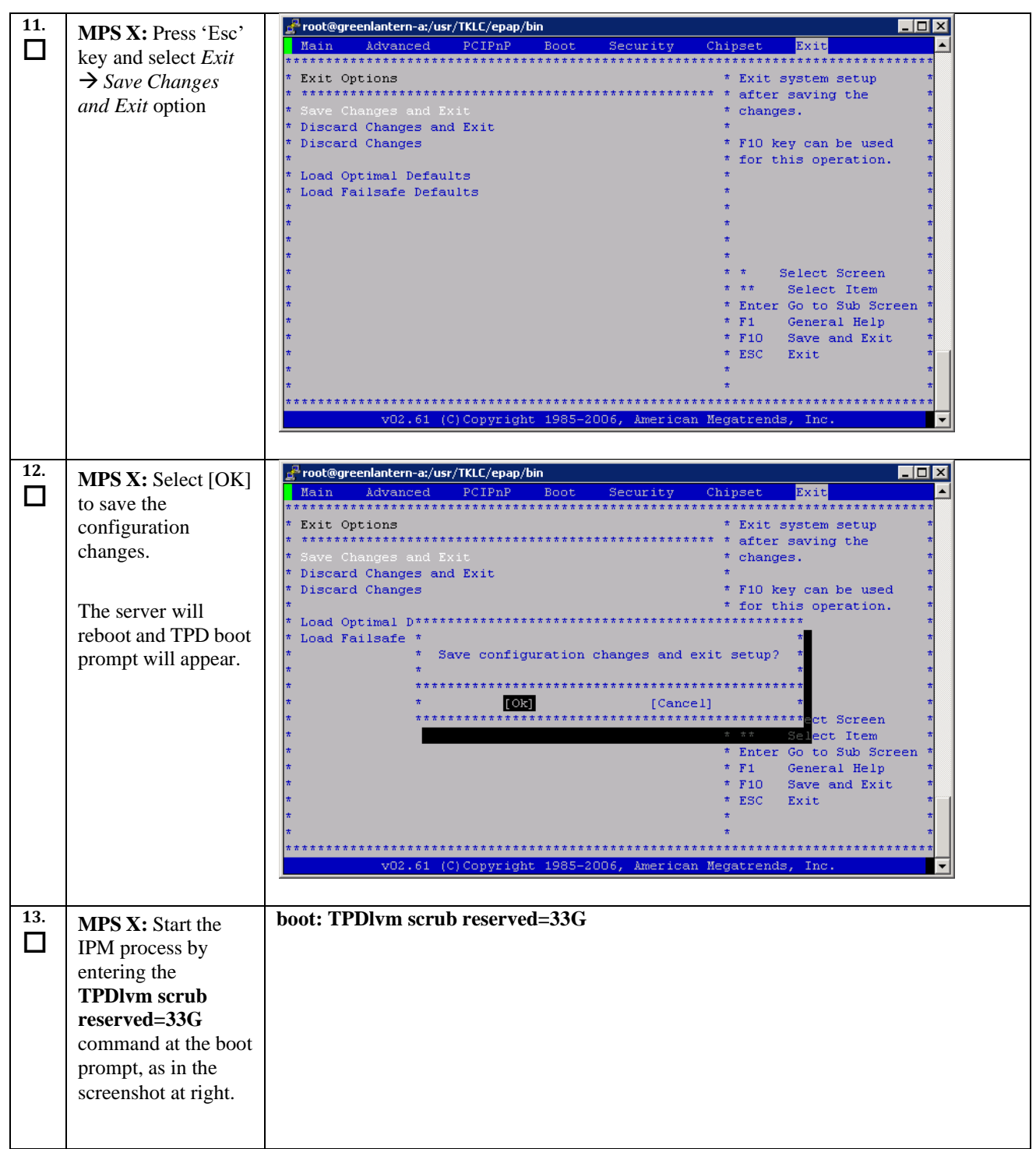

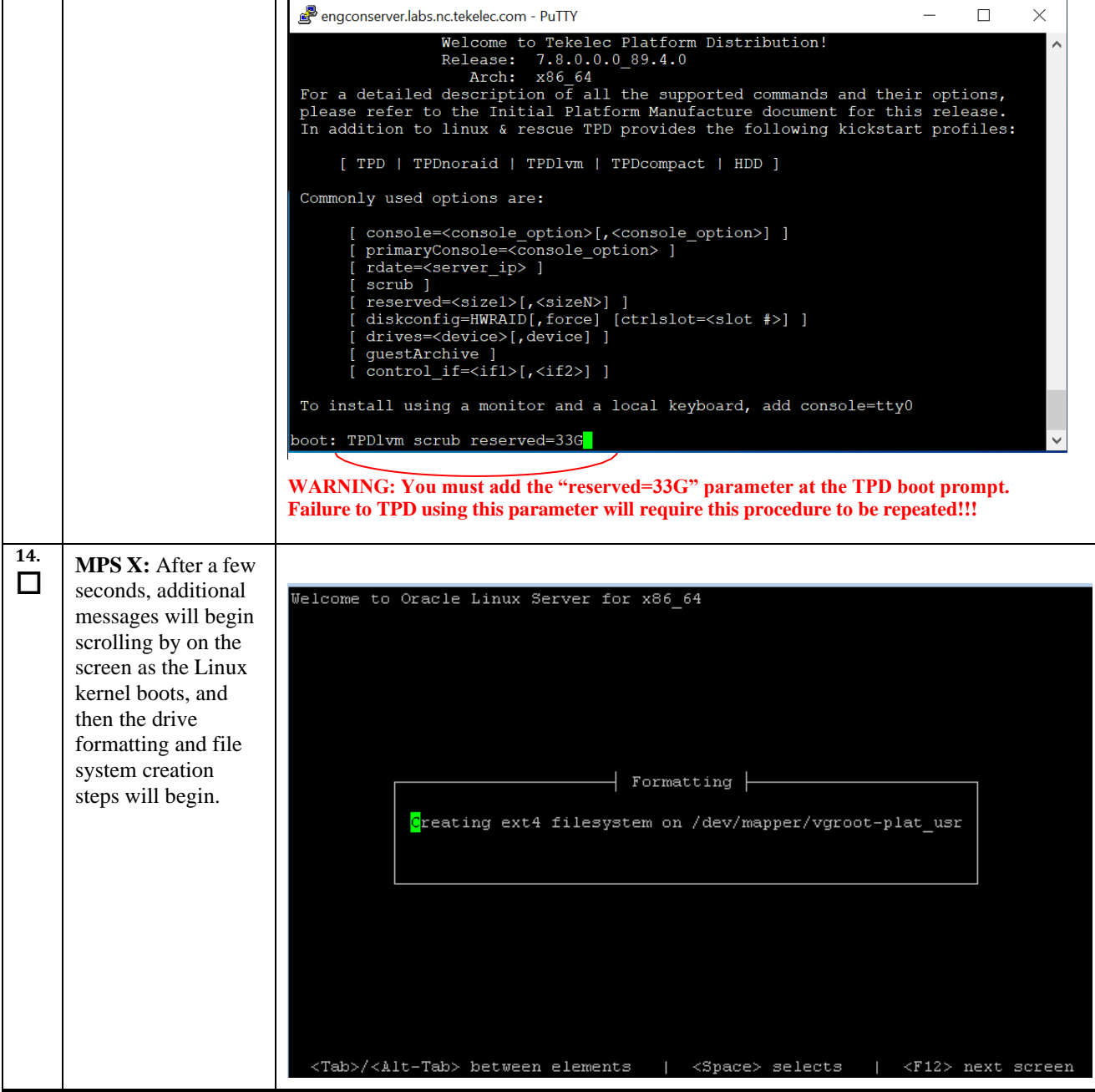

**15. MPS X:** After a few  $\Box$ minutes, you will labts10512.labs.nc.tekelec.com - PuTTY  $\Box$  o  $\mathbf x$ see a screen similar Welcome to Oracle Linux Server for x86 64 to that at right, showing the status of the package installation step. For  $\overline{+}$  Package Installation  $\overline{+}$ each package, there will be a status bar at the top indicating  $7\overline{3}$ how much of the package has been Packages completed: 18 of 830 installed, with a cumulative status Installing glibc-2.12-1.166.el6 7.7.x86 64 (12 MB) bar at the bottom The GNU libc libraries indicating how many packages remain. In the middle, you will see text statistics indicating the total number of packages, the number of E packages installed, the number <Tab>/<Alt-Tab> between elements | <Space> selects | <F12> next screen remaining, and current and projected time estimates. **16. MPS X:** Once all □ the packages have Plabts11804.labs.nc.tekelec.com - PuTTY  $\begin{array}{|c|c|c|c|c|}\hline \multicolumn{1}{|c|}{\textbf{}} & \multicolumn{1}{|c|}{\textbf{}} & \multicolumn{1}{|c|}{\textbf{}} \\ \hline \multicolumn{1}{|c|}{\textbf{}} & \multicolumn{1}{|c|}{\textbf{}} & \multicolumn{1}{|c|}{\textbf{}} & \multicolumn{1}{|c|}{\textbf{}} & \multicolumn{1}{|c|}{\textbf{}} \\ \hline \multicolumn{1}{|c|}{\textbf{}} & \multicolumn{1}{|c|}{\textbf{}} & \multicolumn{1}{|c|}{\textbf{}} & \multicolumn{1}{|$ Welcome to Oracle Linux Server for x86\_64 been successfully installed, the screen at right will appear letting you know the  $\overline{+}$  Complete  $\overline{+}$ installation process is complete. Congratulations, your Oracle Linux Server installation is complete. Please reboot to use the installed system. Note that updates may be available to ensure the proper functioning of your system and **Remove the USB** installation of these updates is recommended after the reboot. **media and press <ENTER> to** <mark>R</mark>eboot **reboot the system and continue with the next step.**<Enter> to exit

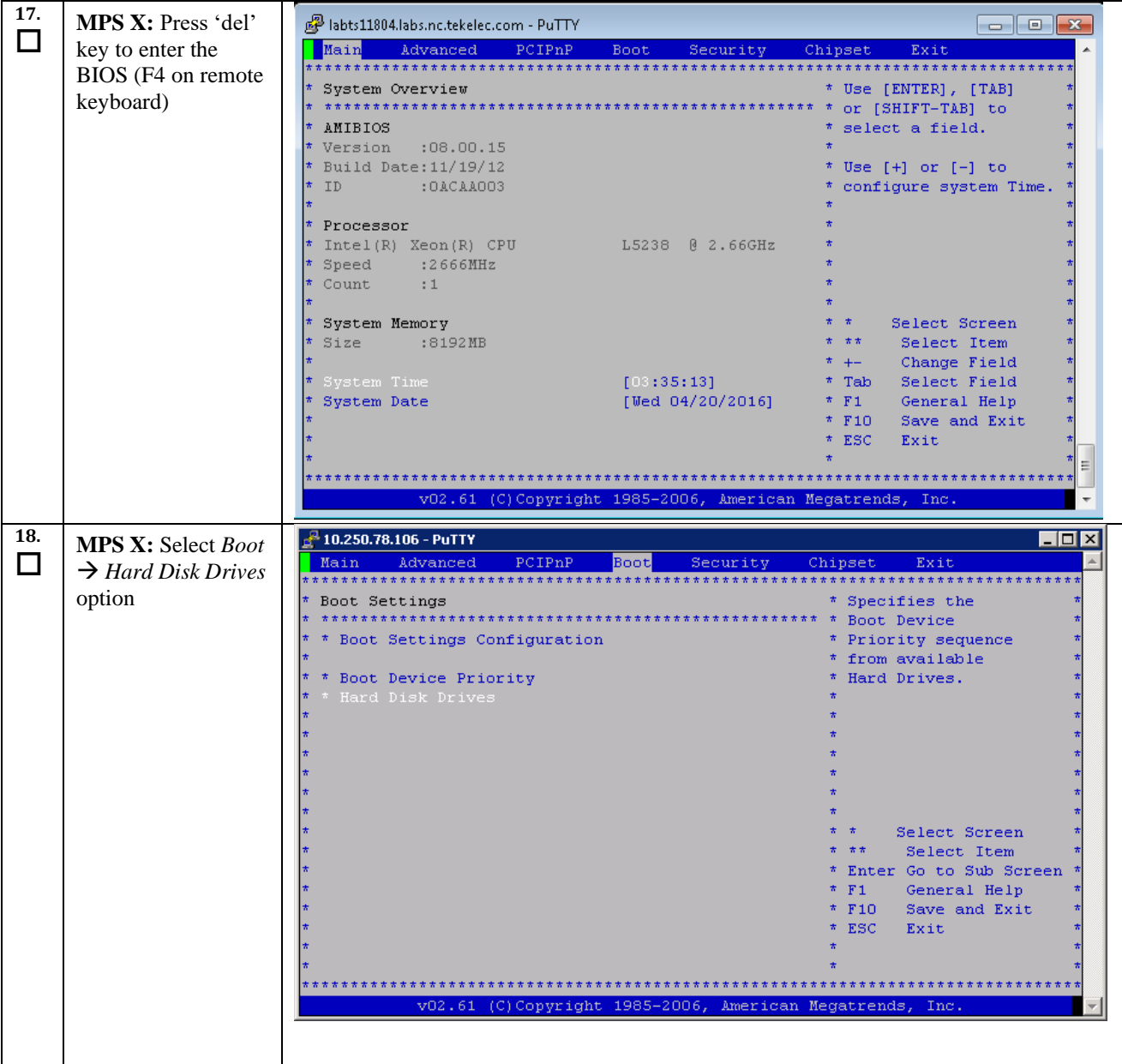

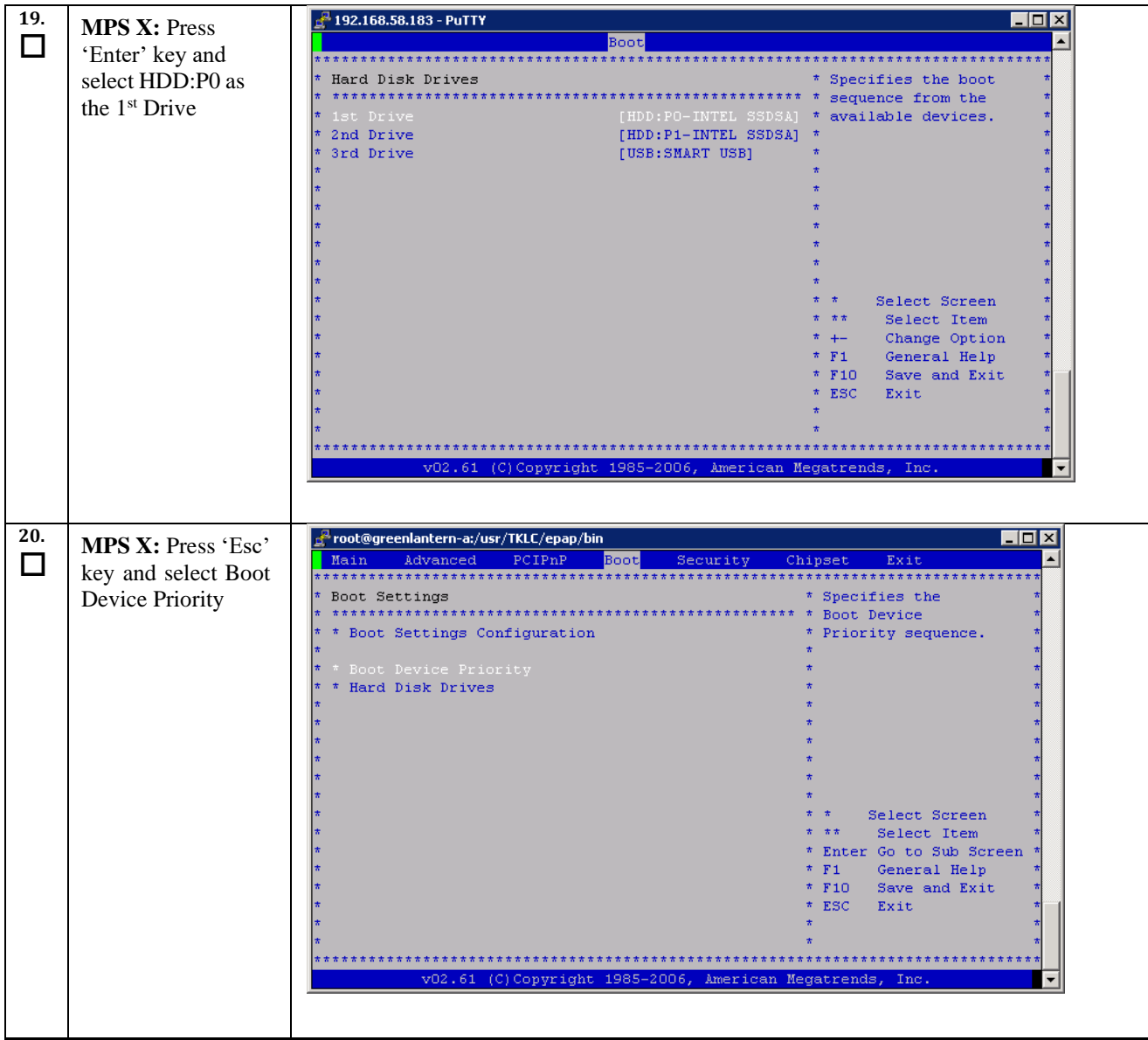

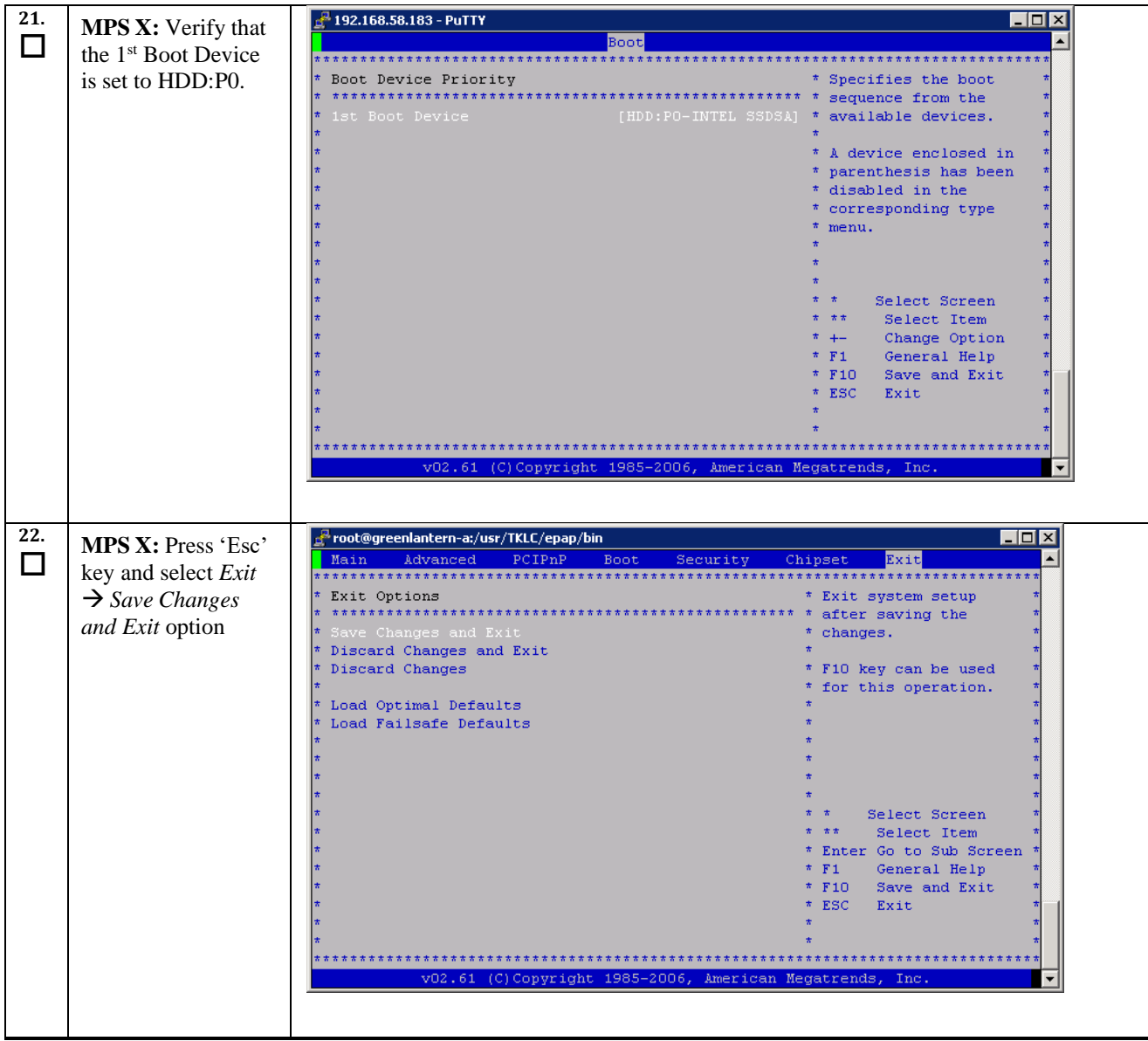

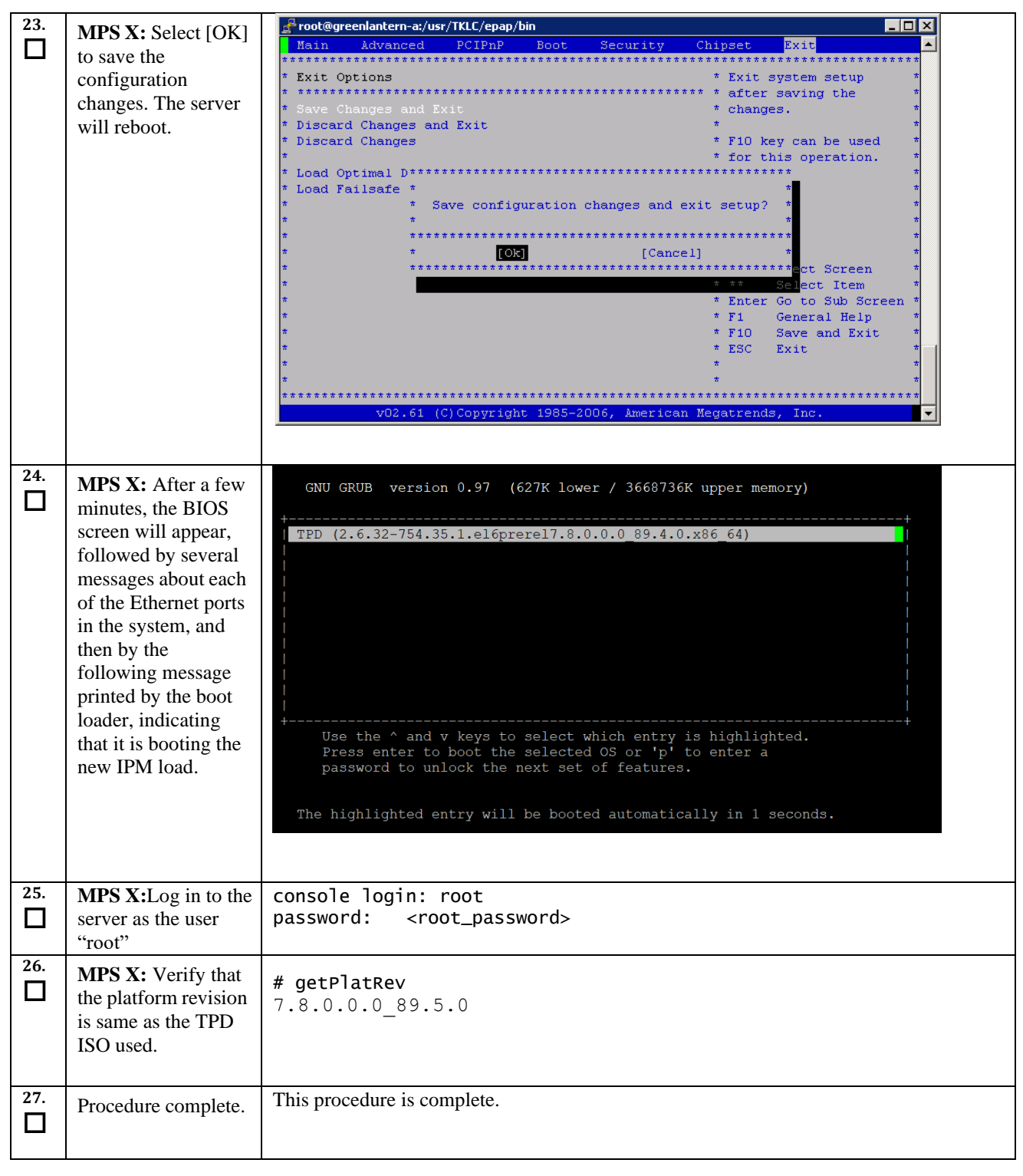

# <span id="page-30-0"></span>**Procedure 6. Pre Installation Configuration**

<span id="page-30-2"></span><span id="page-30-1"></span>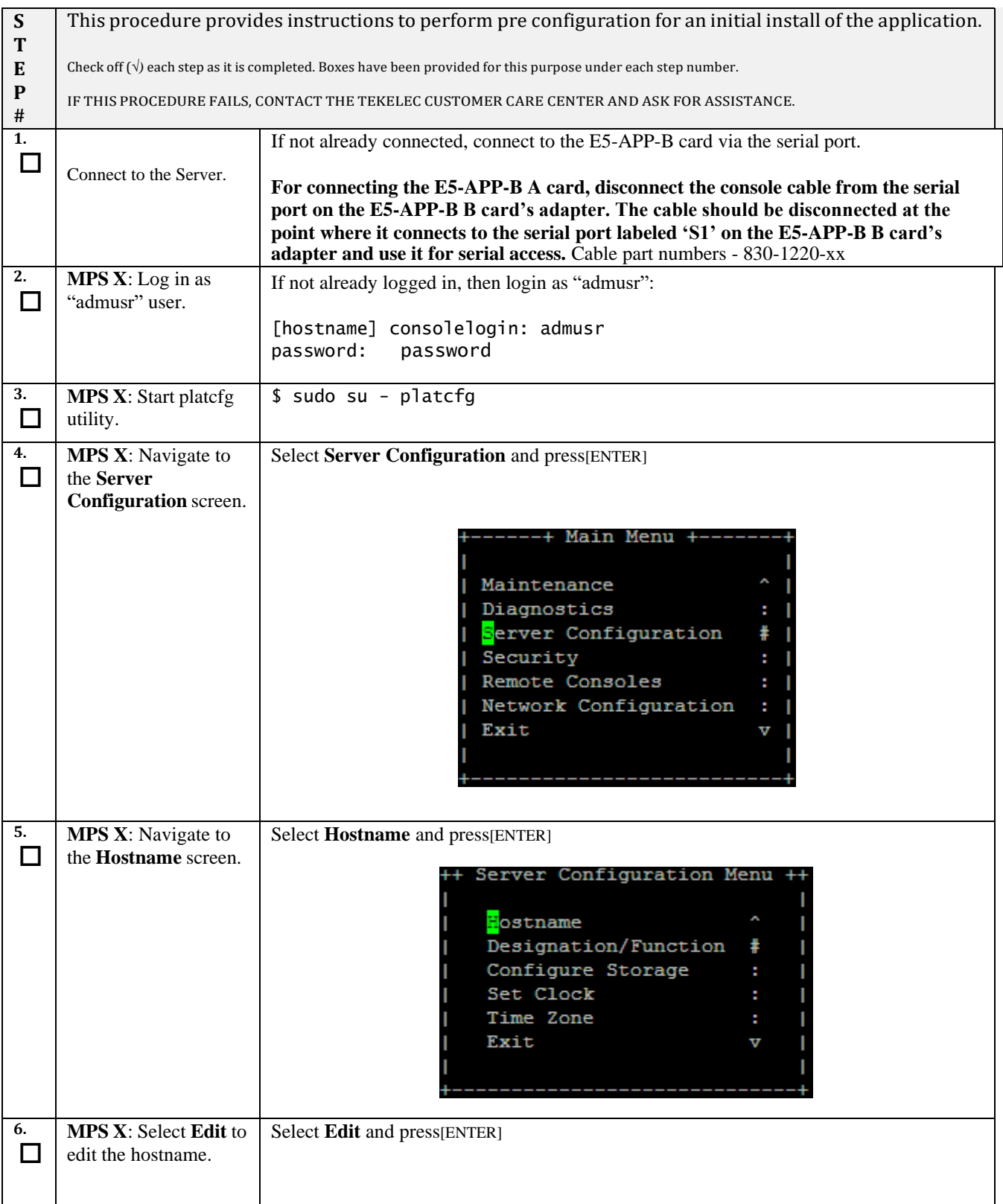

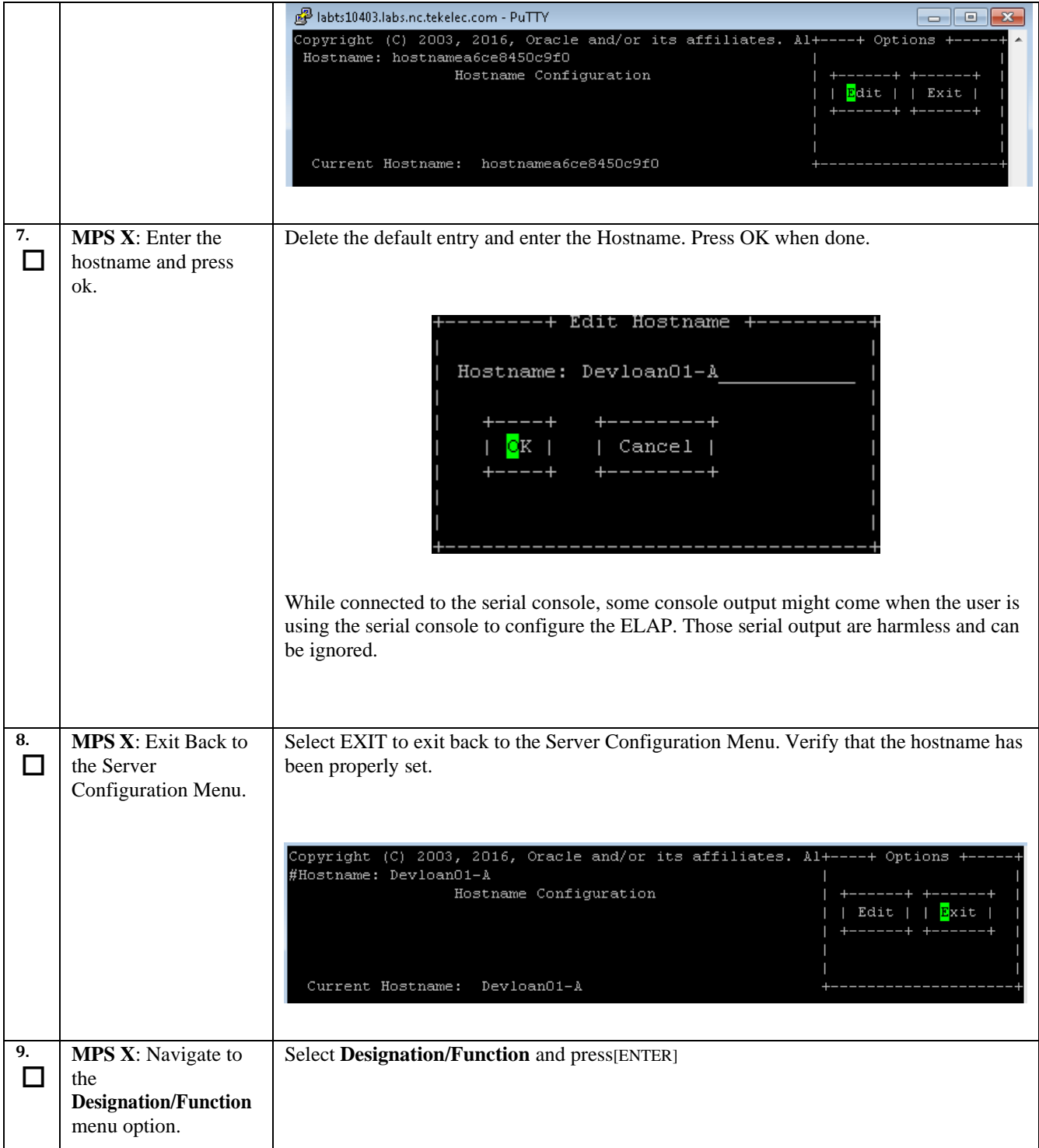

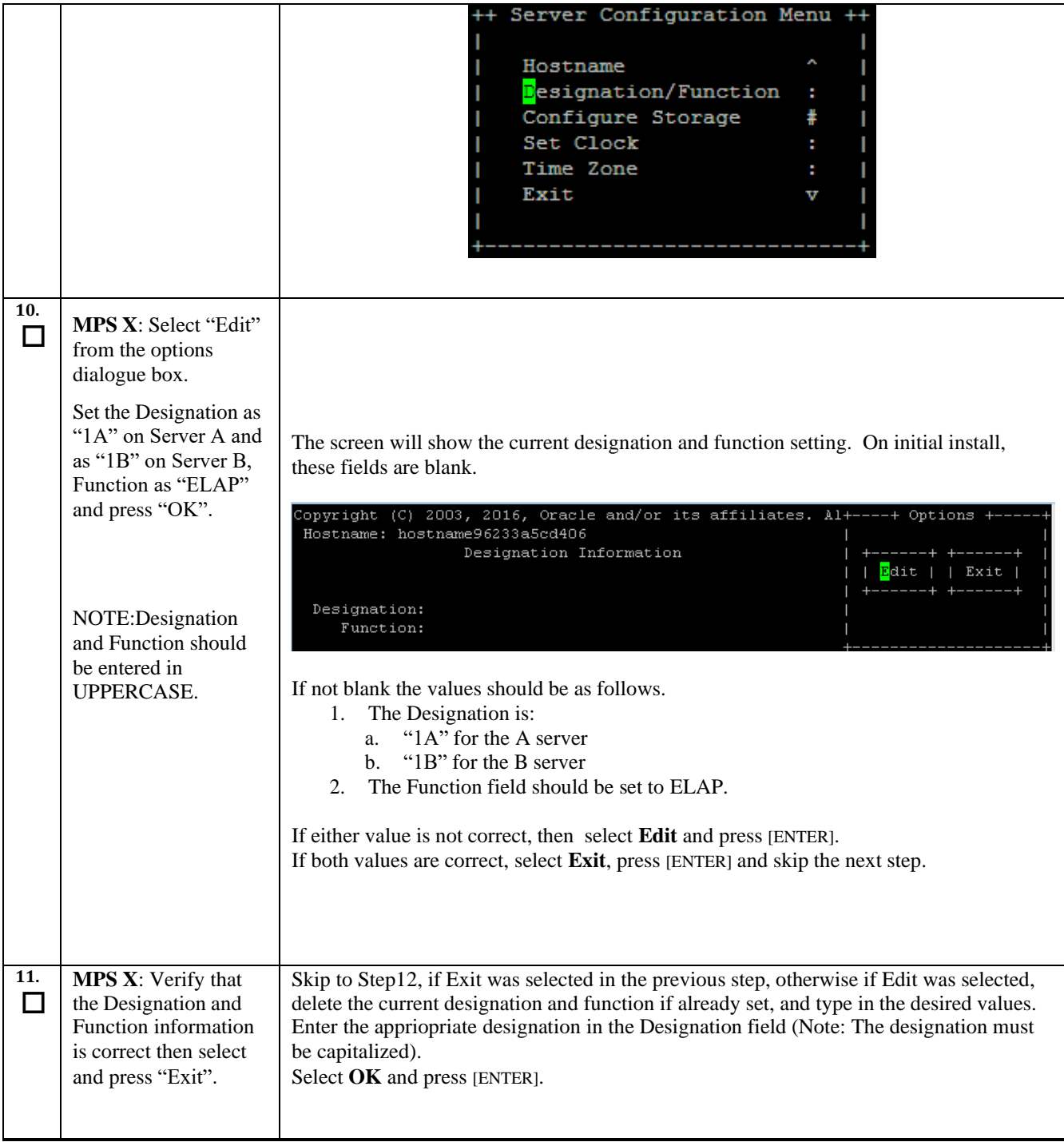

<span id="page-33-0"></span>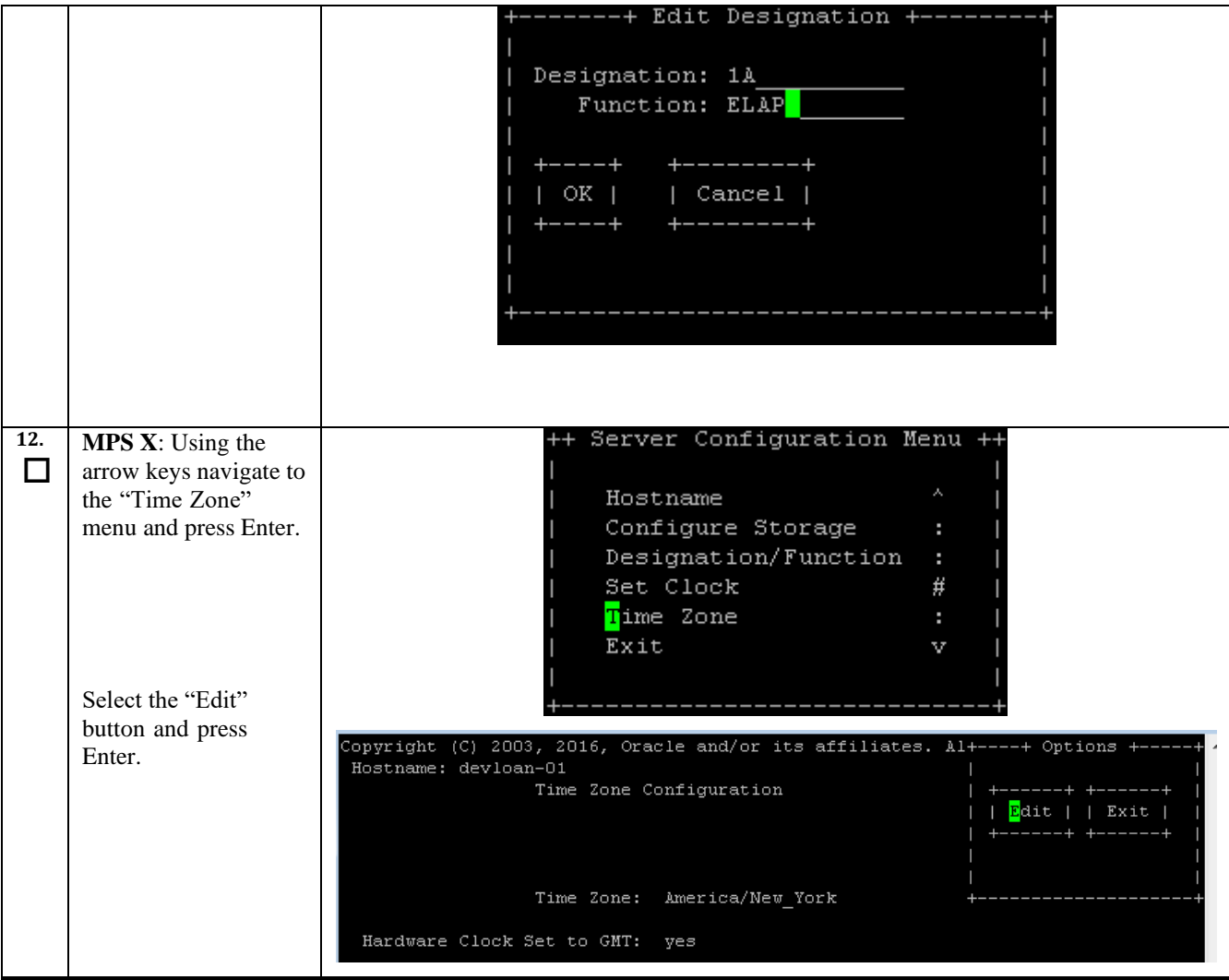

<span id="page-34-0"></span>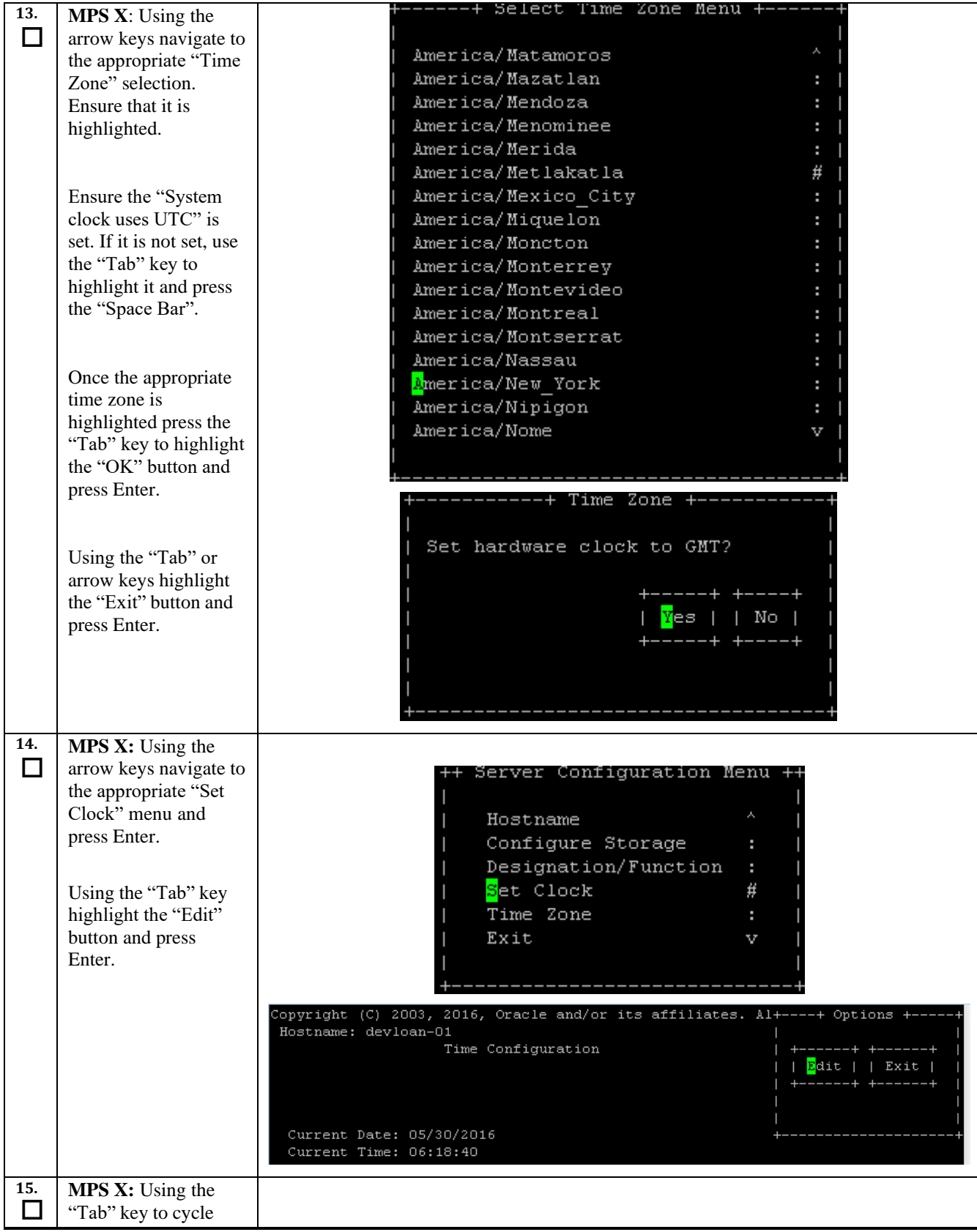

<span id="page-35-0"></span>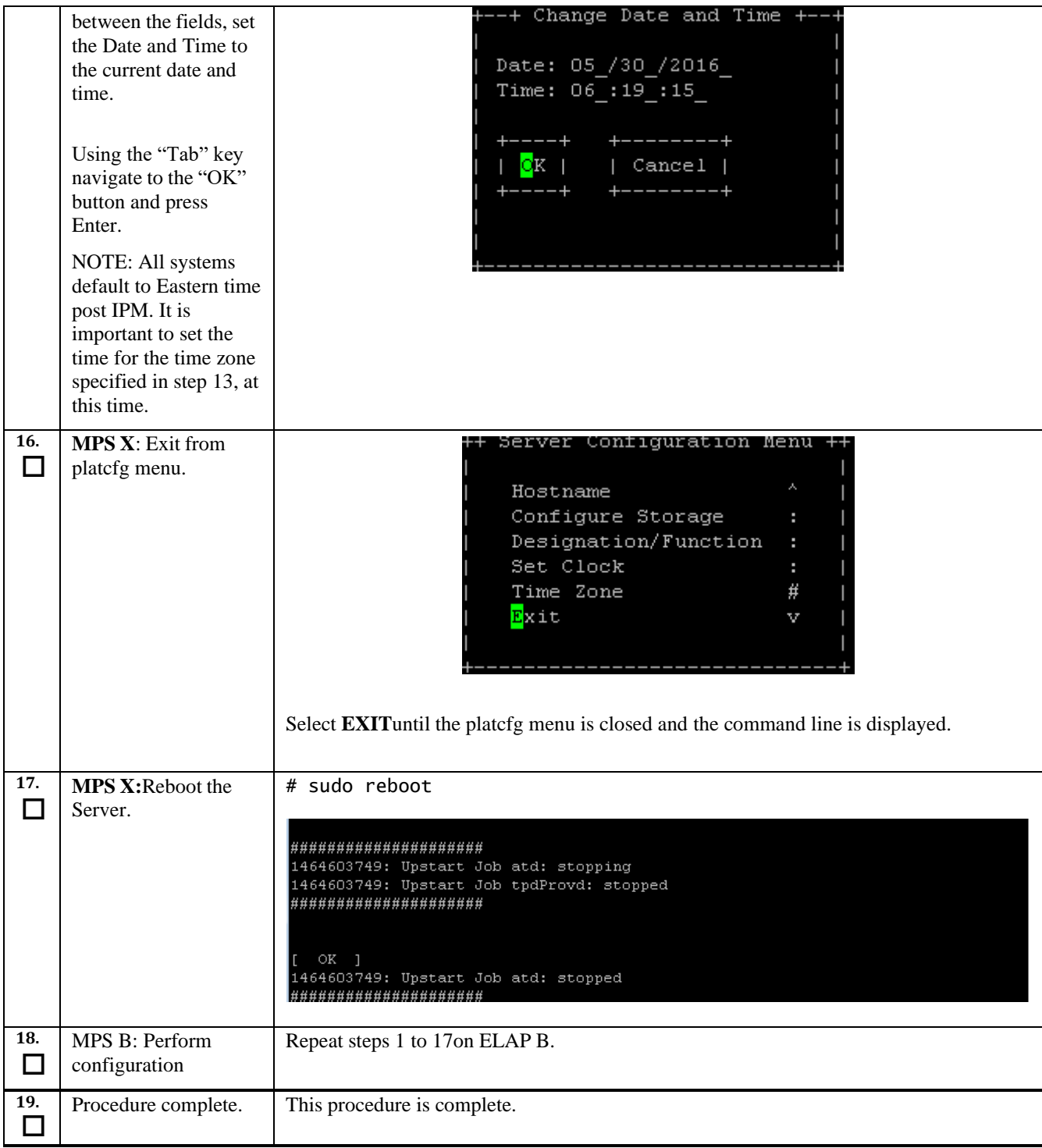
# **Procedure 7. ELAP Installation**

<span id="page-36-0"></span>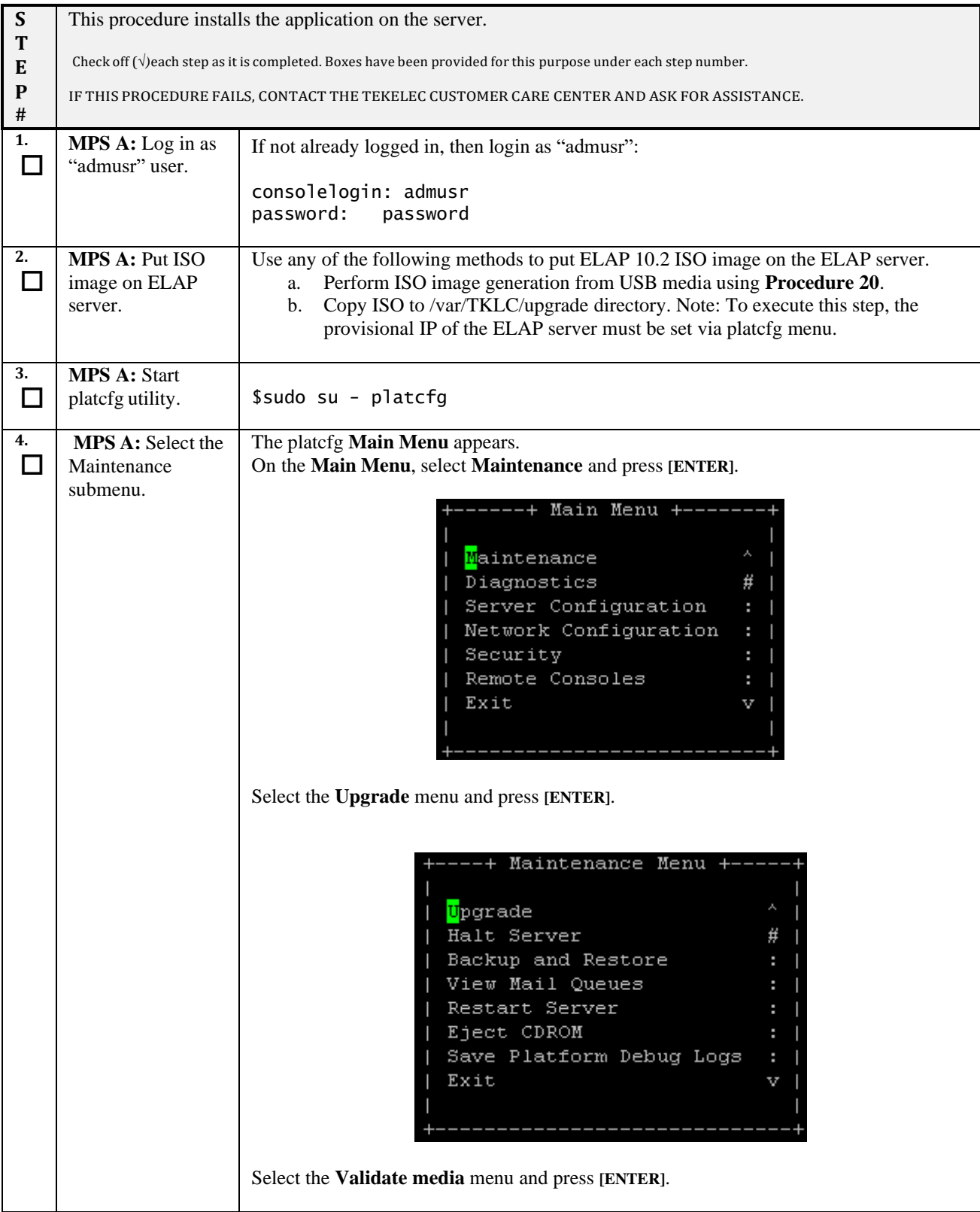

```
--+ Upgrade Menu +----
             <mark>V</mark>alidate Media
             Early Upgrade Checks
                                       #
             Initiate Upgrade
                                       ÷.
             Copy USB Upgrade Image
             Non Tekelec RPM Management
                                       ×
             Accept Upgrade
                                       Ŧ.
             Reject Upgrade
                                       ÷.
             Exit
                                       v
Select the upgrade media to be validated and press [ENTER].
 lqqqqqqqqqqqqqqqqqqqu Choose Upgrade Media Menu tqqqqqqqqqqqqqqqqqqqqqq
 \bf xELAP-10.2.0.0.0 102.1.0-x86 64.iso
                                 10.2.0.0.0 102.1.0x
 \bf xExit
 NOTE: Output is dependent on target release.
  Volume ID: 10.2.0.0.0_102.1.0
Part Number: N/A<br>Version: 10.2.0.0.0_102.1.0
Disc Label: ELAP
Disc description: ELAP
The media validation is complete, the result is: PASS
CDROM is Valid
PRESS ANY KEY TO RETURN TO THE PLATCFG MENU.
             NOTE: Output is dependent on target release.
The media validation shall pass to proceed further. If media validation fails, user should
remove the ELAP iso from /var/TKLC/upgrade path and copy the validated media iso on
the same path again.
Select the Early Upgrade Checks menu and press [ENTER].
```
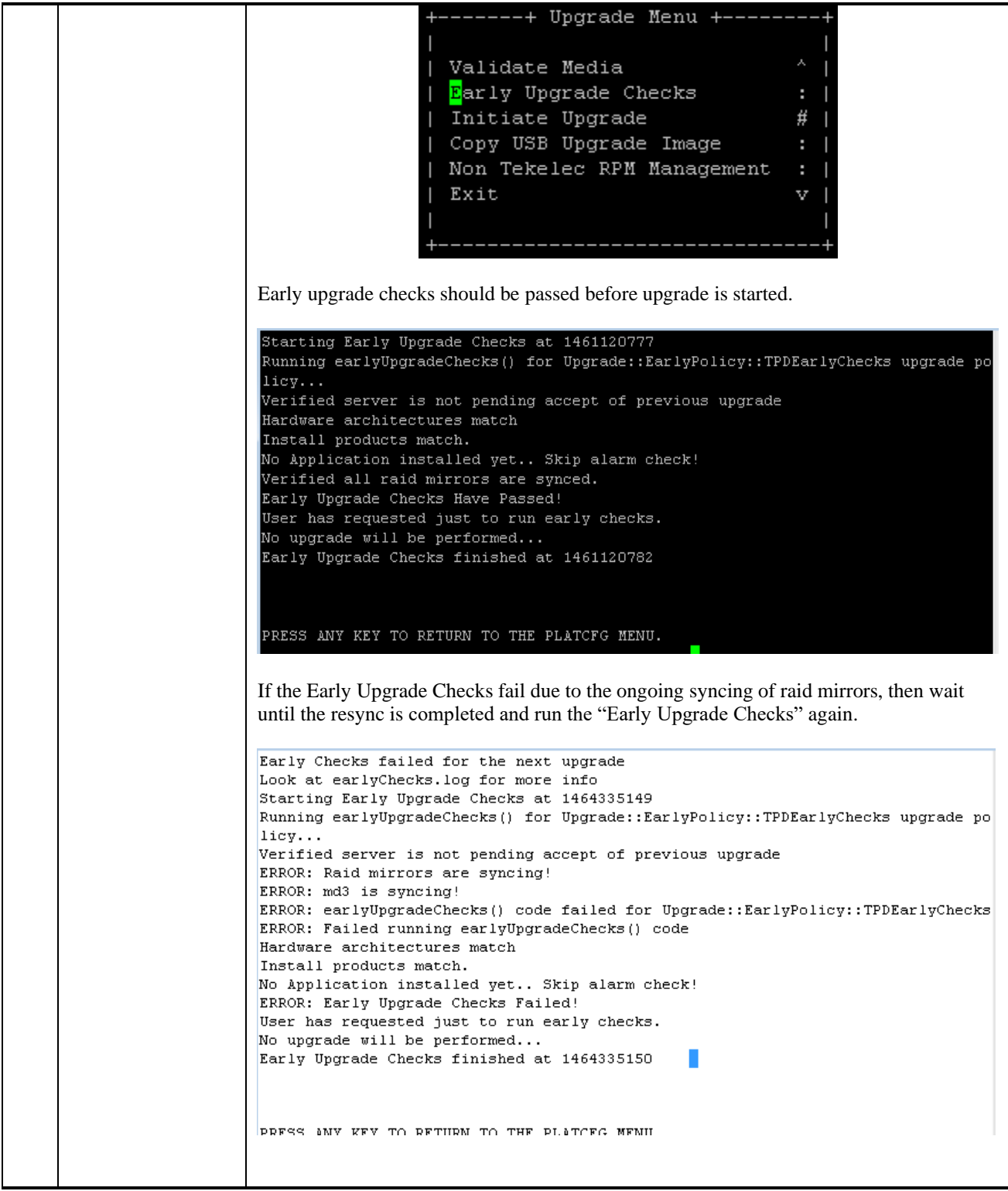

**Procedure 7: Install Application on server A**

|          |                                         | Personalities : [raid1]<br>md2 : active raid1 sda2[0] sdb2[1]<br>26198016 blocks super 1.1 [2/2] [UU]<br>bitmap: 0/1 pages [OKB], 65536KB chunk<br>md1 : active raid1 sda3[0] sdb3[1]<br>262080 blocks super 1.0 [2/2] [UU]<br>md3 : active raid1 sdb1[1] sda1[0]<br>442224640 blocks super 1.1 [2/2] [UU]<br>in speed=73226K/sec<br>bitmap: 3/4 pages [12KB], 65536KB chunk<br>Contact My Oracle Support by following the instructions on the front page or the<br>instructions in the Appendix E if the early Upgrade checks fail due to any other reason.                                                                                                    |
|----------|-----------------------------------------|----------------------------------------------------------------------------------------------------|
|          |                                         | Select the <b>Initiate Upgrade</b> menu and press [ENTER].                                                                                                    |
|          |                                         | -----+ Upgrade Menu +---<br>Validate Media<br>Early Upgrade Checks<br>Initiate Upgrade<br>#<br>Copy USB Upgrade Image<br>٠<br>Non Tekelec RPM Management<br>٠<br>Exit<br>v                                                                                                    |
| 5.<br>ΙI | <b>MPS A: Select the</b><br>Incremental | The screen displays a message that it is searching for upgrade media. When the upgrade<br>media is found, an Upgrade Media selection menu appears similar to the example below.                                                                                                    |
|          | upgrade Media.                          | Select the desired upgrade media and press [ENTER].<br>lqqqqqqqqqqqqqqqqqqqu Choose Upgrade Media Menu tqqqqqqqqqqqqqqqqqqqqqqk<br>ELAP-10.2.0.0.0 102.1.0-x86 64.iso<br>$-10.2.0.0.0102.1.0$<br>X.<br>x Exit<br>X<br>NOTE: Output is dependent on target release.<br>Here first one is the TPD iso. Second iso is for ELAP application.<br>The screen displays the output like following, indicating that the incremental upgrade<br>software is first running the upgrade checks, and then proceeding with the upgrade.<br>No Application installed yet Skip alarm check!<br>Verified all raid mirrors are synced.<br>Early Upgrade Checks Have Passed!<br>Early Upgrade Checks finished at 1447429031<br>Initializing upgrade information |
|          |                                         |                                                                                                    |

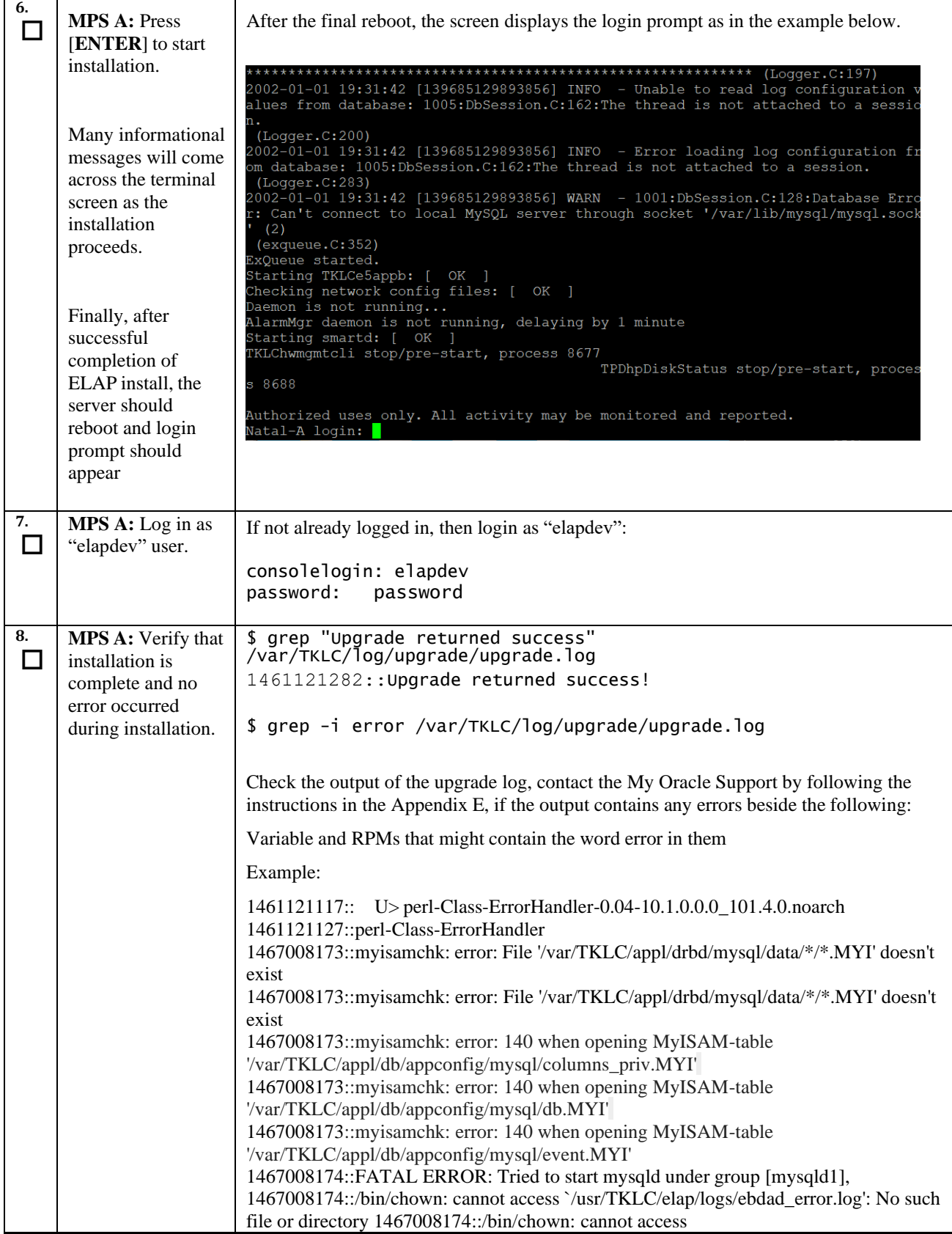

<span id="page-41-0"></span>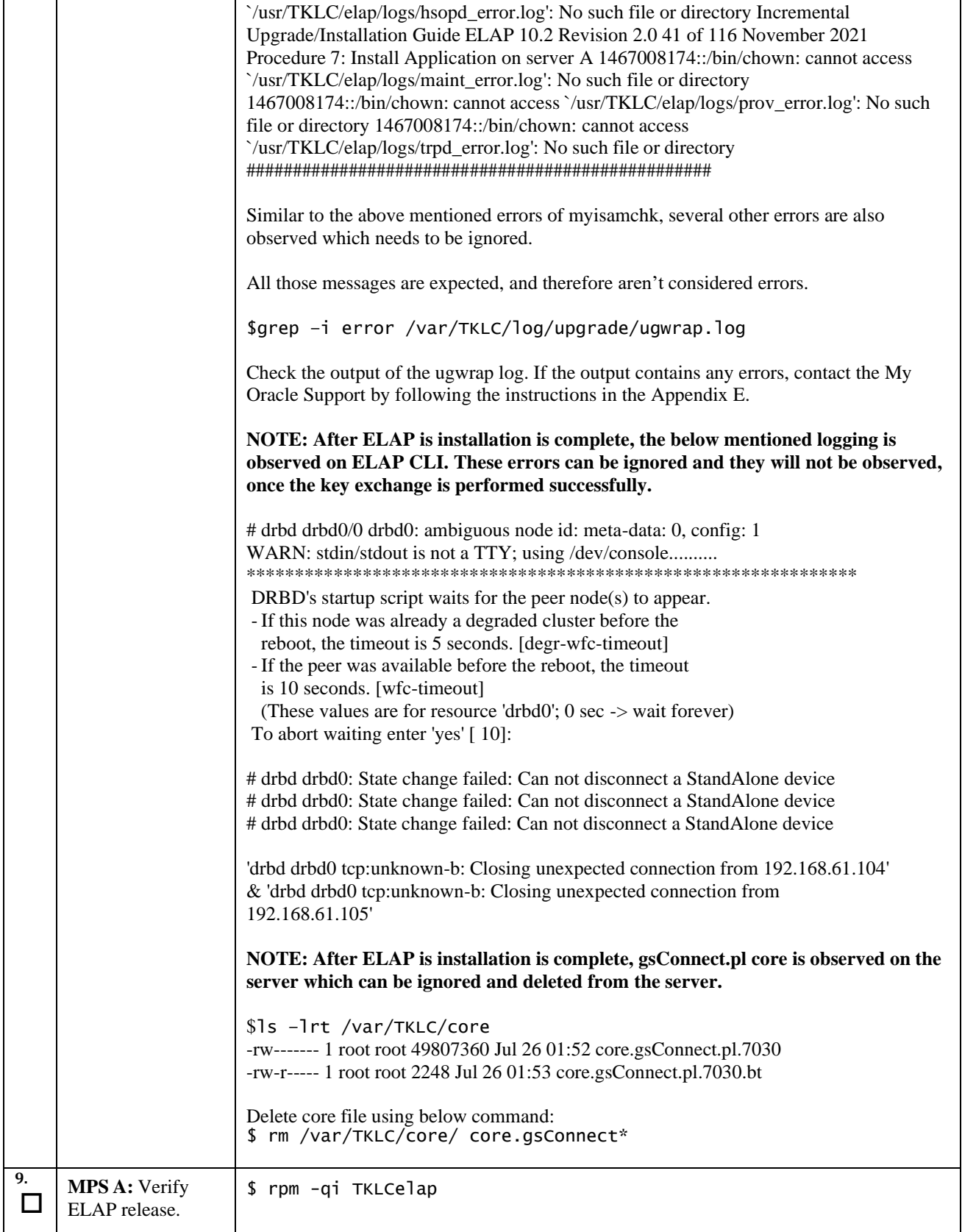

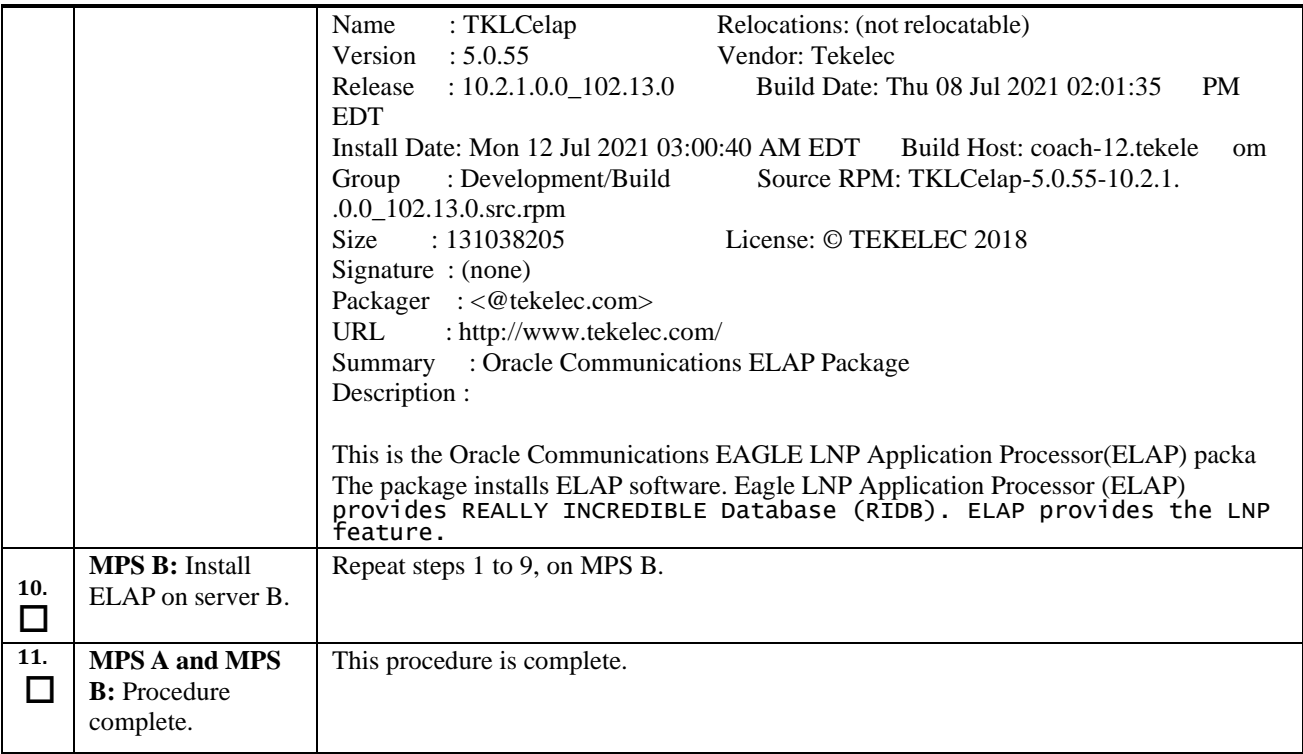

# **Procedure 8. Switch Configuration**

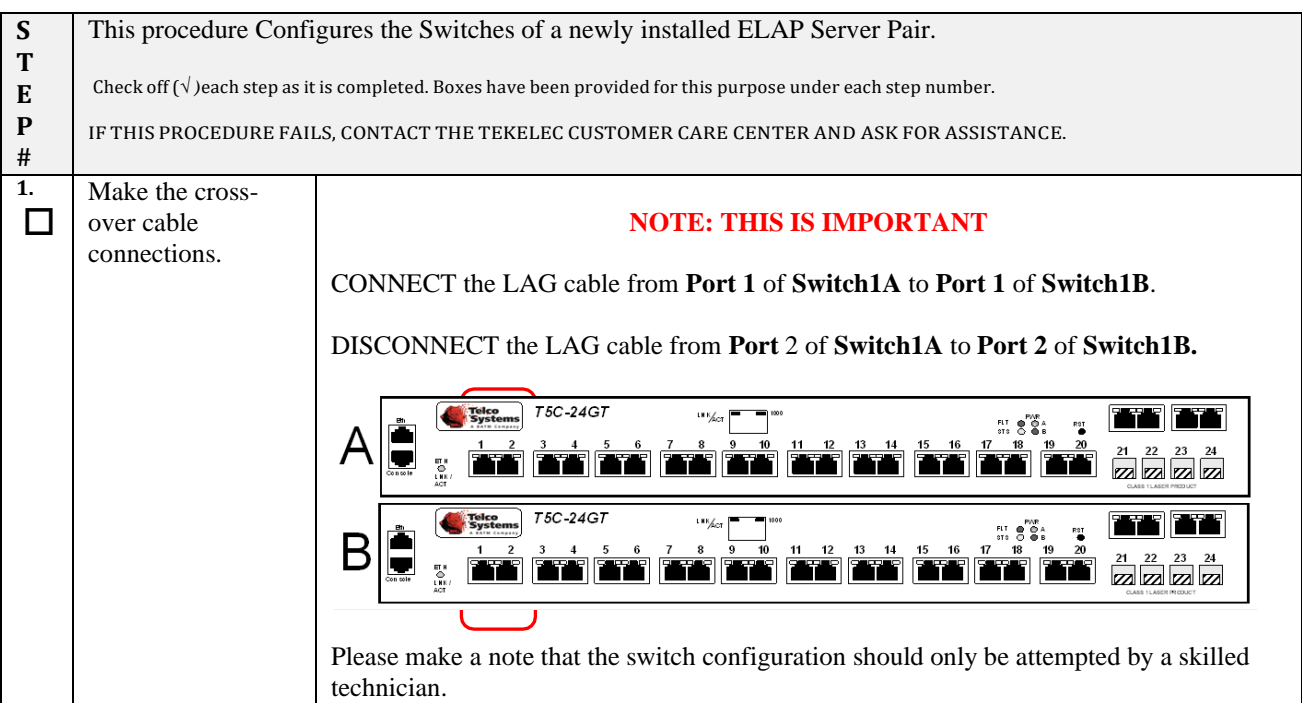

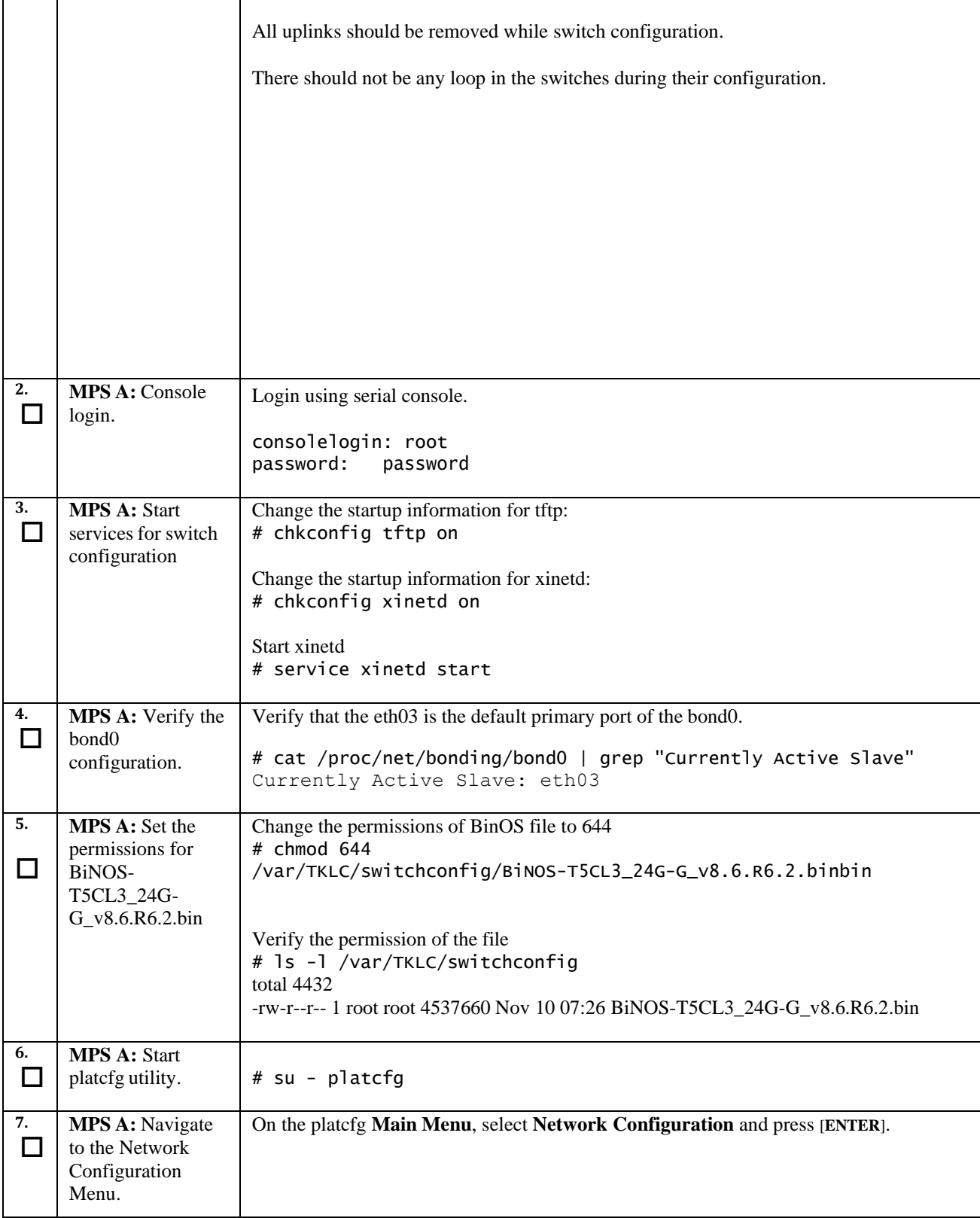

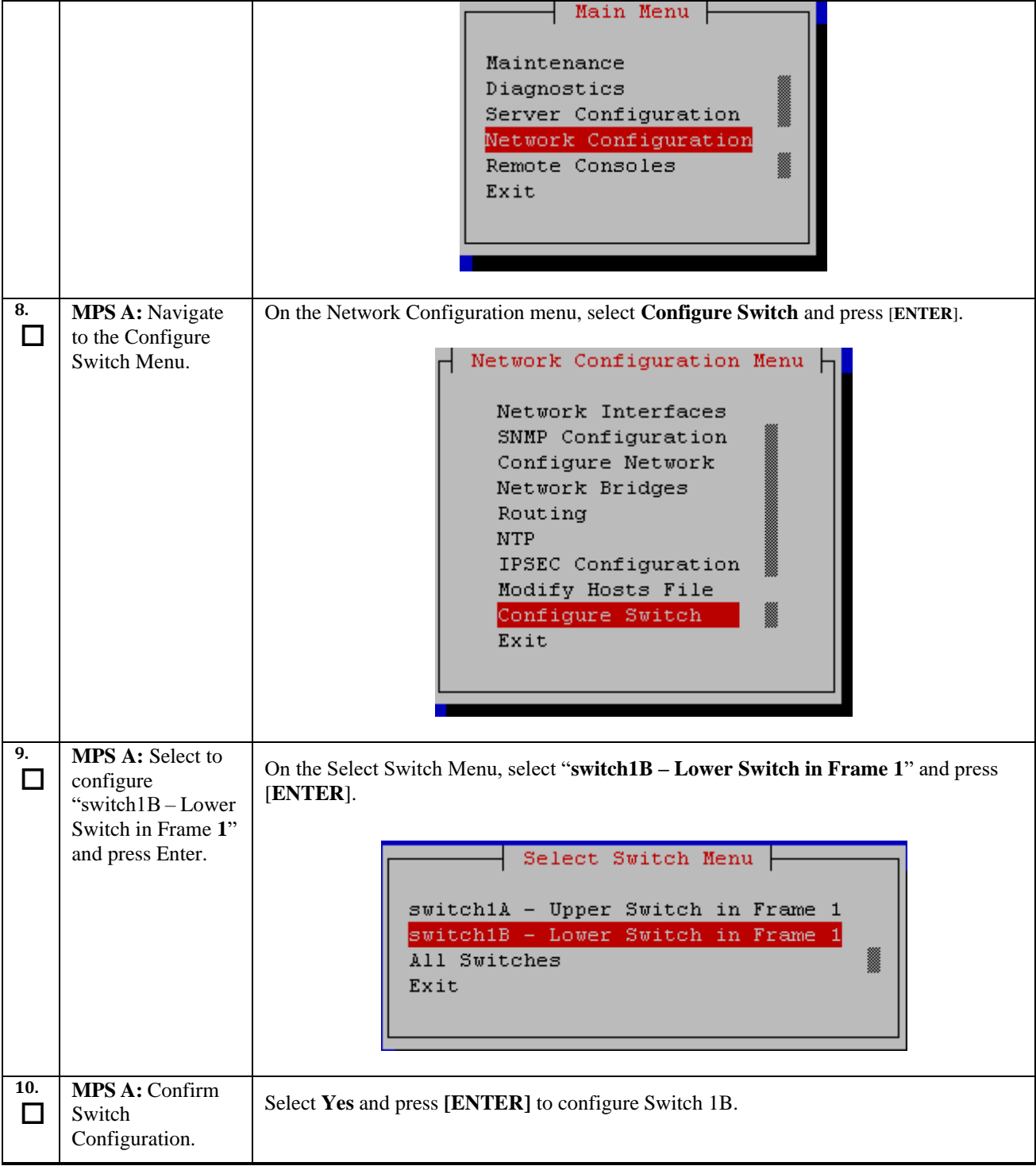

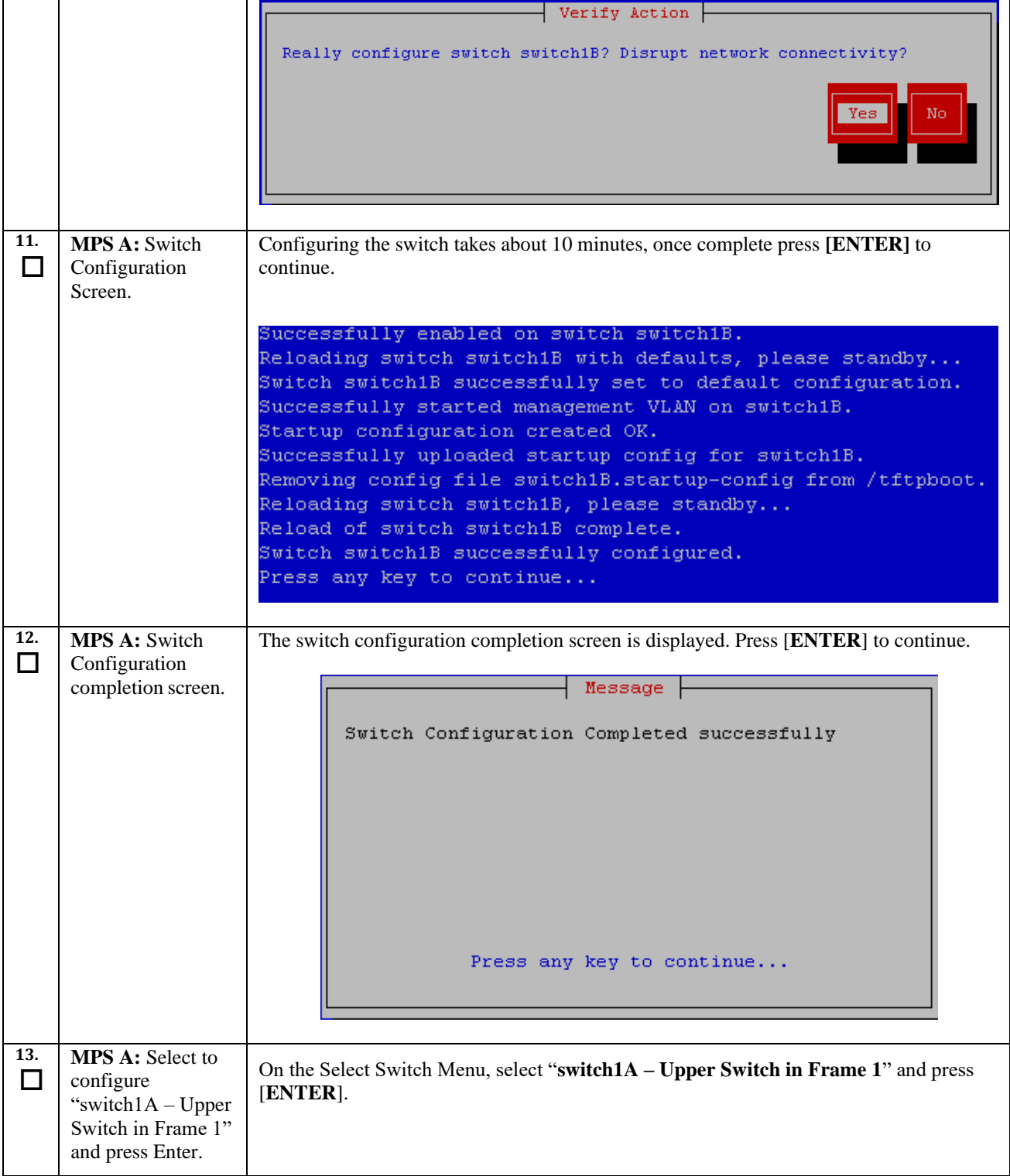

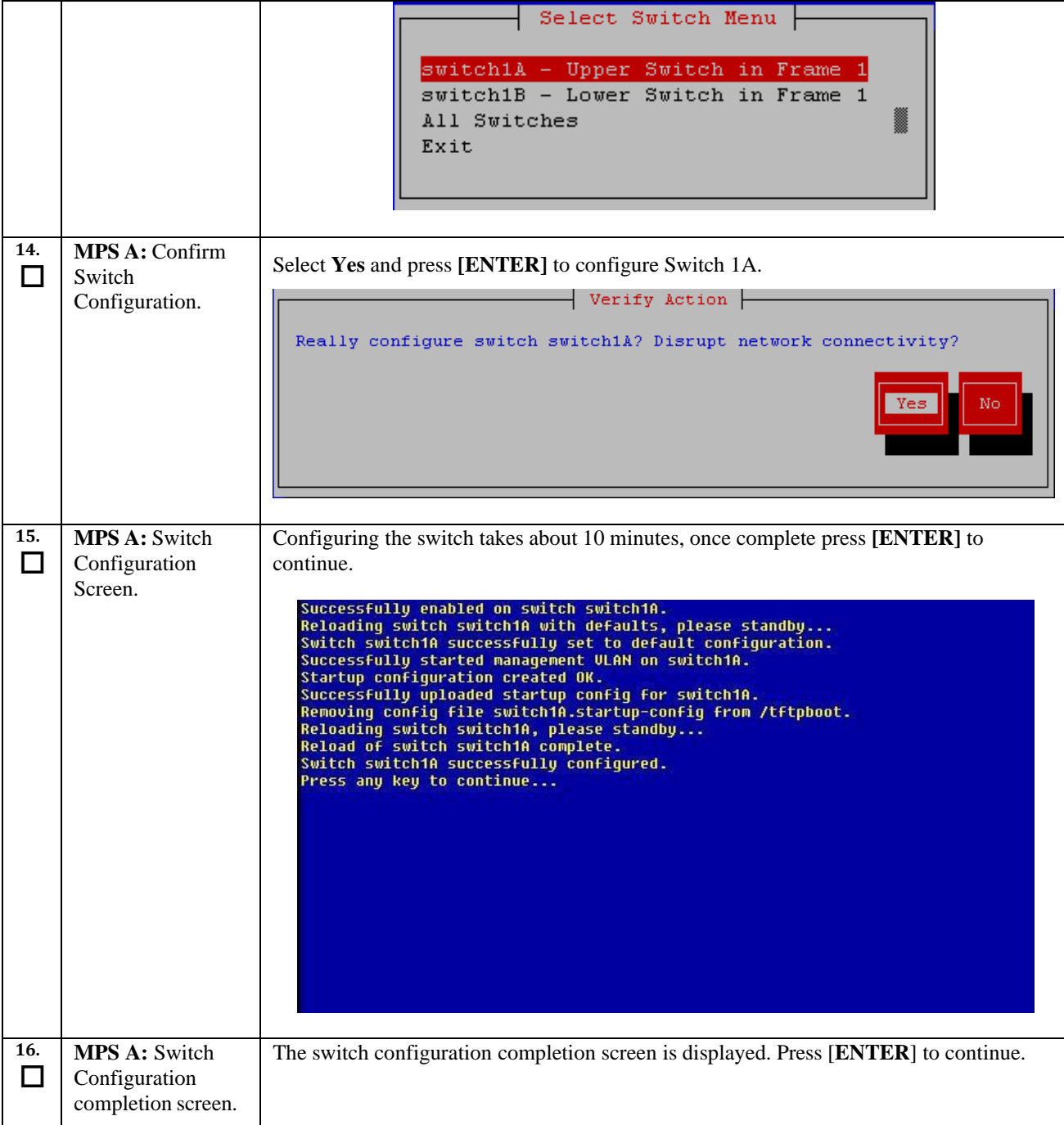

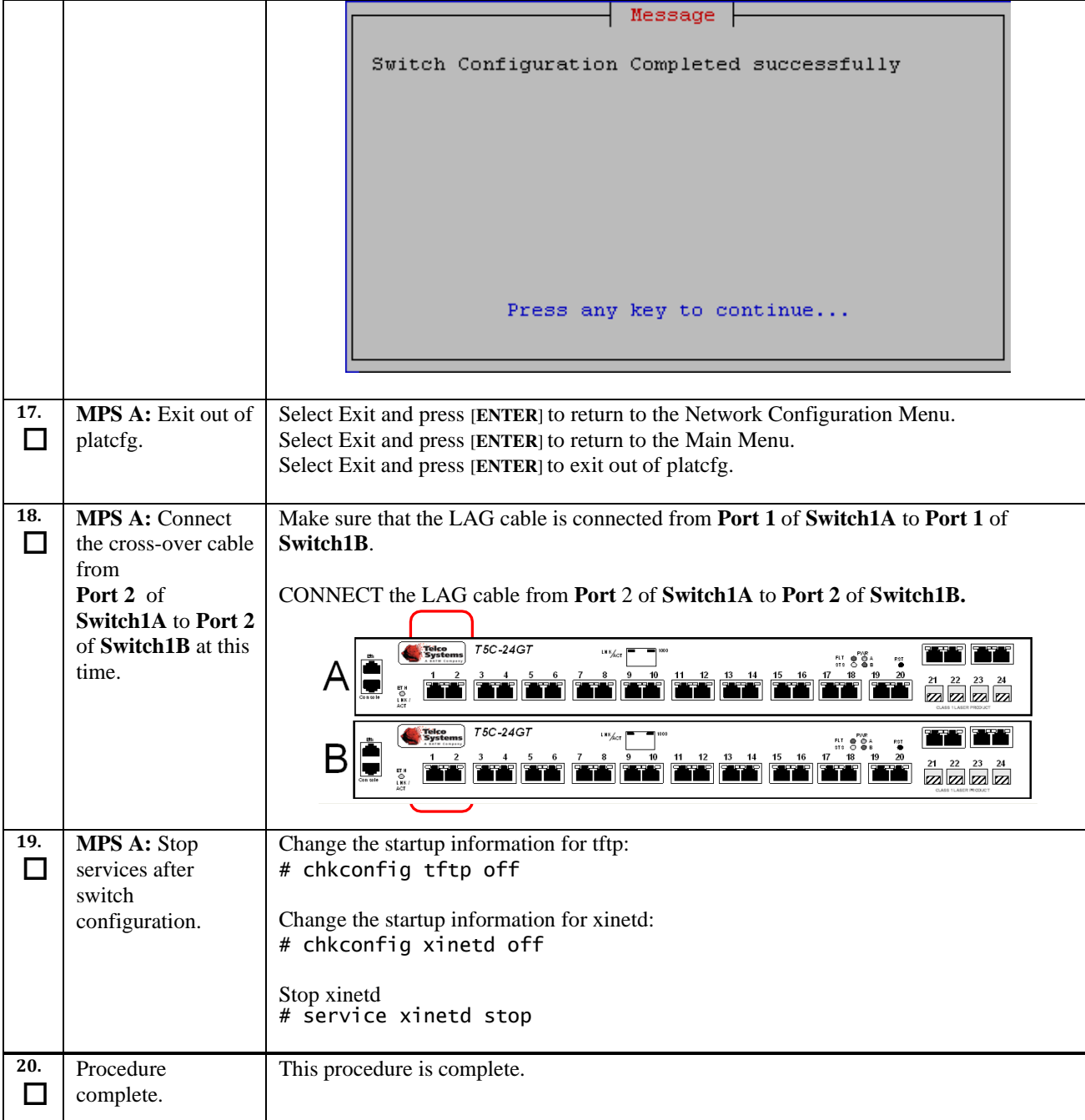

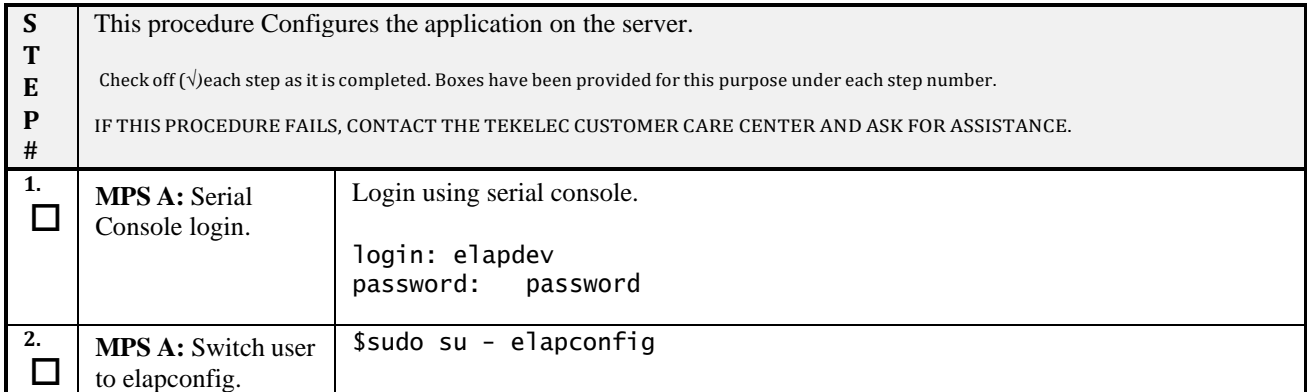

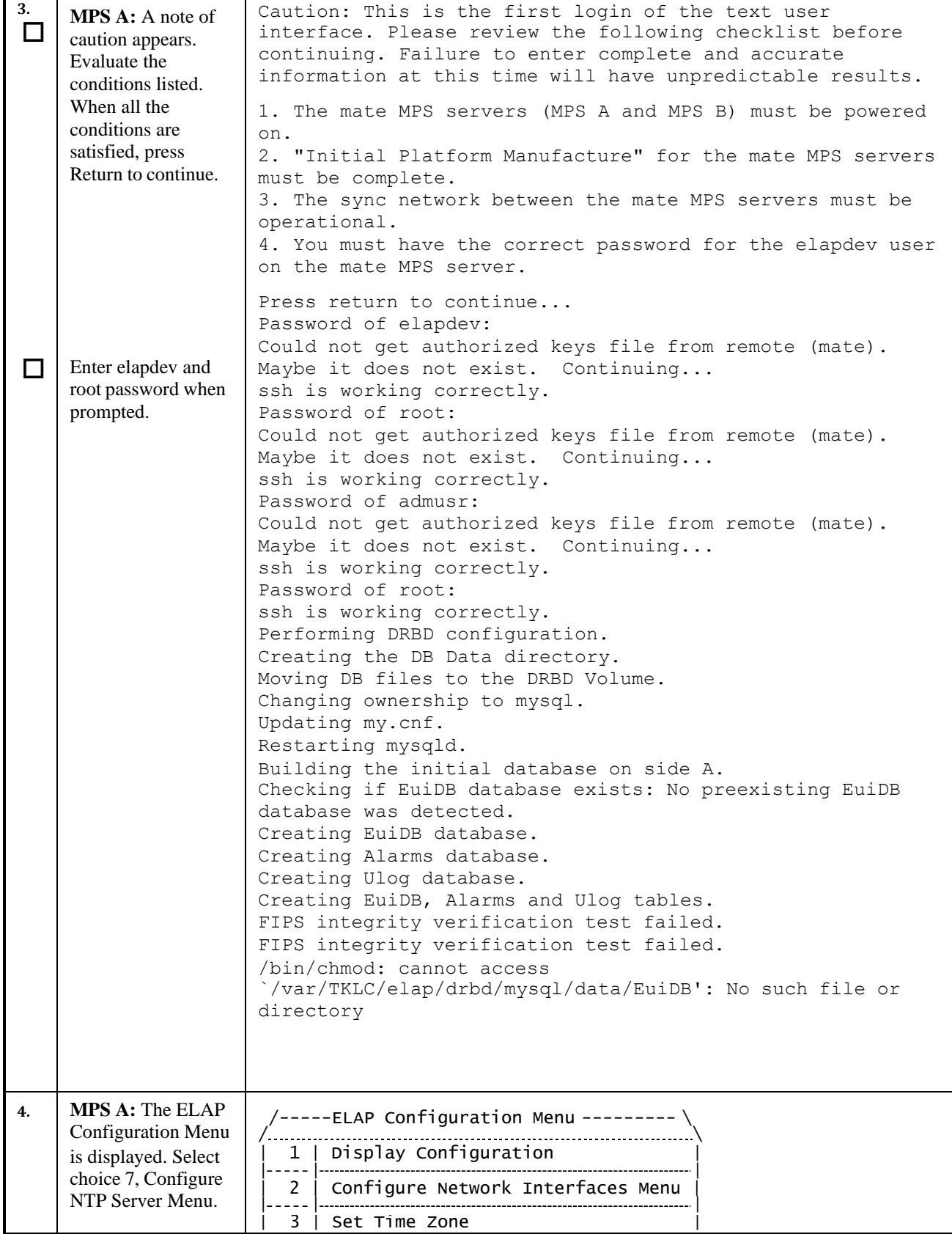

<span id="page-50-1"></span><span id="page-50-0"></span>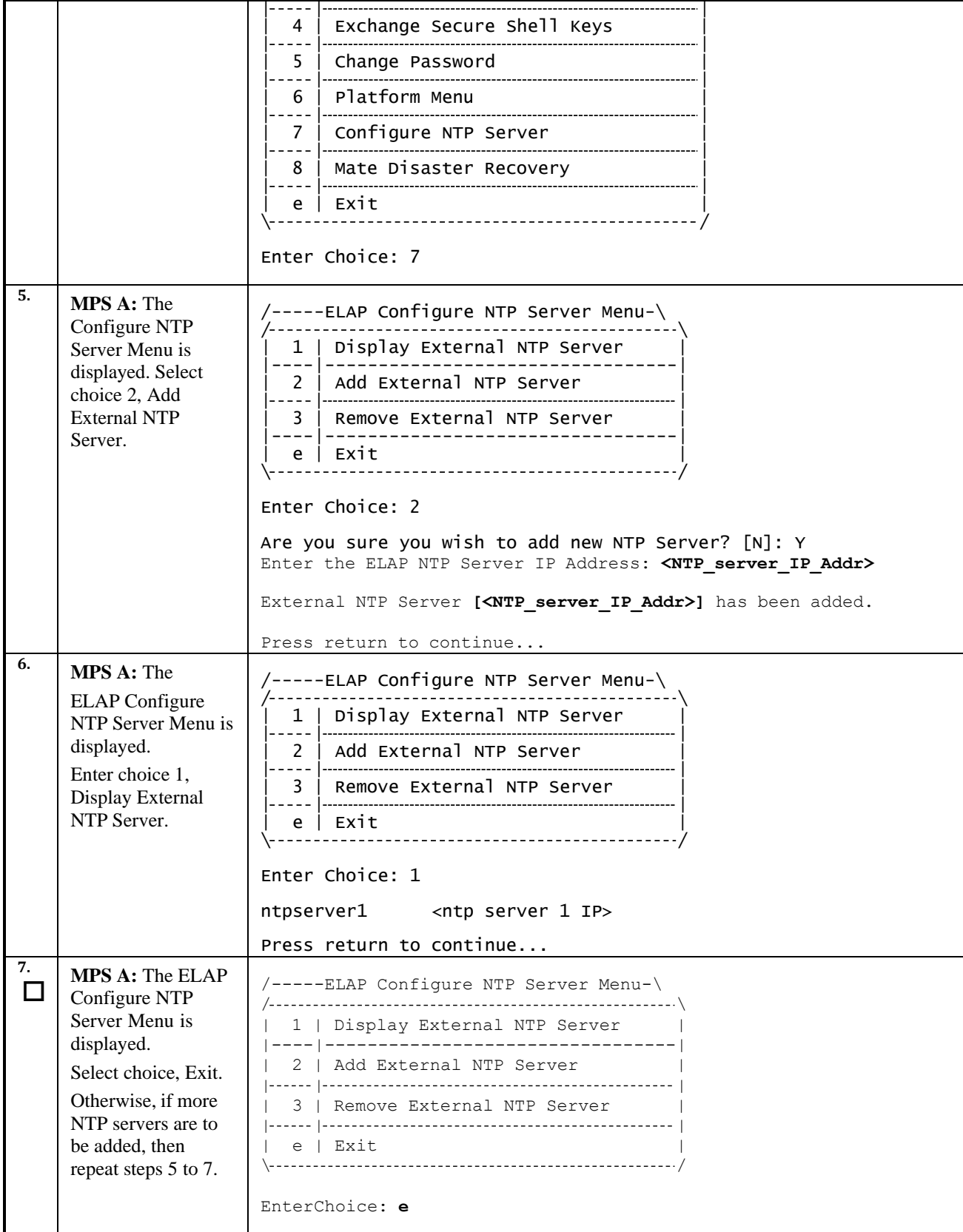

**Procedure 9: Configuring the Application**

<span id="page-51-1"></span><span id="page-51-0"></span>

| 8.  | <b>MPS A:</b> Run the<br>following command<br>on a separate<br>window.                                                                | $ntpq - p$<br>refid st t when poll reach delay<br>remote<br>offset iitter                                          |
|-----|----------------------------------------------------------------------------------------------------|----------------------------------------------------------------------------------------------------|
|     |                                                                                                    | ------------<br>ntpserver1 .INIT. 16 - - 512 0<br>0.000<br>0.000<br>0.000                                          |
|     |                                                                                                    | Make sure that delay and offset is zero. If delay and offset is not zero, follow step 9.<br>Otherwise skip step10. |
| 9.  | <b>MPS A:</b> Run the<br>following command.                                                                                           | Switch to admusr:<br>$s = -admusr$<br>password: <enter admusr="" password=""></enter>                              |
|     |                                                                                                    | \$sudo service ntpd stop<br>Shutting down ntpd: [ OK ]                                                             |
|     |                                                                                                    | \$sudo /usr/sbin/ntpdate_ntpserver1<br>20 Apr 01:56:45 ntpdate[23597]: no servers can be used, exiting             |
|     |                                                                                                    | \$ sudo service ntpd start<br>Starting ntpd: [ OK ]                                                                |
|     |                                                                                                    | Exit as admusr:<br>\$exit                                                                                          |
| 10. | <b>MPS A: The ELAP</b><br>Configuration Menu<br>is displayed. Select<br>choice 2, Configure<br>Network Interfaces<br>Menu.            | /-----ELAP Configuration Menu --------- \                                                                          |
|     |                                                                                                    |                                                                                                    |
|     |                                                                                                    | - - - - -   ---------<br>2   Configure Network Interfaces Menu                                                     |
|     |                                                                                                    | ----- I---<br>Set Time Zone<br>3.                                                                                  |
|     |                                                                                                    | Exchange Secure Shell Keys<br>4                                                                                    |
|     |                                                                                                    | Change Password<br>5.                                                                                              |
|     |                                                                                                    | $- - -$<br>Platform Menu<br>6<br>----  ---                                                                         |
|     |                                                                                                    | 7   Configure NTP Server                                                                                           |
|     |                                                                                                    | 8   Mate Disaster Recovery                                                                                         |
|     |                                                                                                    | e   Exit                                                                                                    |
|     |                                                                                                    | Enter Choice: 2                                                                                                    |
| 11. | <b>MPS A: Configure</b><br>Network Interfaces<br>Menu is displayed.<br>Select choice 1,<br>Configure<br>Provisioning<br>Network Menu. | ------Configure Network Interfaces Menu-\                                                                          |
|     |                                                                                                    | Configure Provisioning Network<br>1                                                                                |
|     |                                                                                                    | Configure DSM Network<br>2.                                                                                        |
|     |                                                                                                    | Configure Forwarded Ports<br>3.                                                                                    |
|     |                                                                                                    | Configure Static NAT Addresses<br>4                                                                                |
|     |                                                                                                    | Exit<br>e                                                                                                    |
|     |                                                                                                    | Enter Choice: 1                                                                                                    |

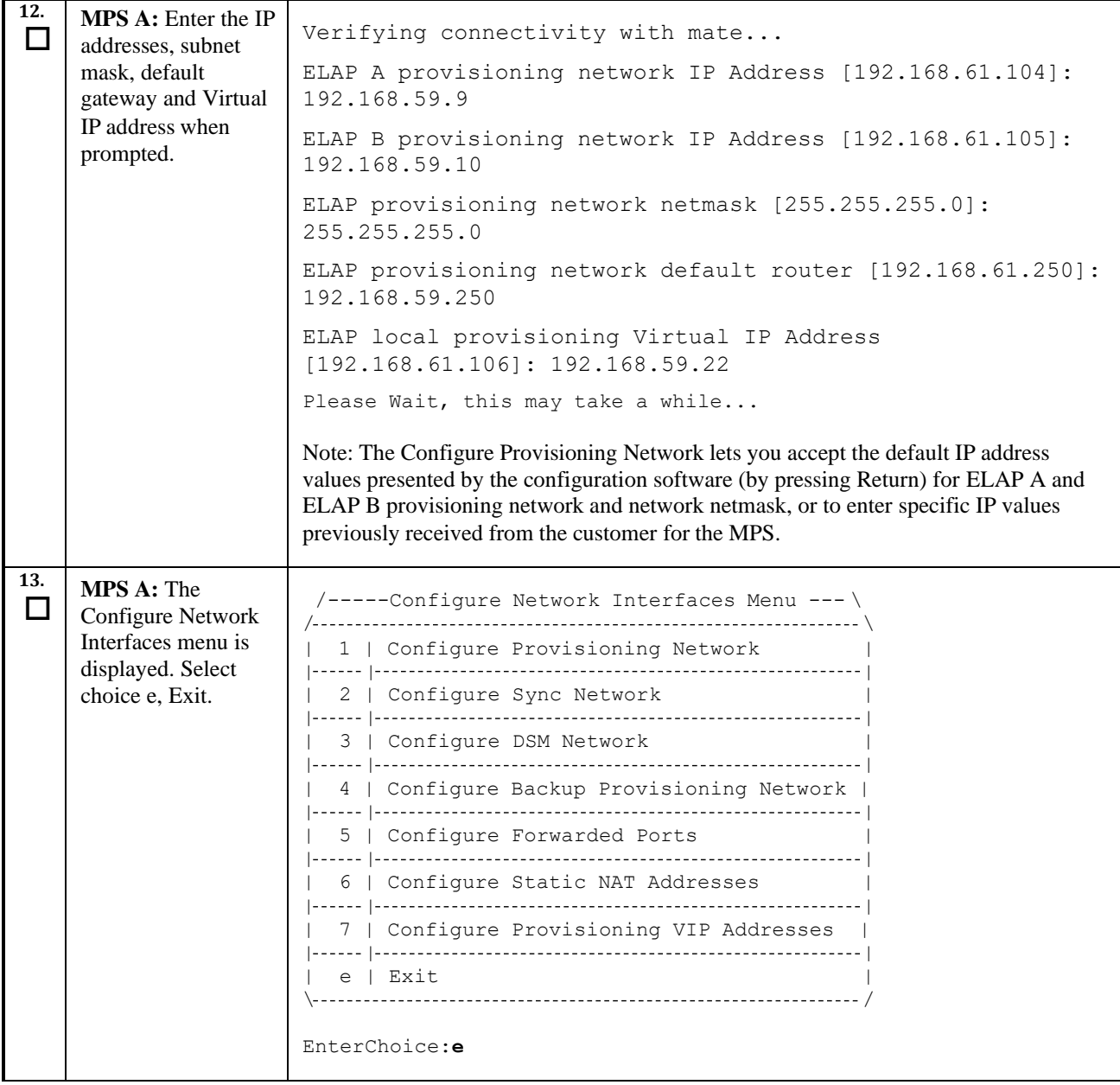

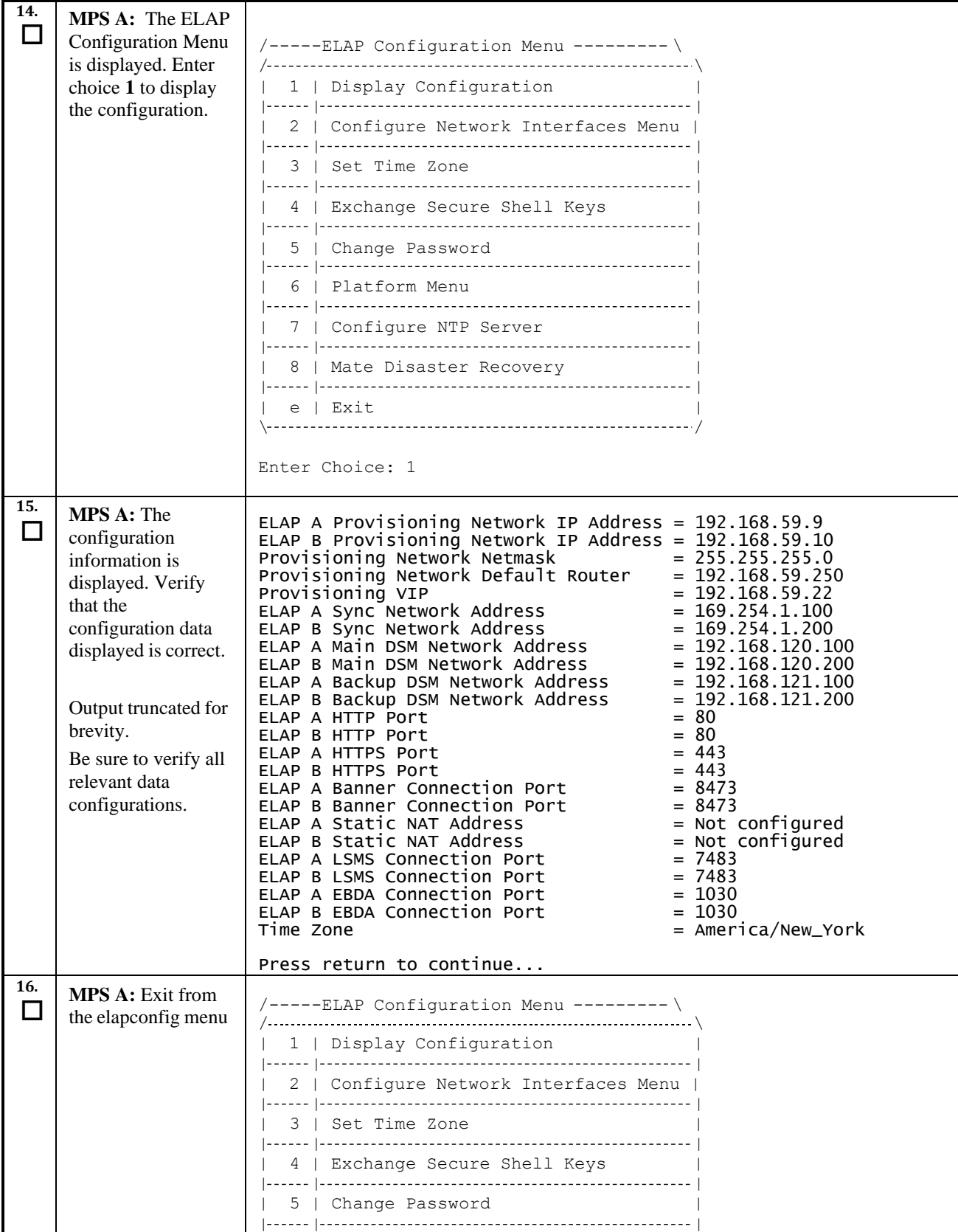

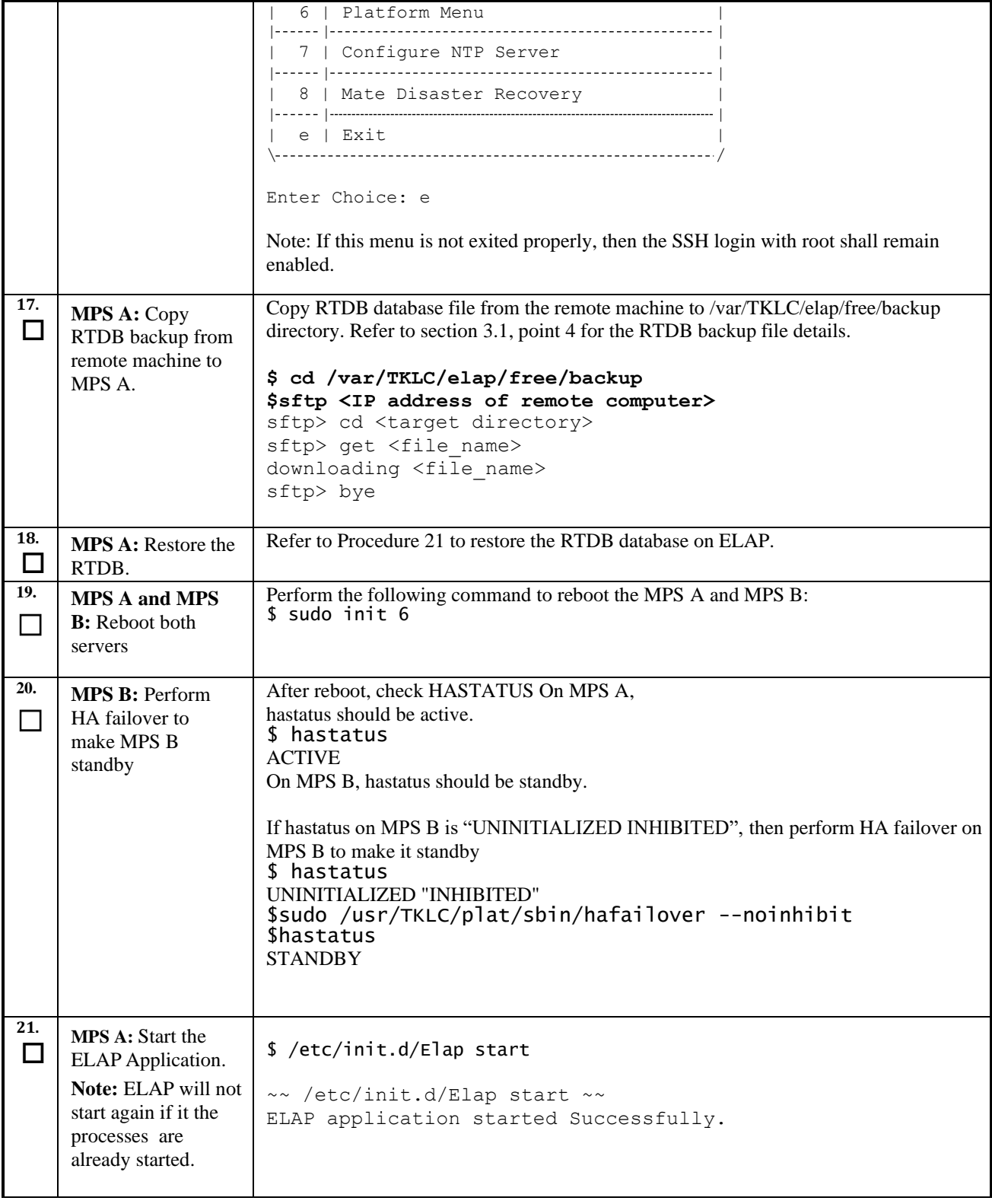

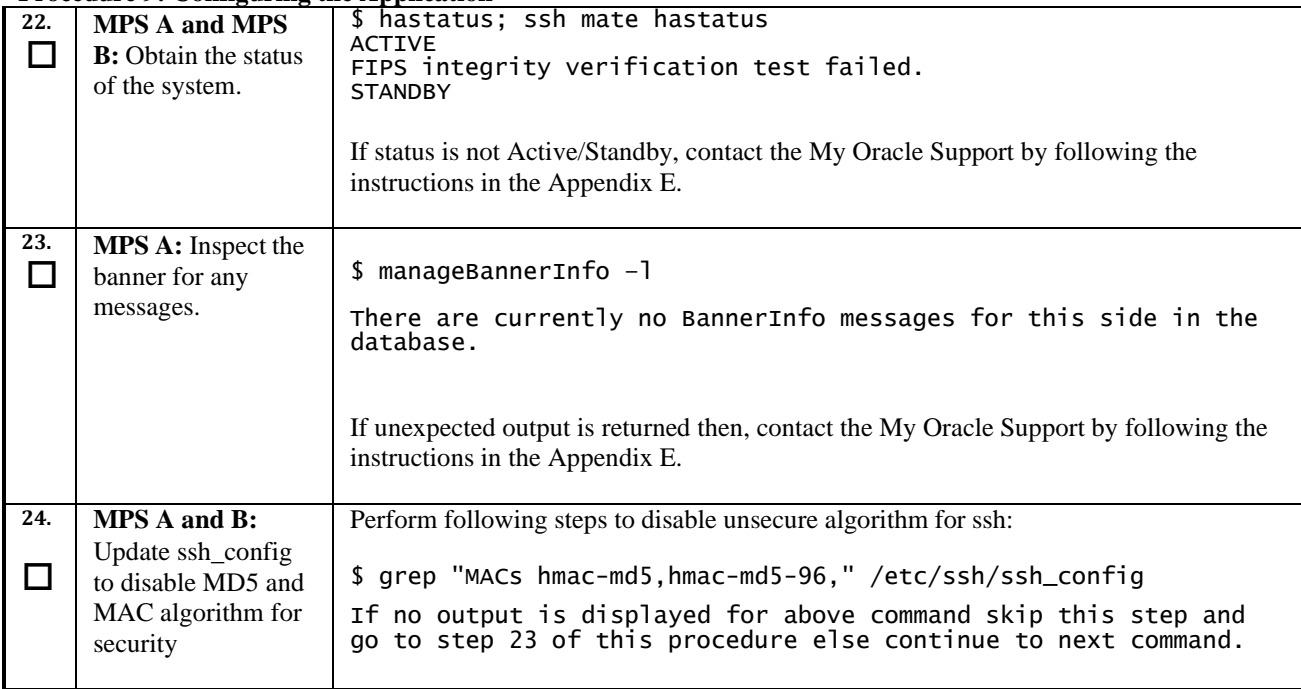

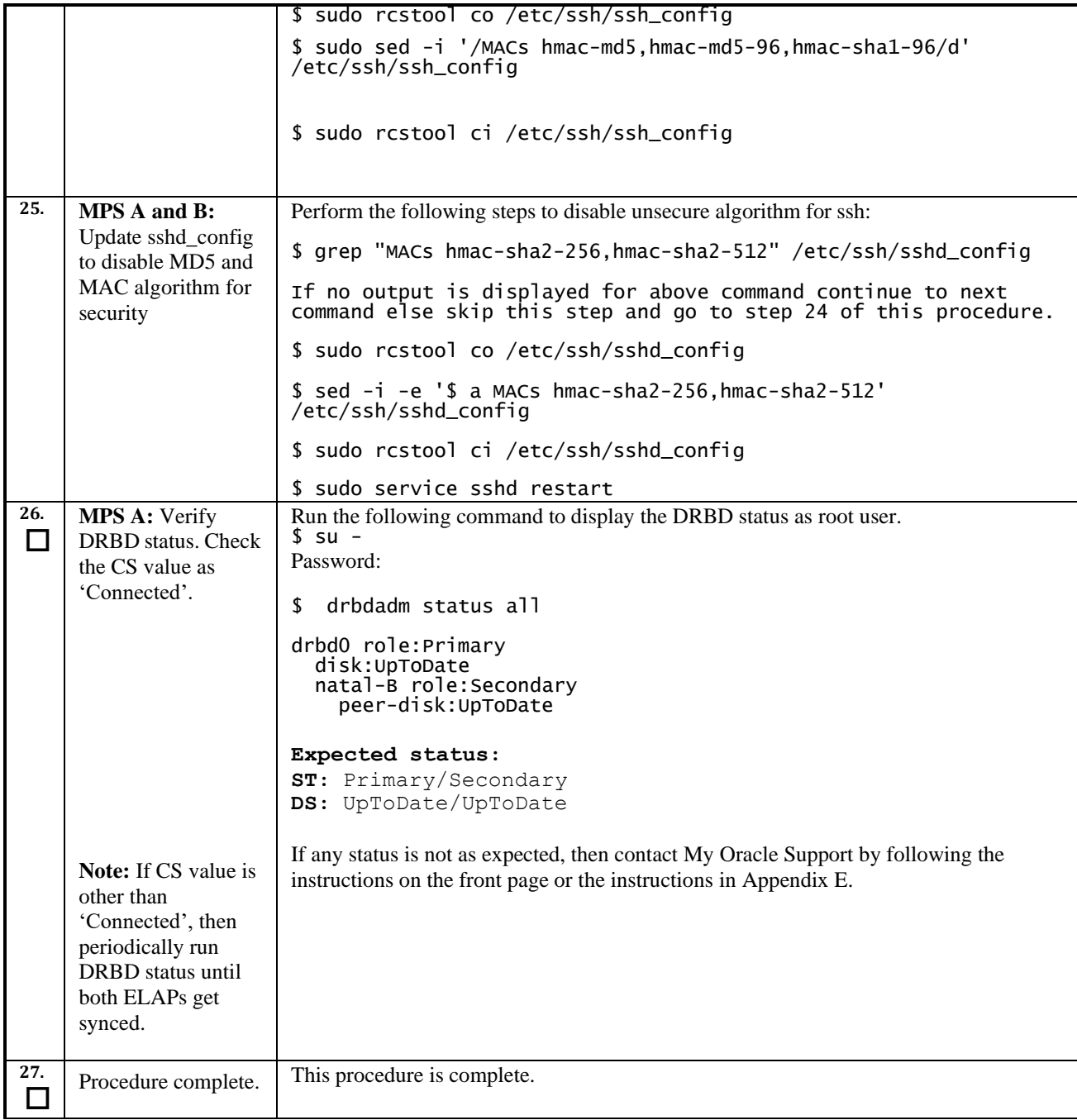

# **Procedure 10. SSH Key Exchange between the ELAP and LSMS**

# **Procedure 10: SSH Key Exchange between the ELAP and LSMS**

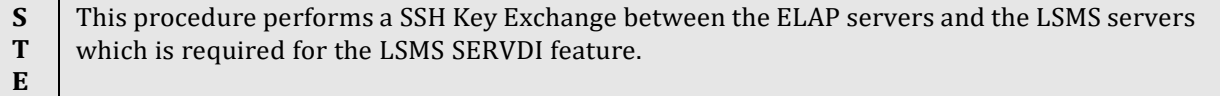

#### **Procedure 10: SSH Key Exchange between the ELAP and LSMS**

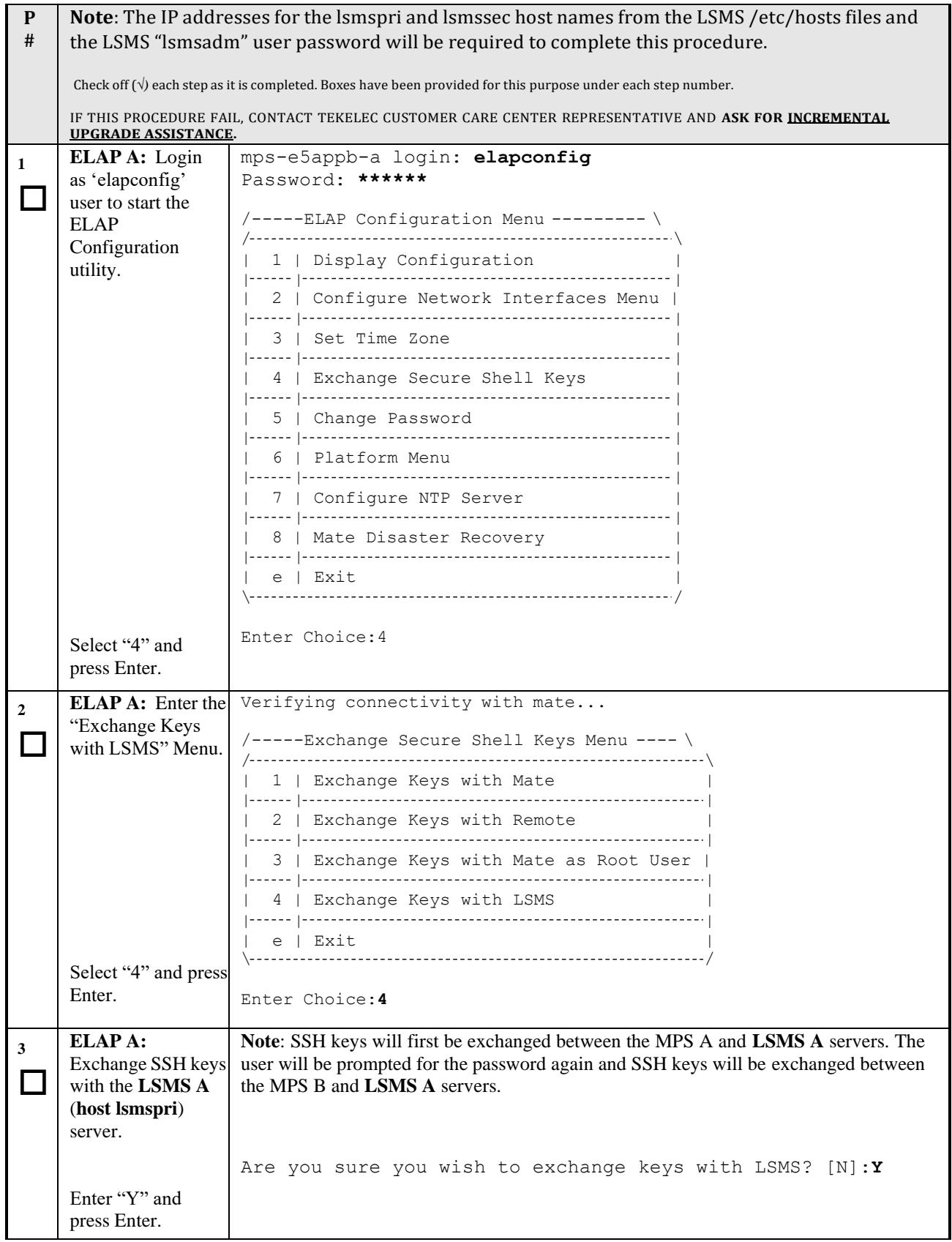

# **Procedure 10: SSH Key Exchange between the ELAP and LSMS**

 $\overline{\mathsf{T}}$ 

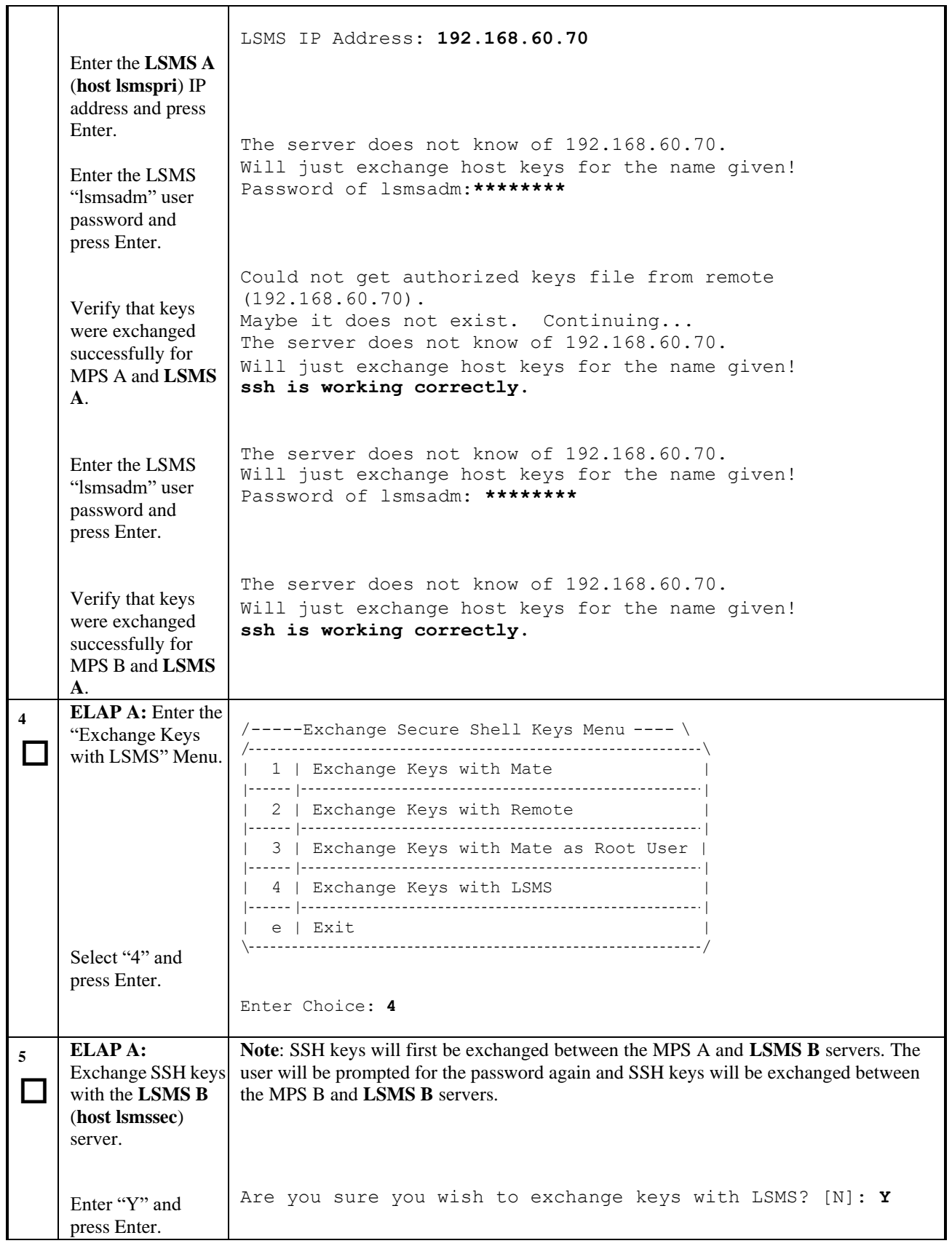

 $\Gamma$ 

#### **Procedure 10: SSH Key Exchange between the ELAP and LSMS**

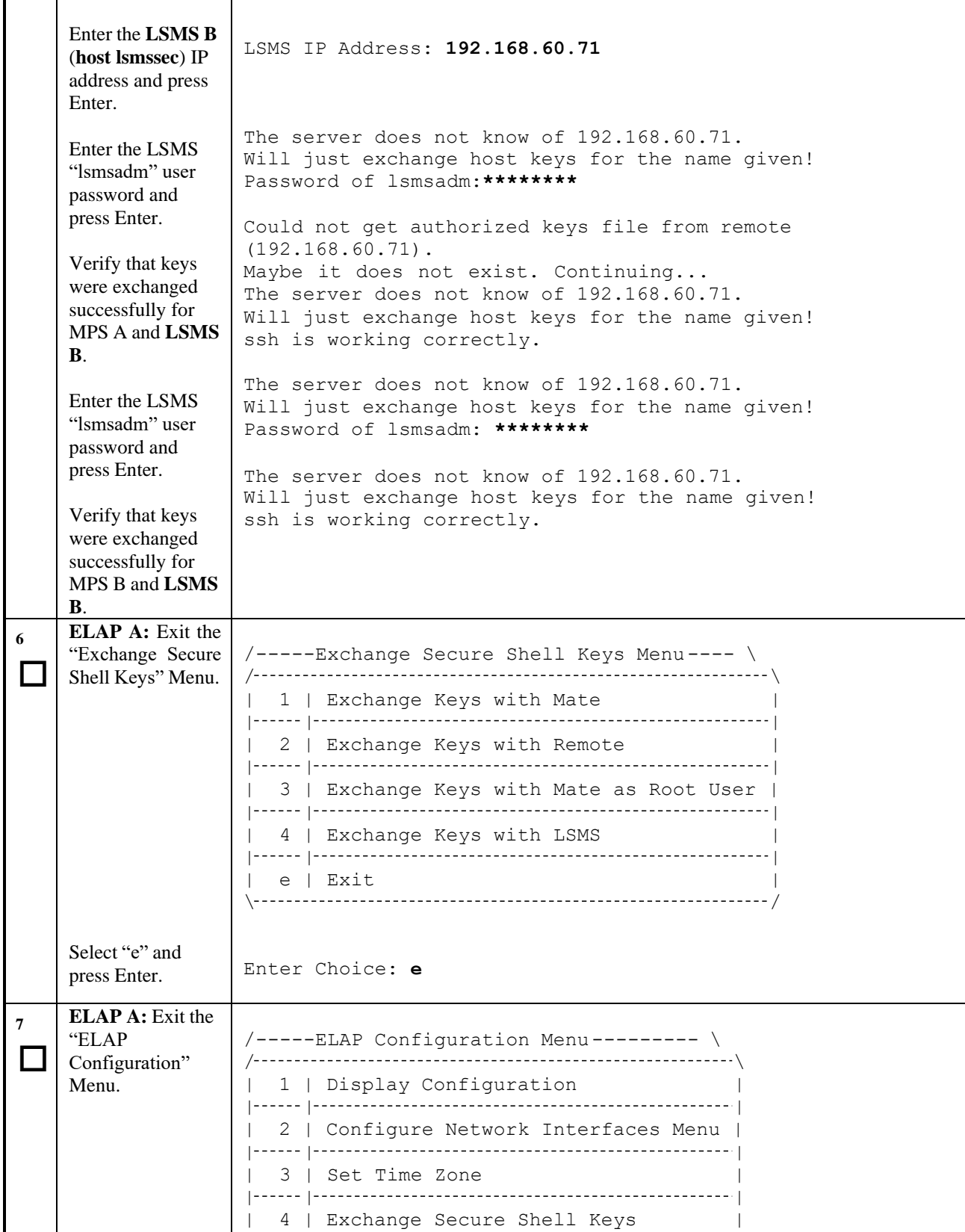

**Procedure 10: SSH Key Exchange between the ELAP and LSMS**

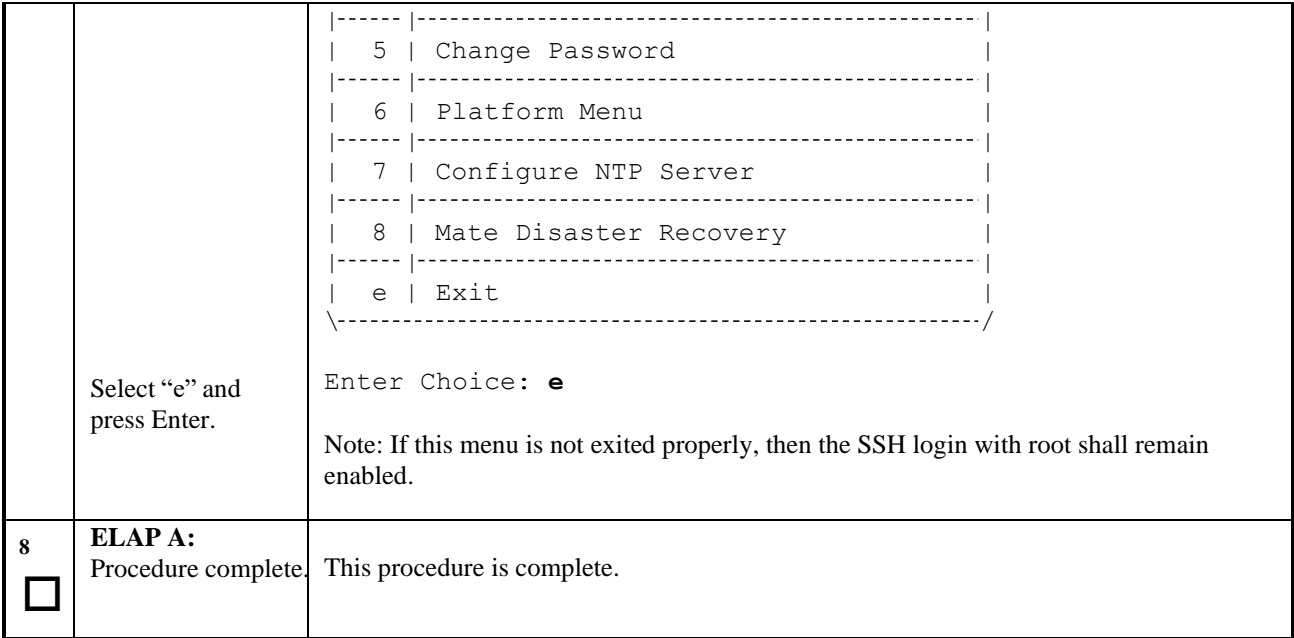

# **Procedure 11. Accept the Upgrade**

# **Procedure 11: Accept the upgrade**

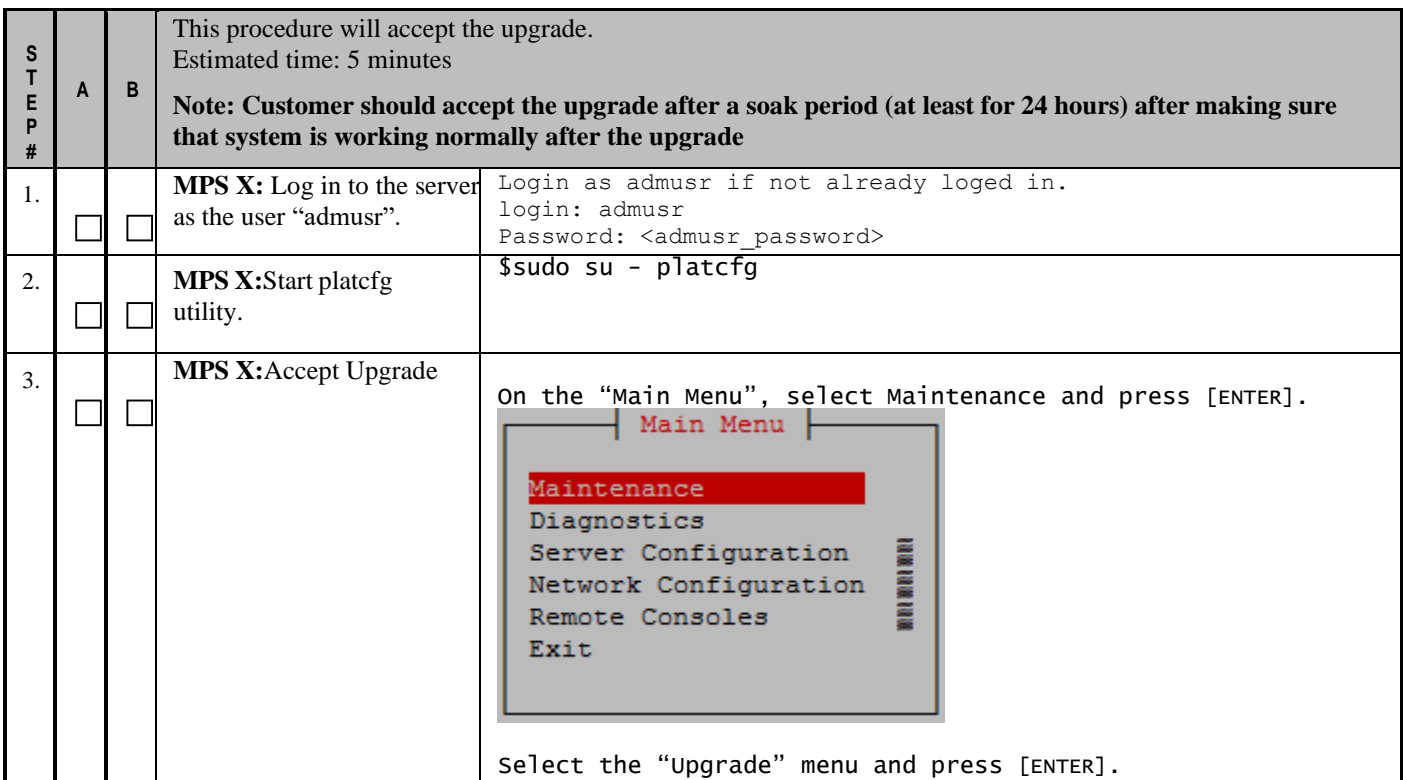

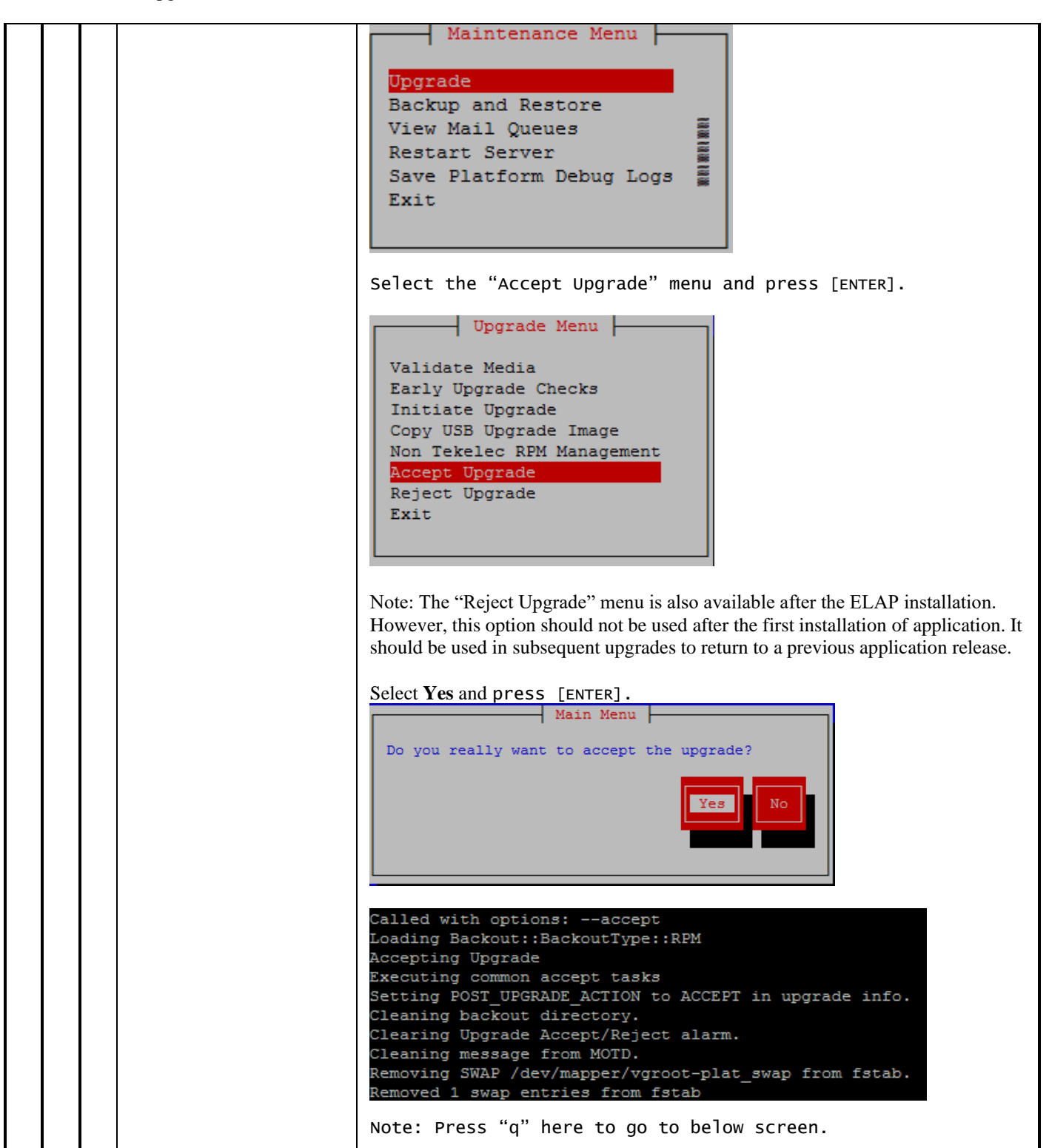

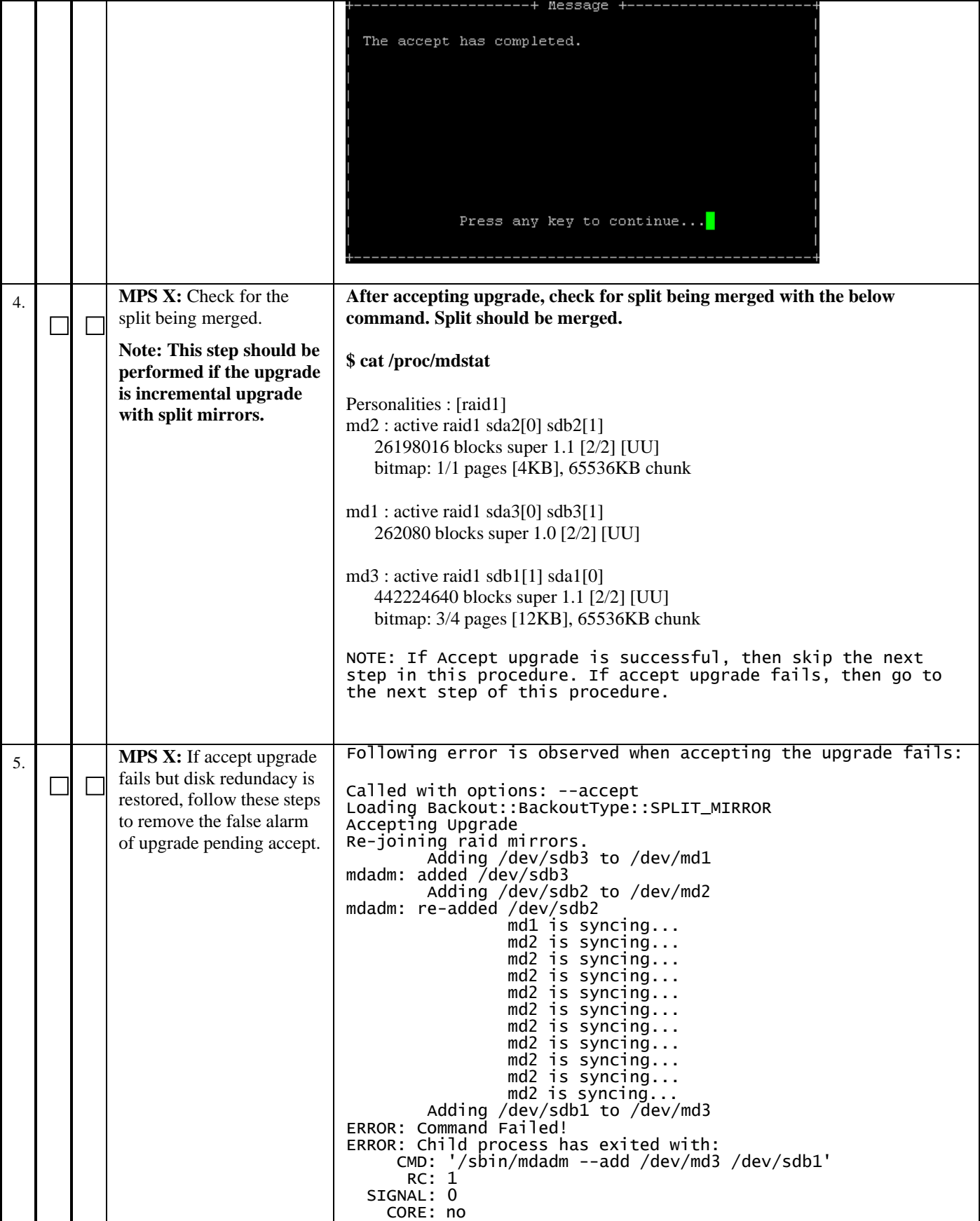

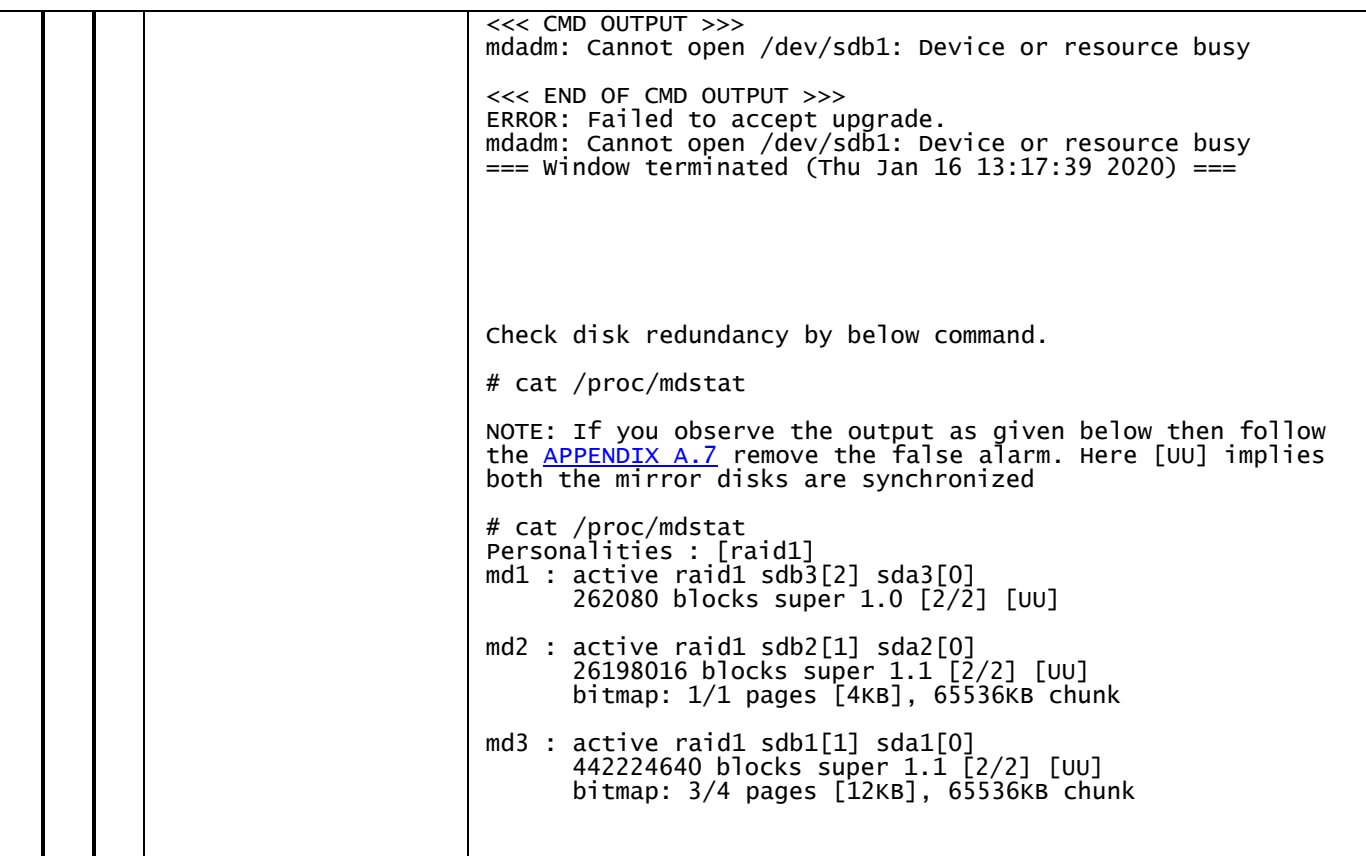

**This procedure is complete!**

# THIS COMPLETES THE INSTALLATION

# **6 SOFTWARE INCREMENTAL UPGRADE PREPARATIONS**

## **Procedure 12. Readiness assessment**

<span id="page-64-0"></span>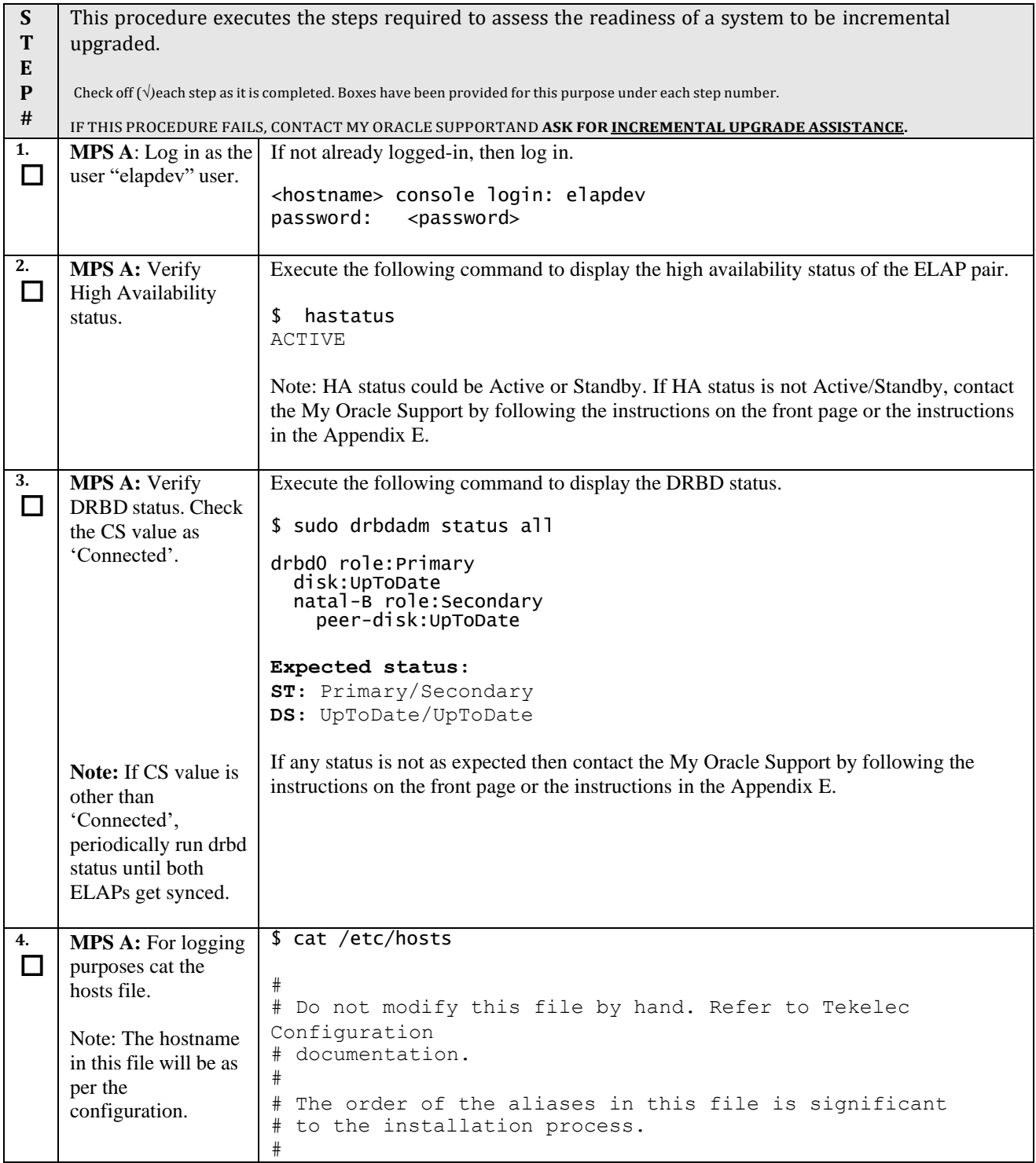

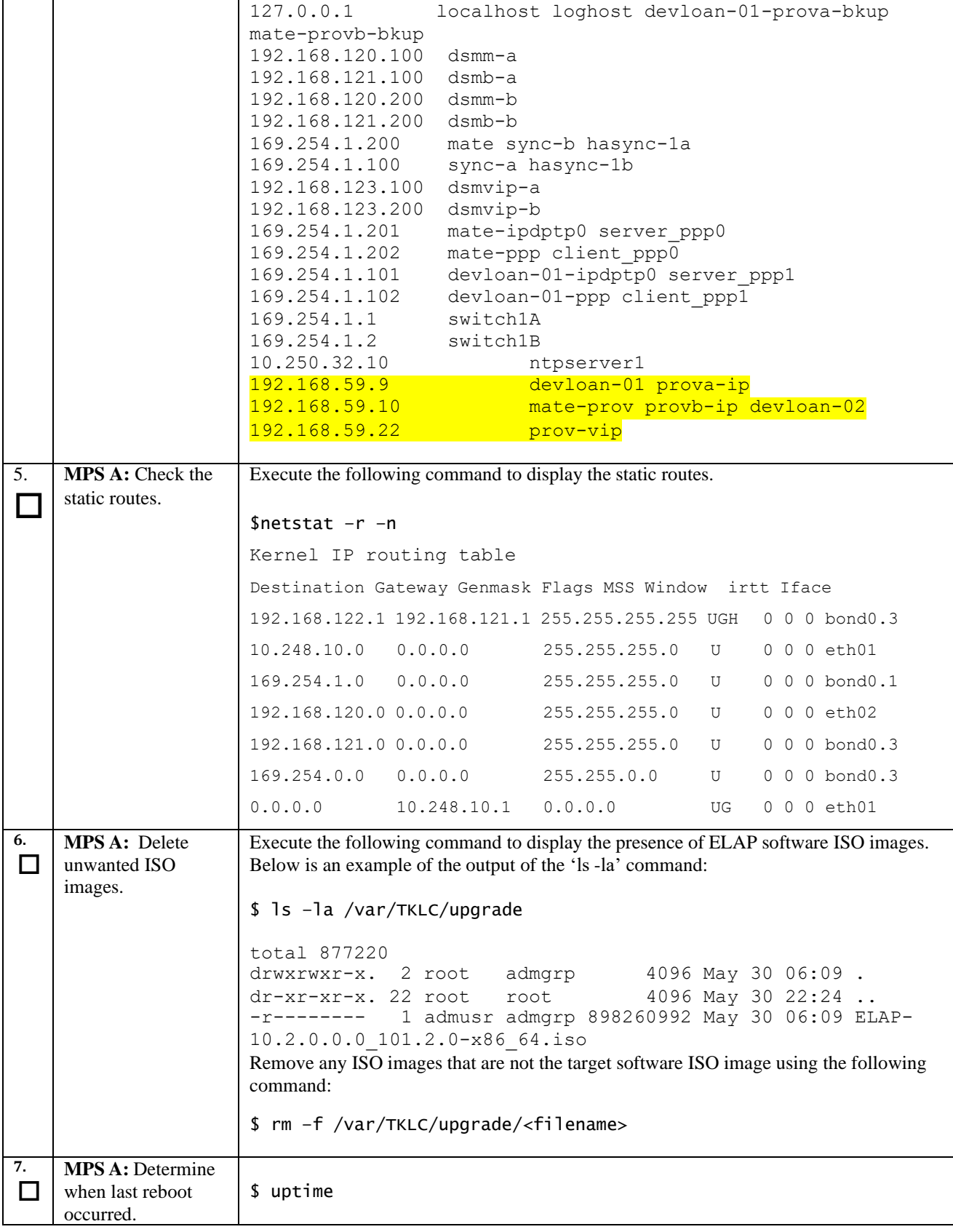

<span id="page-66-1"></span><span id="page-66-0"></span>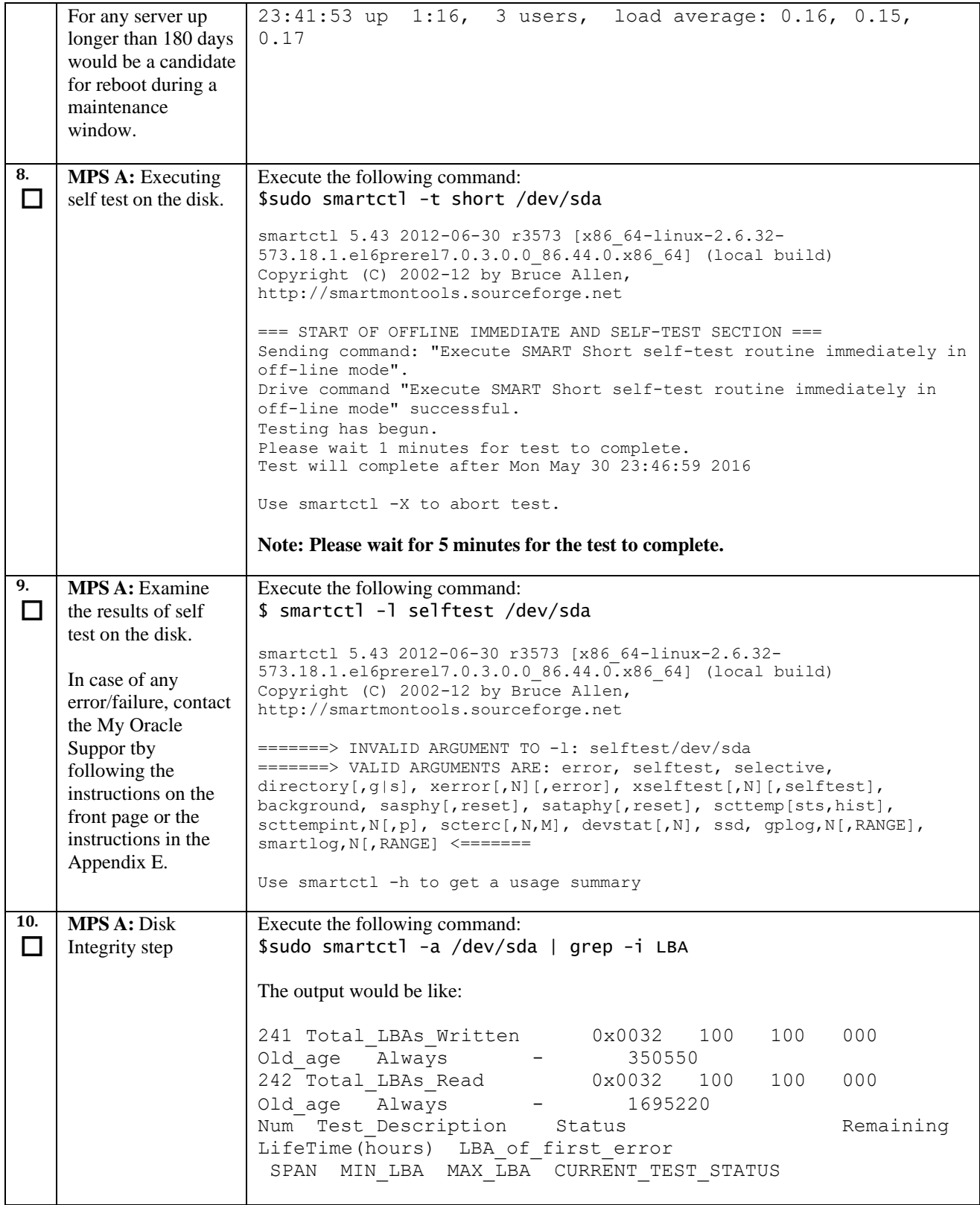

<span id="page-67-0"></span>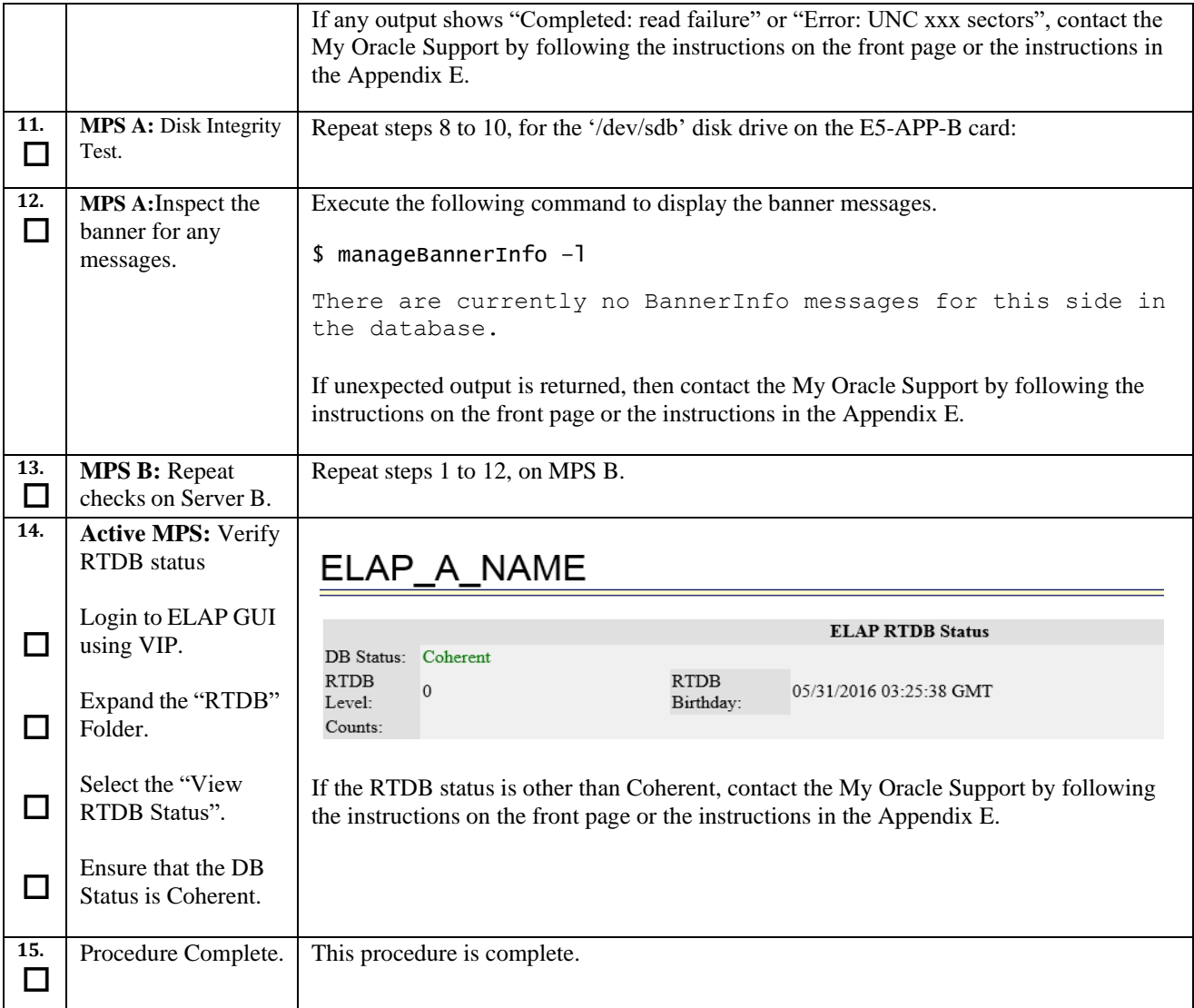

# **Procedure 13. Pre-Upgrade System Date/Time Check**

#### **Procedure 13: Pre-upgrade system time check**

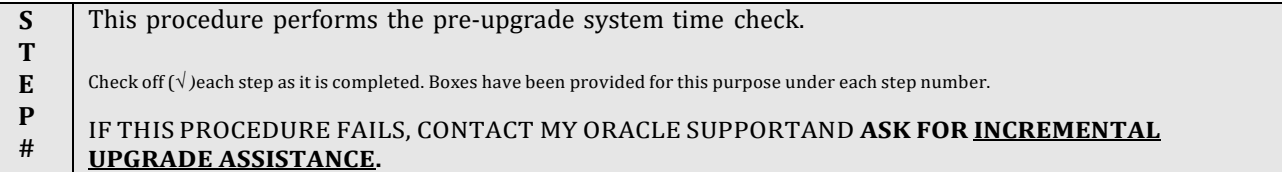

**The MPS servers make use of NTP to keep time synchronized between servers. Under some circumstances, either at initial installation in the customer's network or due to power interruption and battery failure, it is possible for an MPS server to have a system date/time value too large for NTP to correct. If the system time is 20 minutes or more off from the real time, NTP cannot correct it.**

**Check the date/time on** *both* **MPS-A and MPS-B servers, and correct the system time on any server off by more than 30 seconds from the real time.**

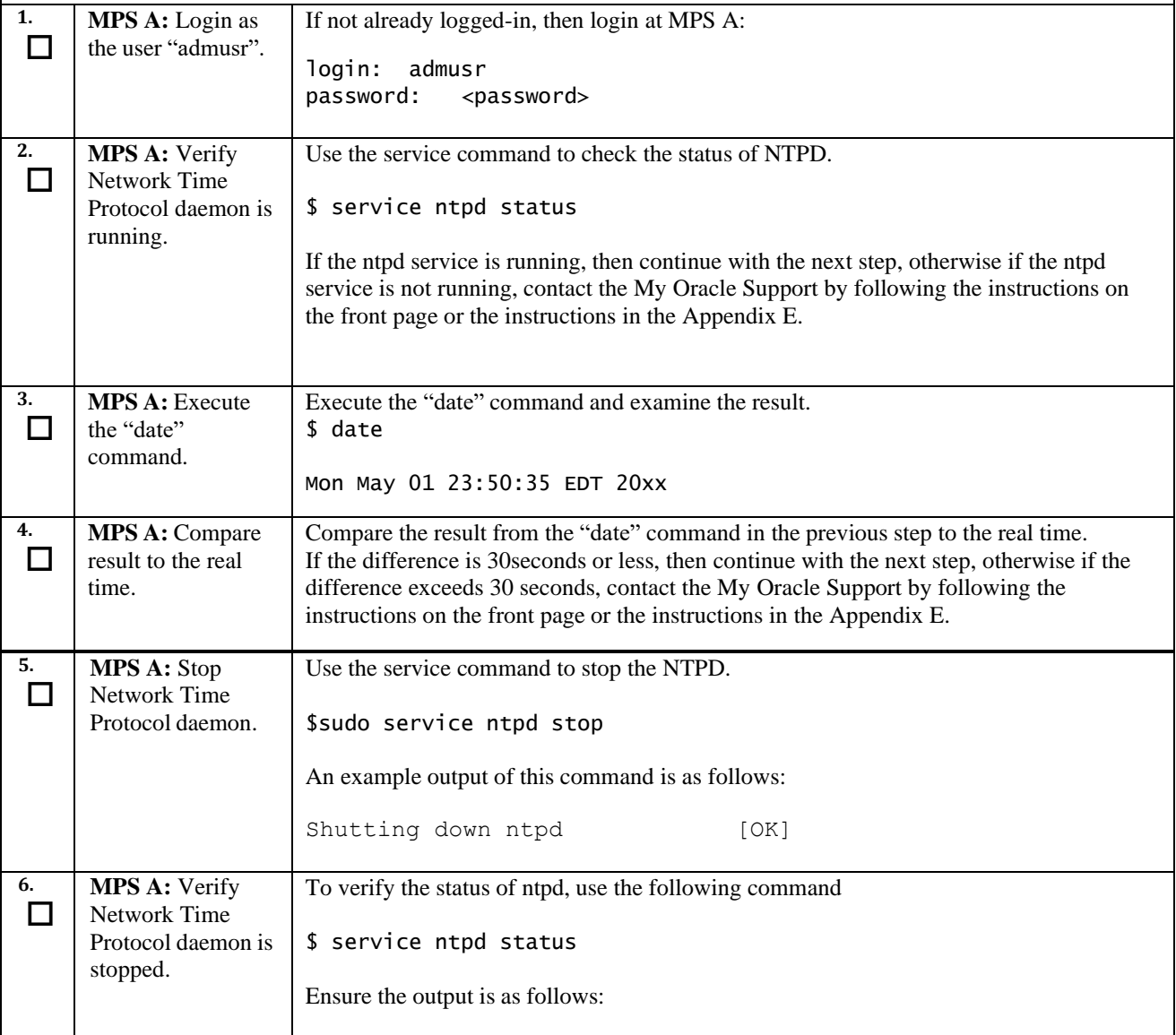

#### **Procedure 13: Pre-upgrade system time check**

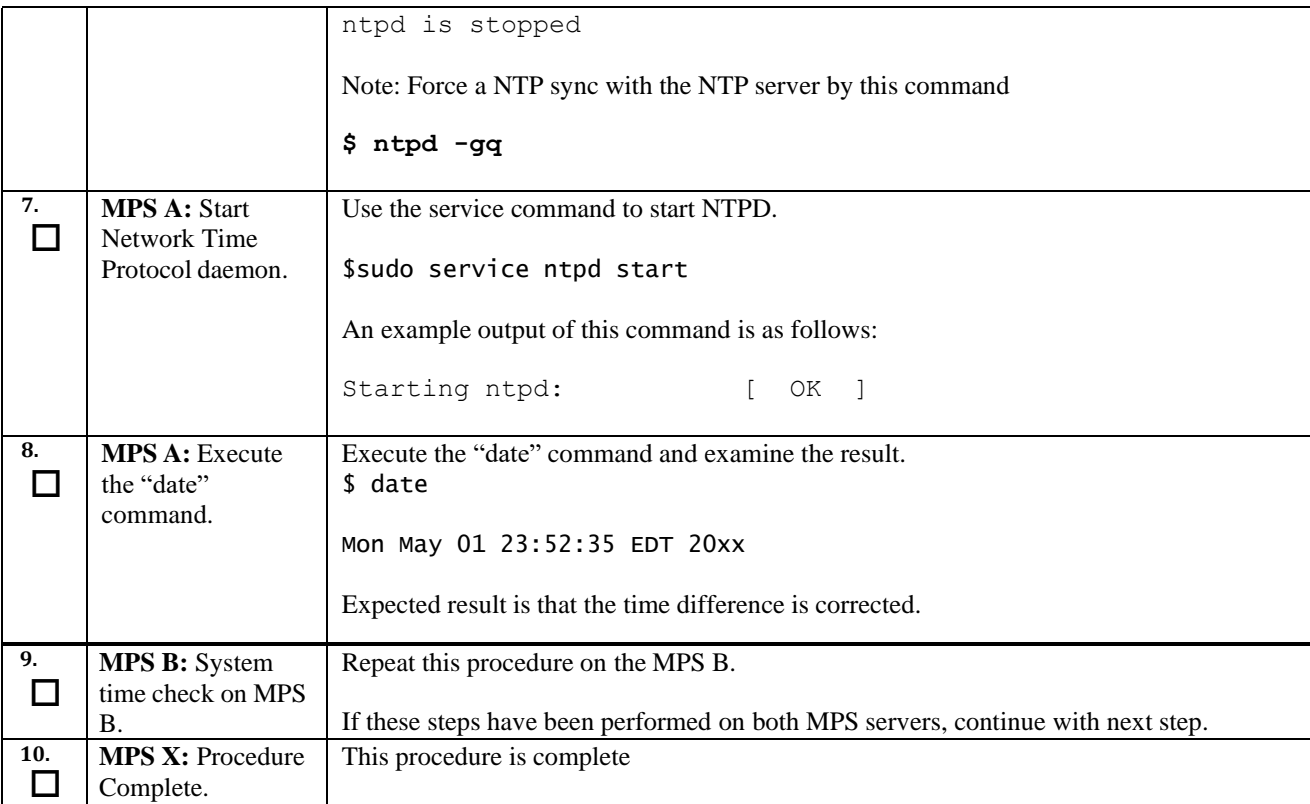

# **Procedure 14. Backup EuiDB**

#### **Procedure 14: Backup EuiDB**

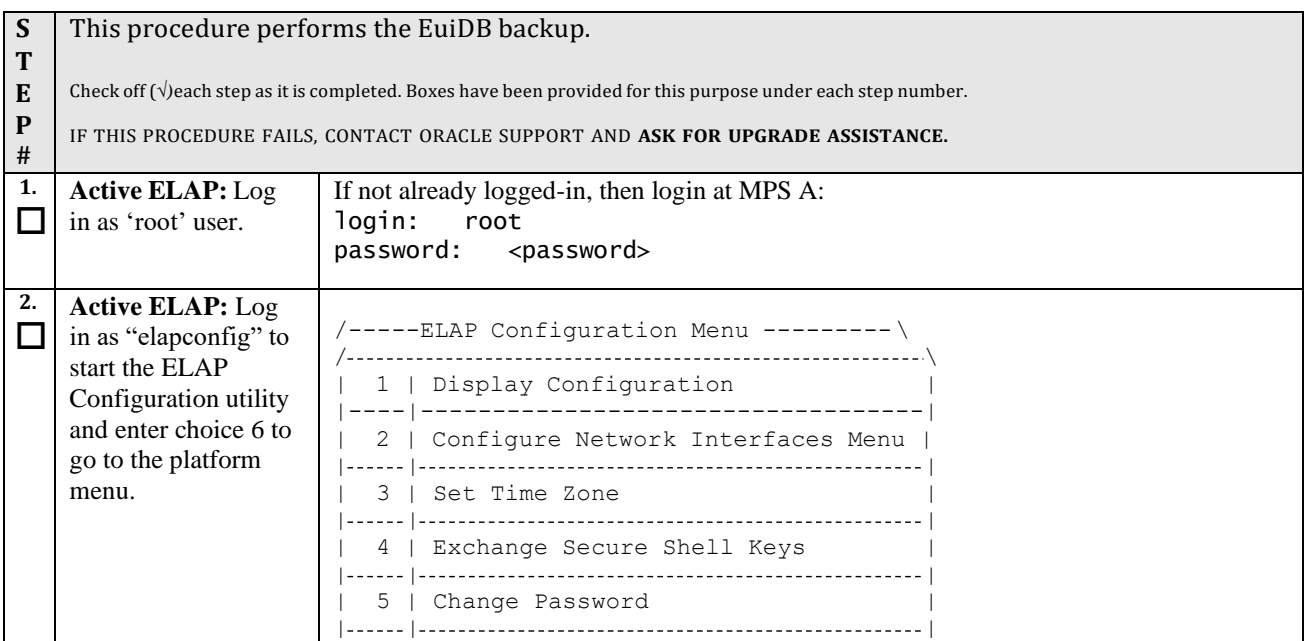

# **Procedure 14: Backup EuiDB**

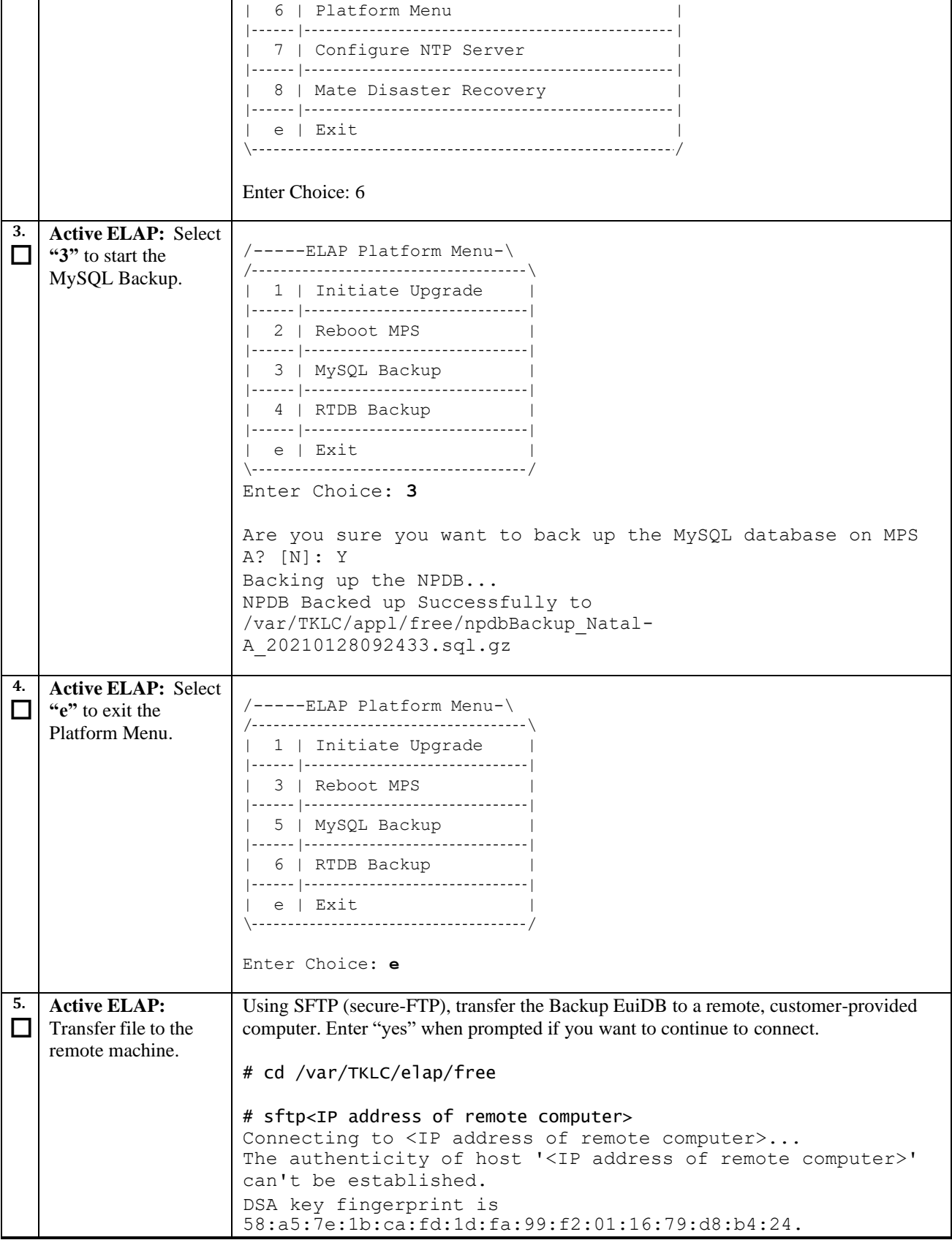

#### **Procedure 14: Backup EuiDB**

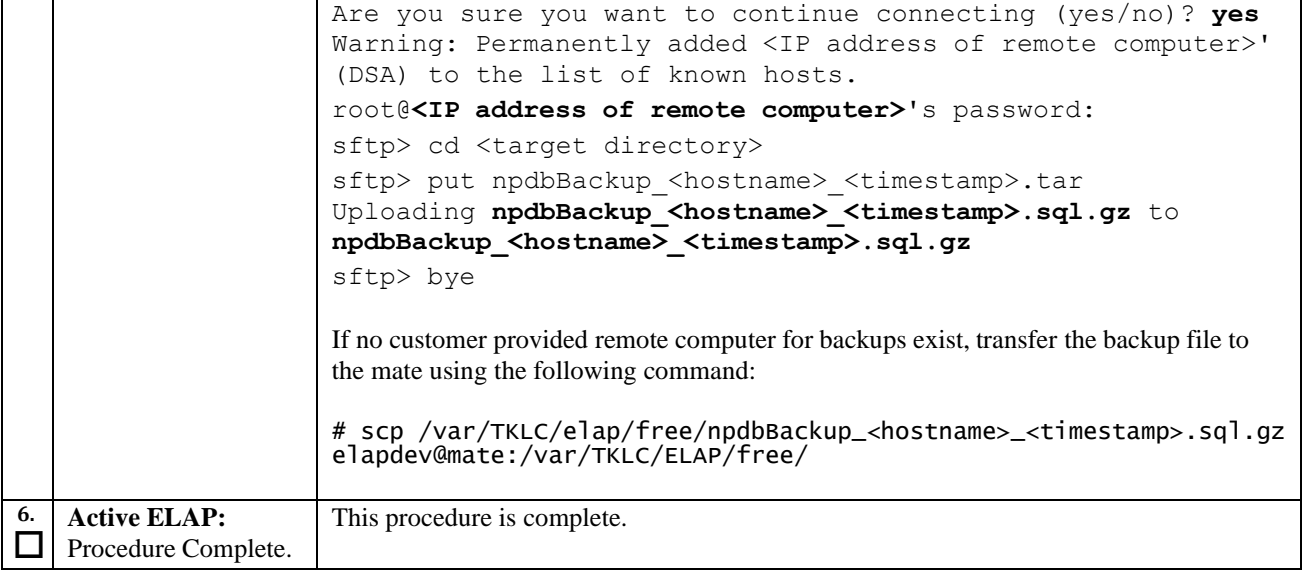

# **Procedure 15. Backup RTDB**

# **Procedure 15: Backup RTDB**

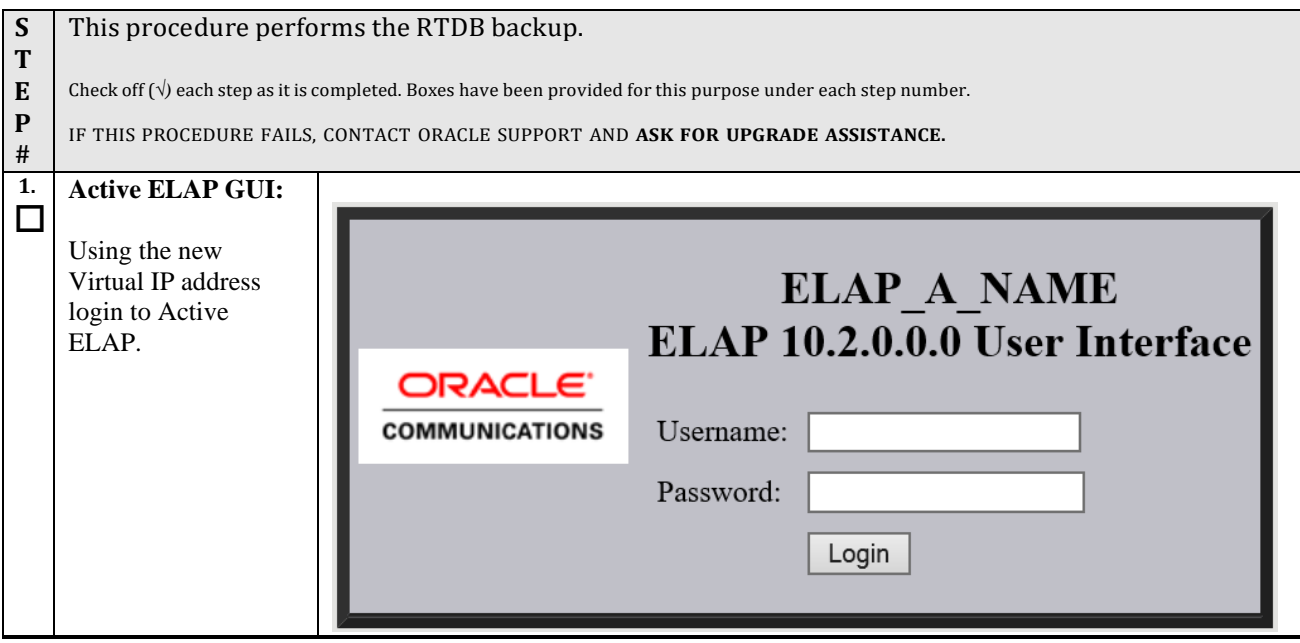
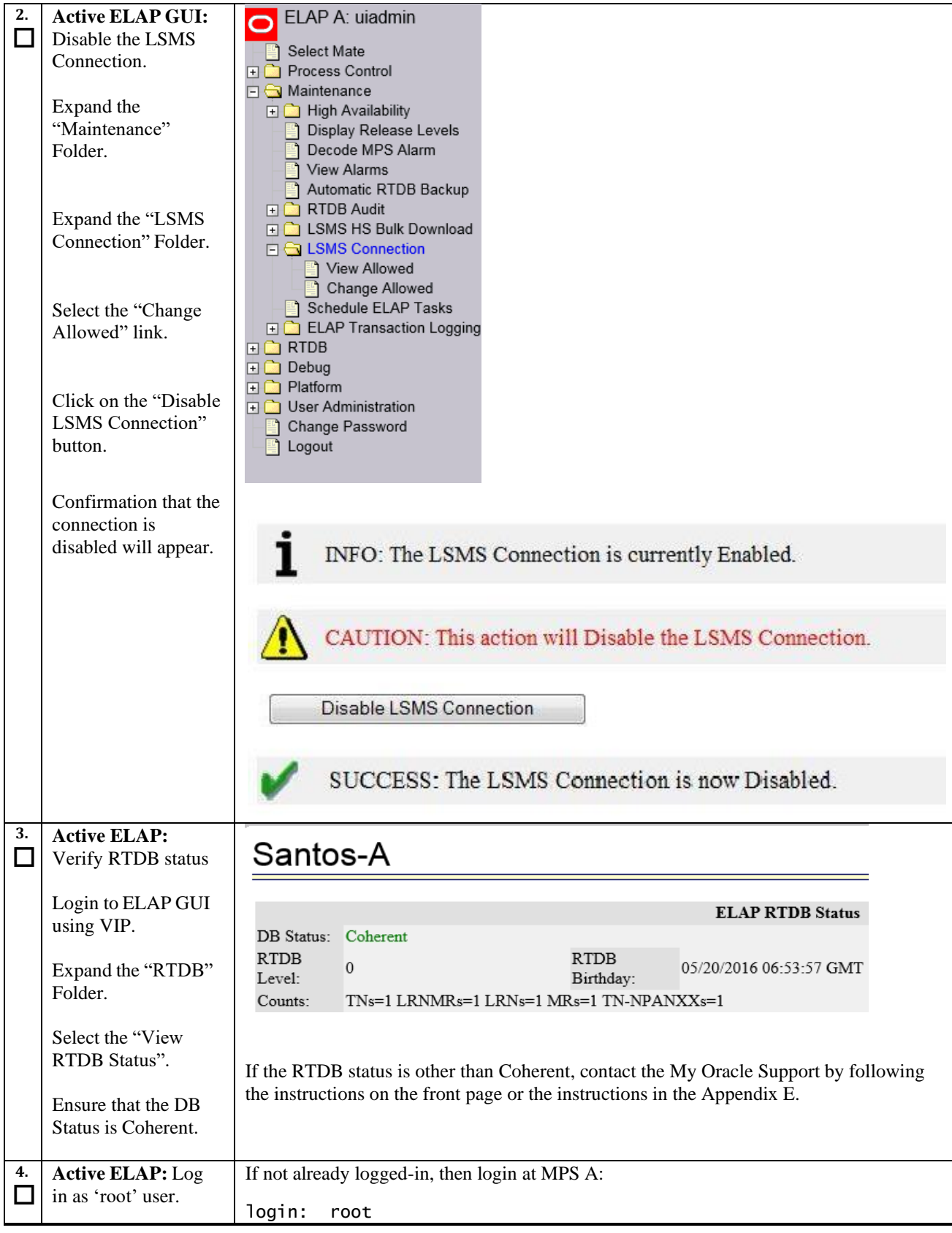

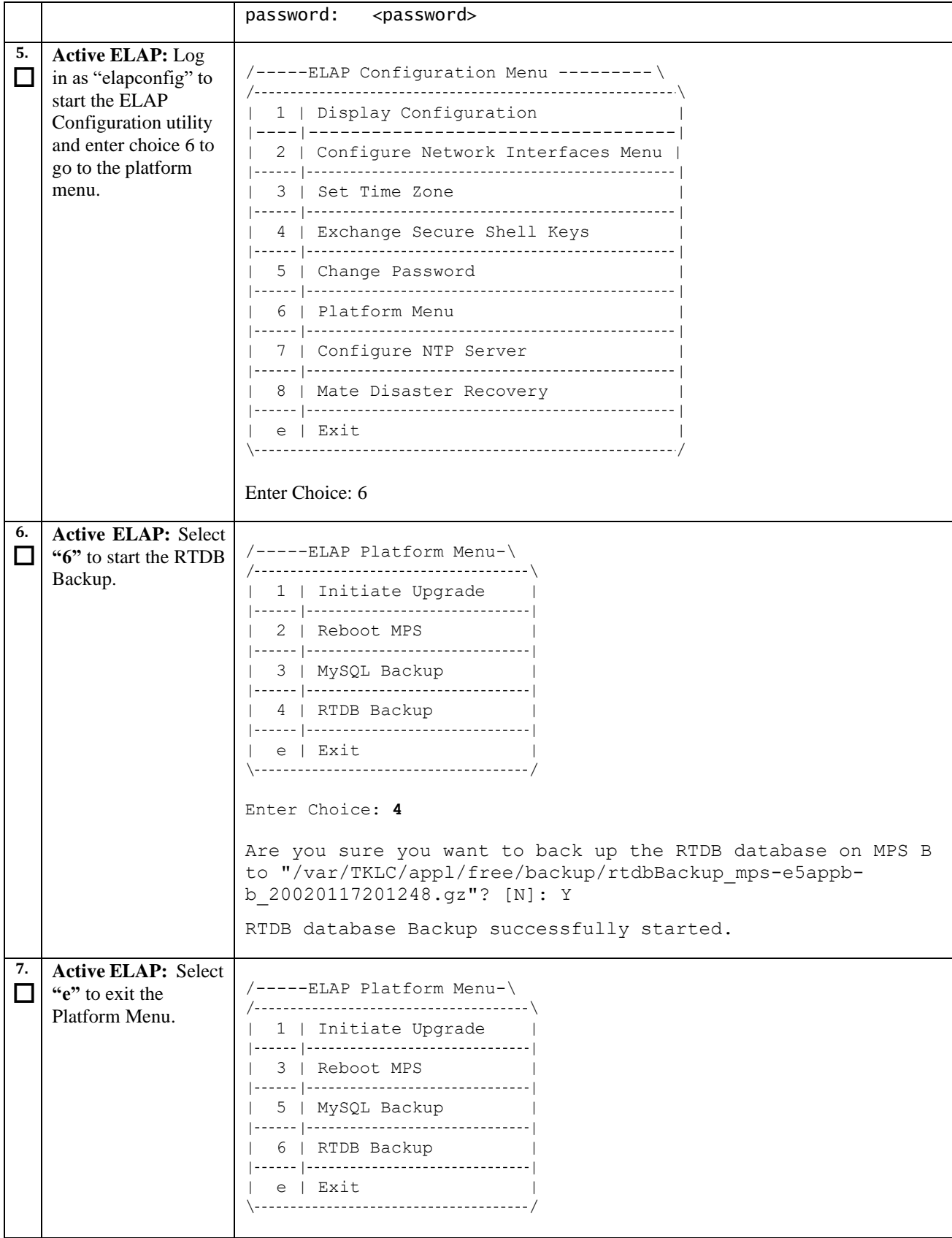

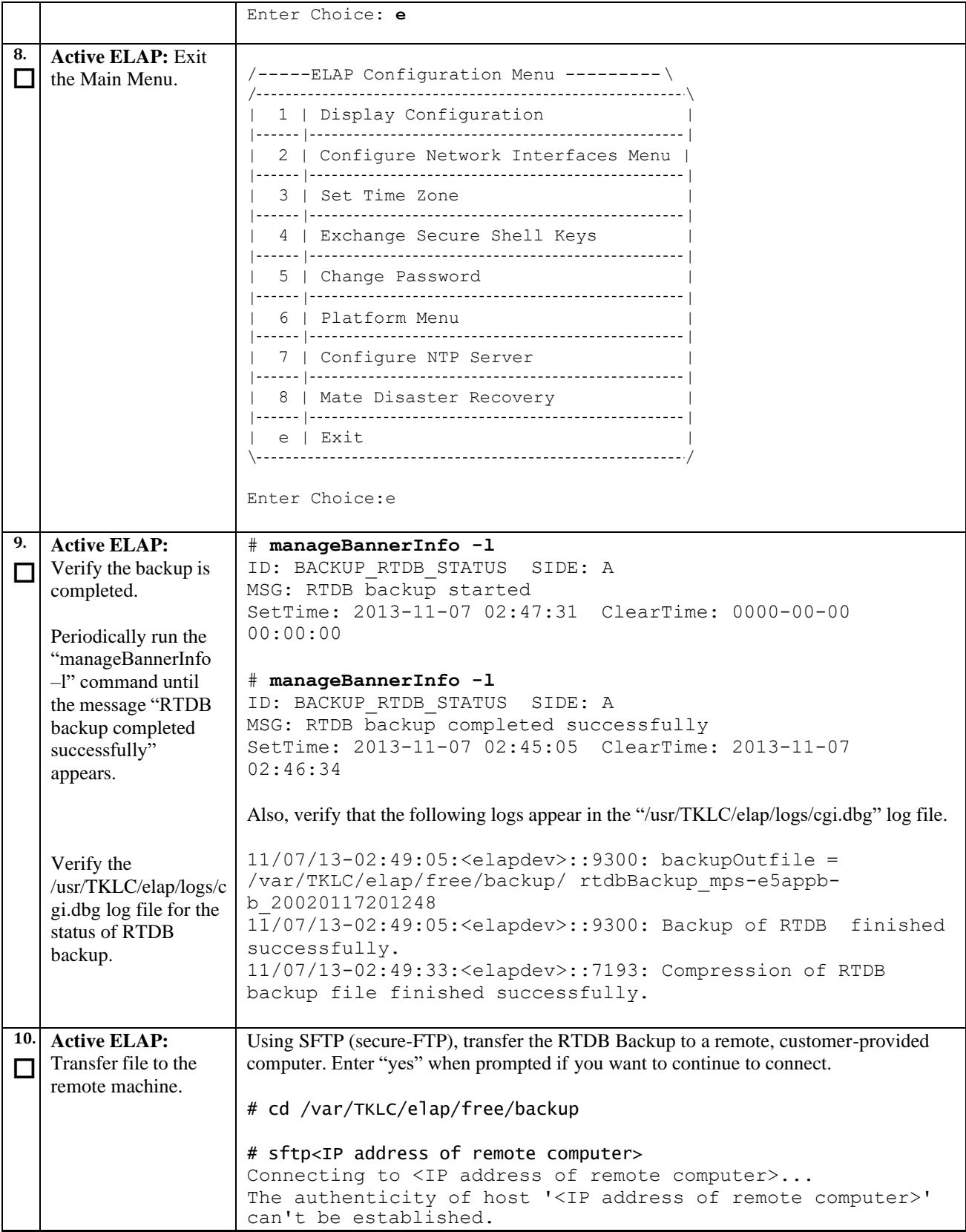

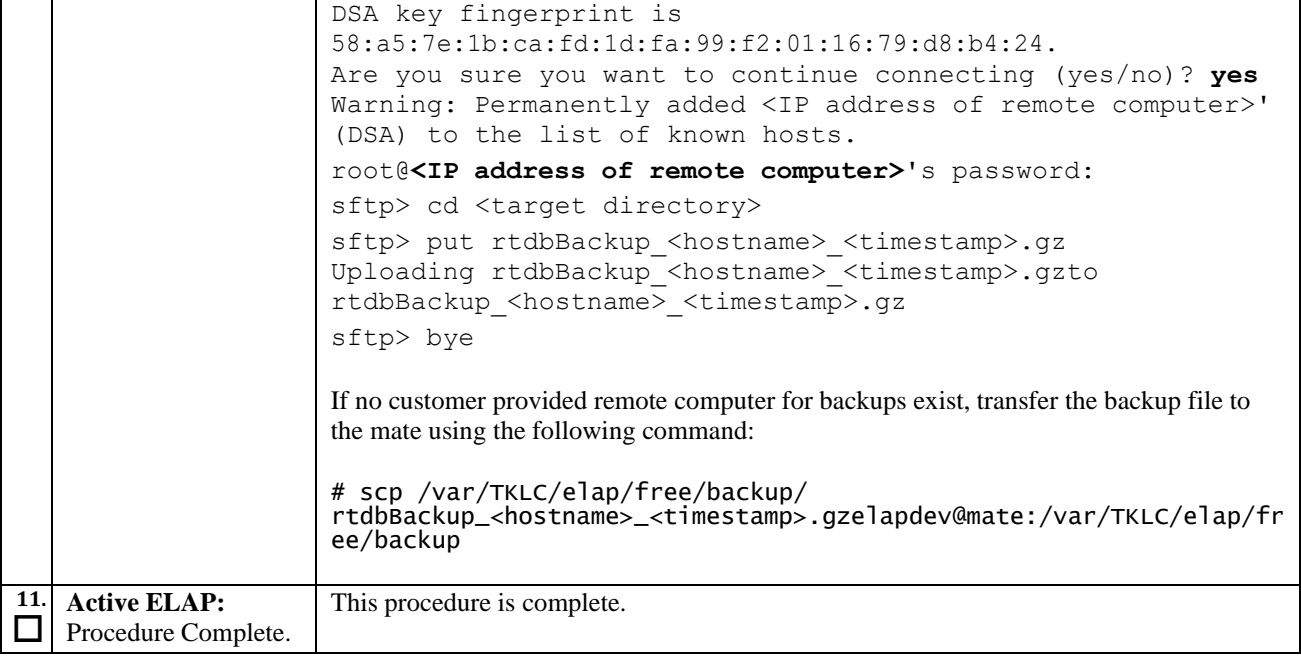

# **Procedure 16. Incremental upgrade**

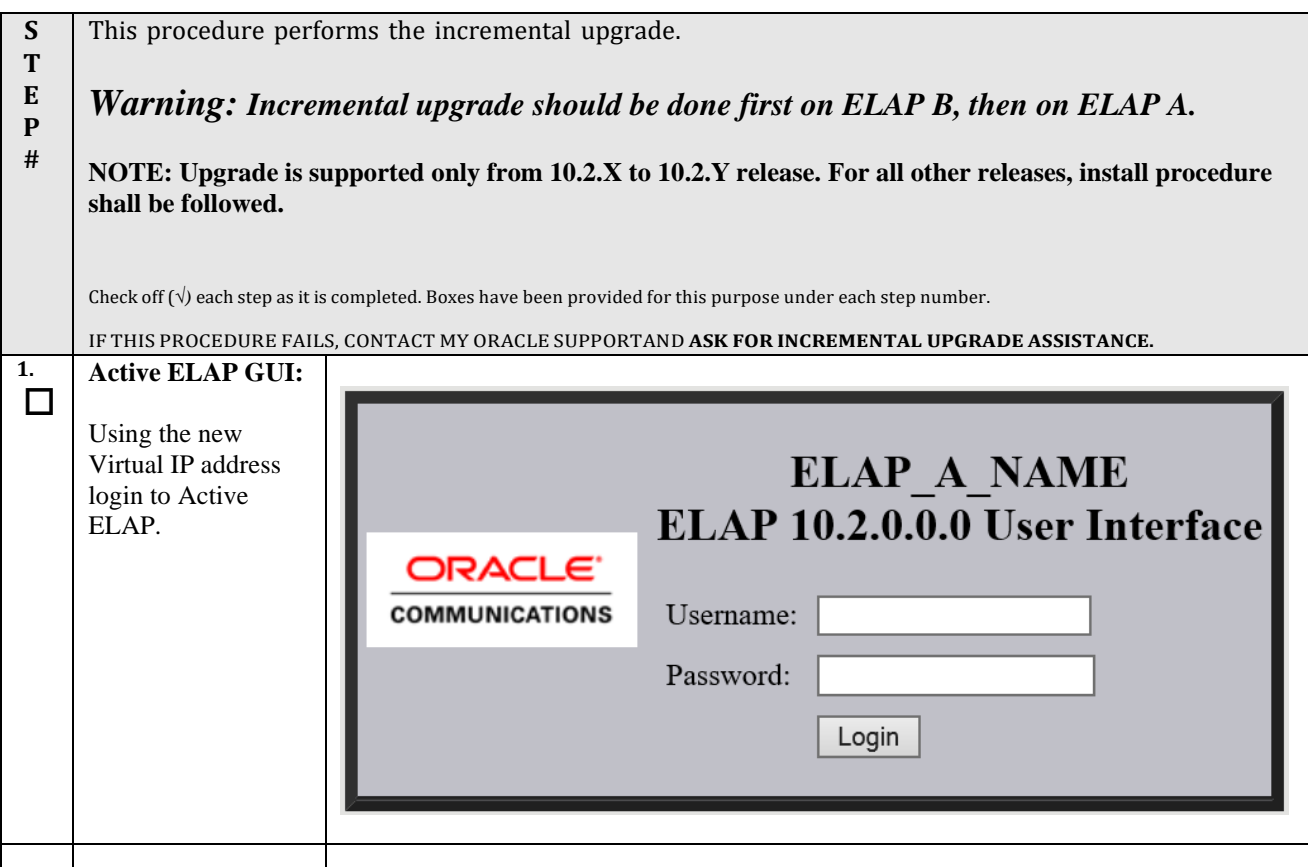

<span id="page-76-0"></span>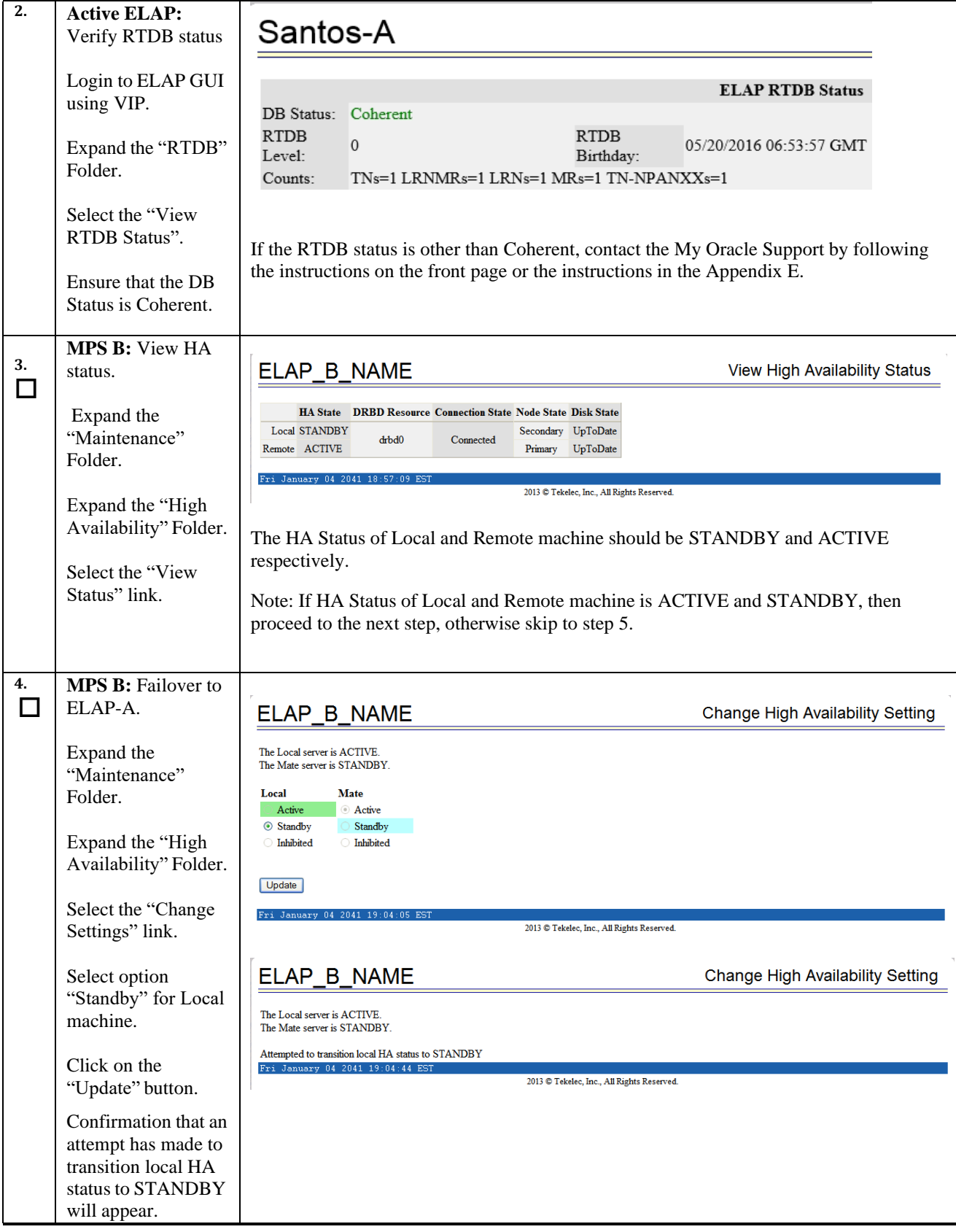

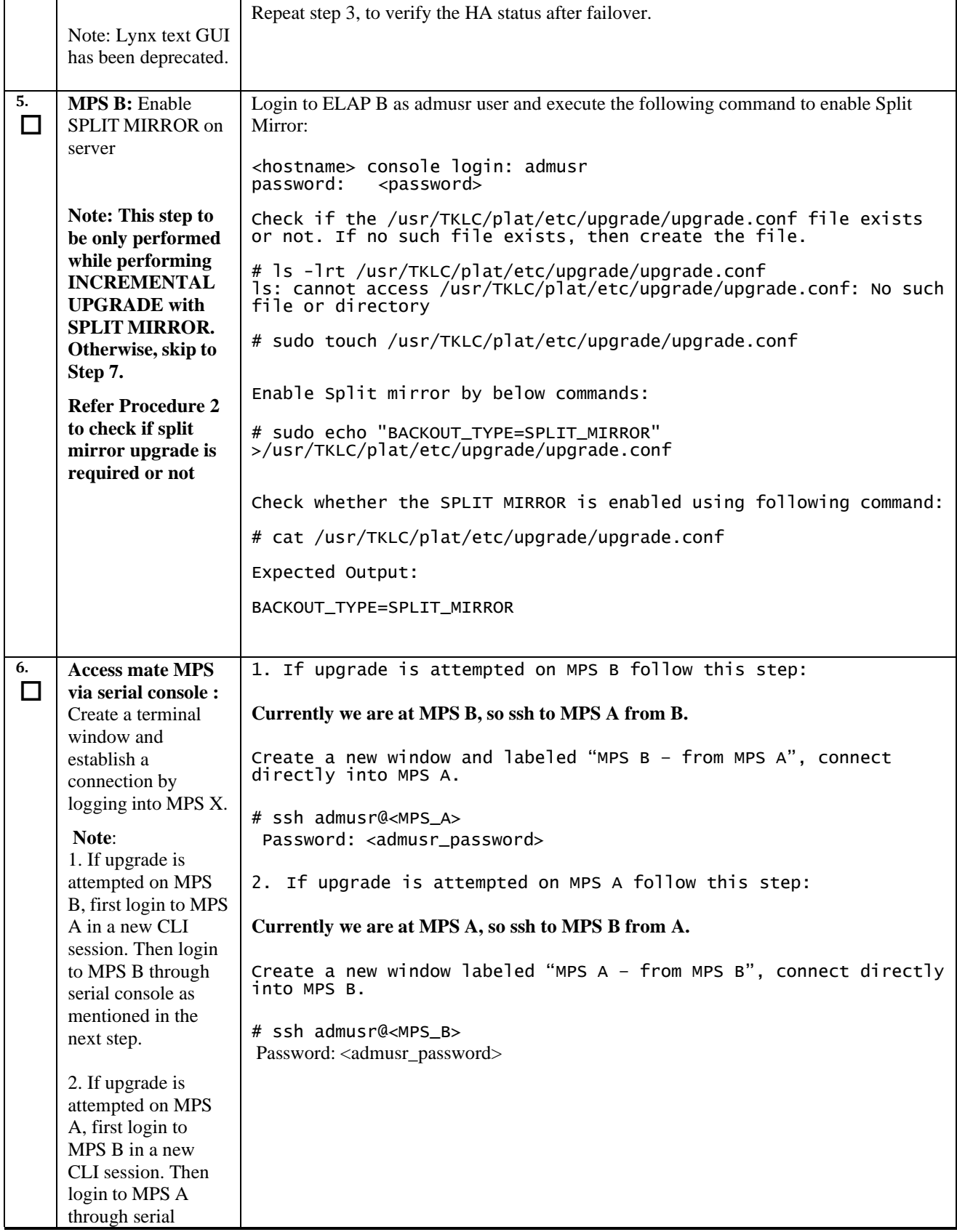

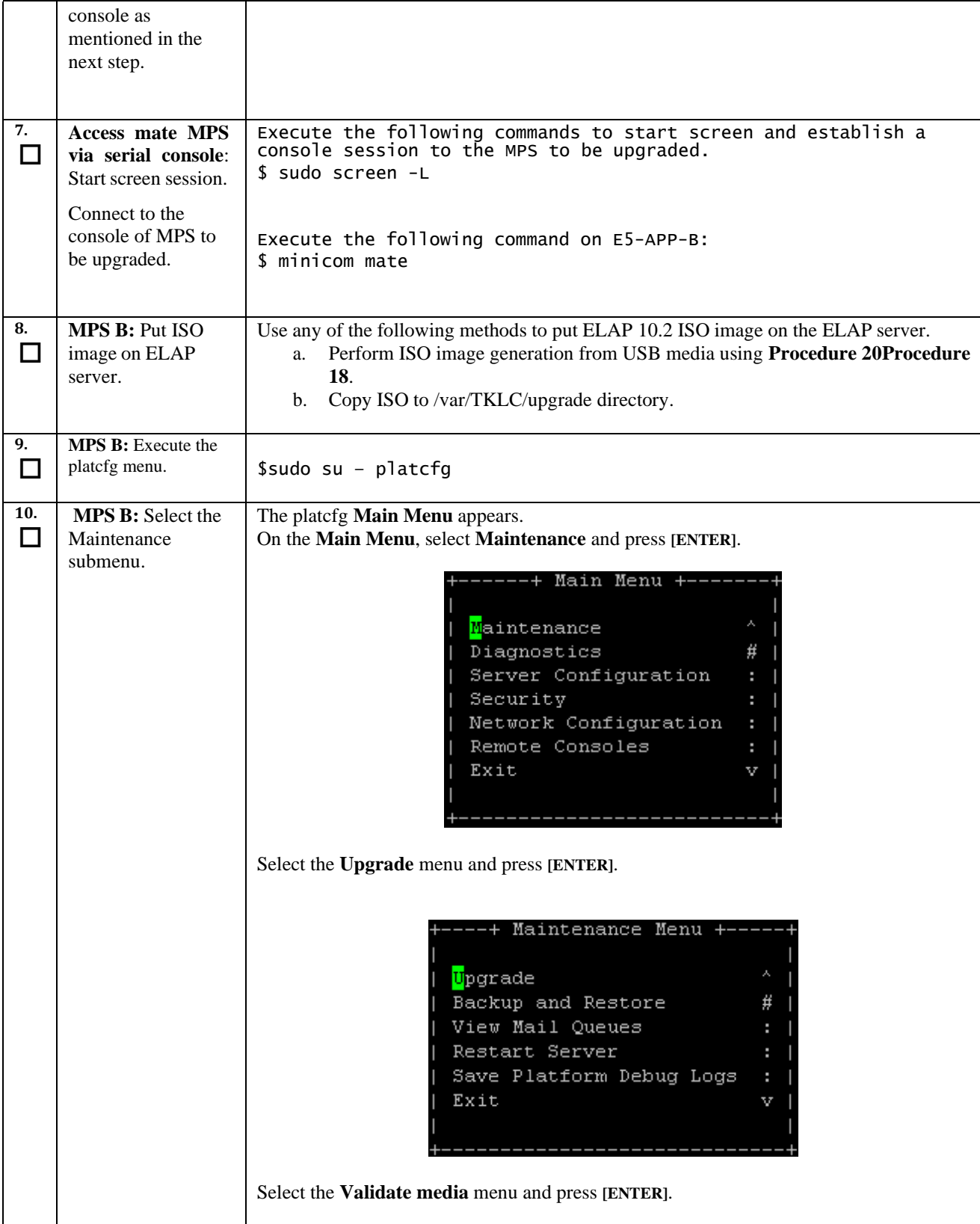

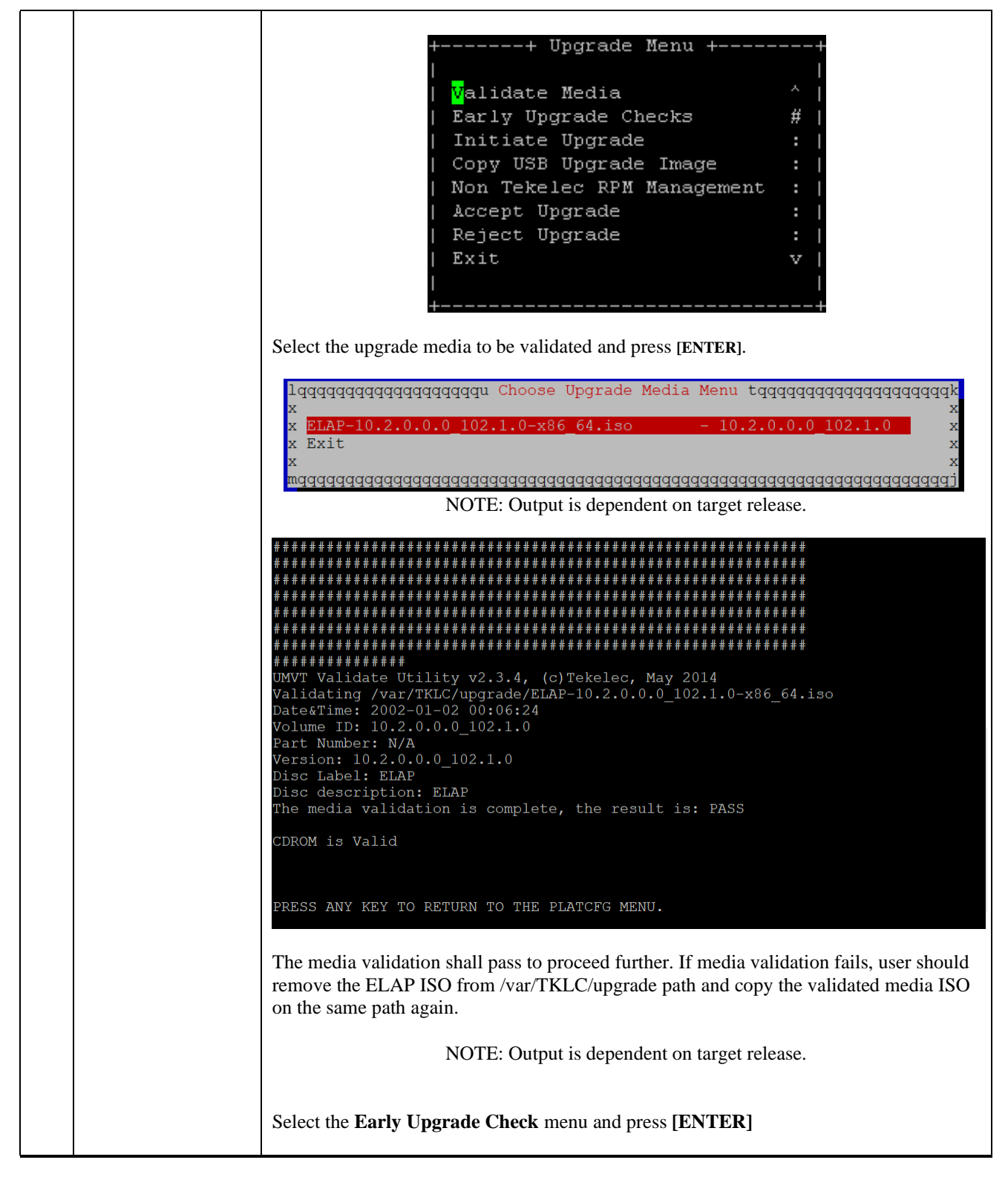

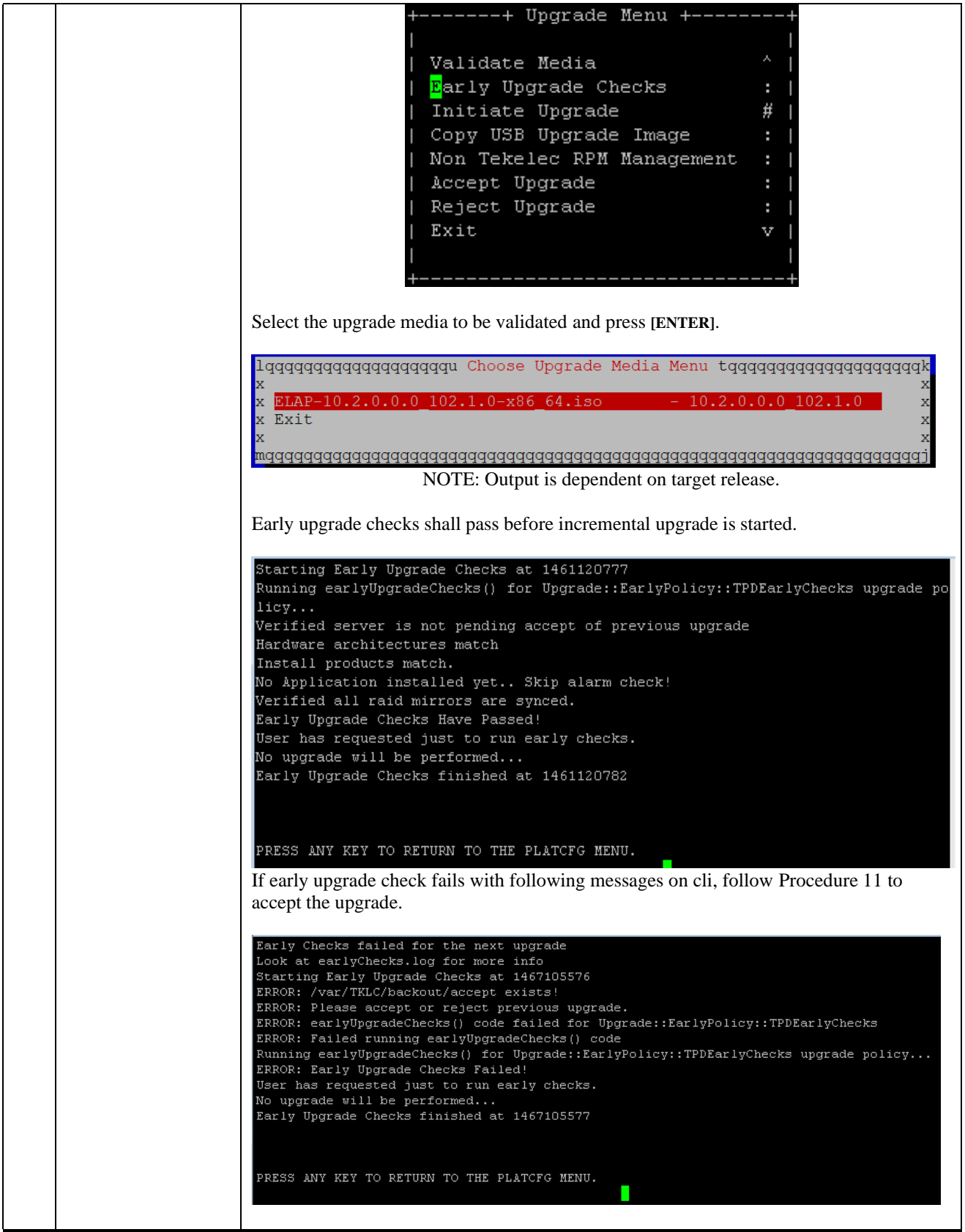

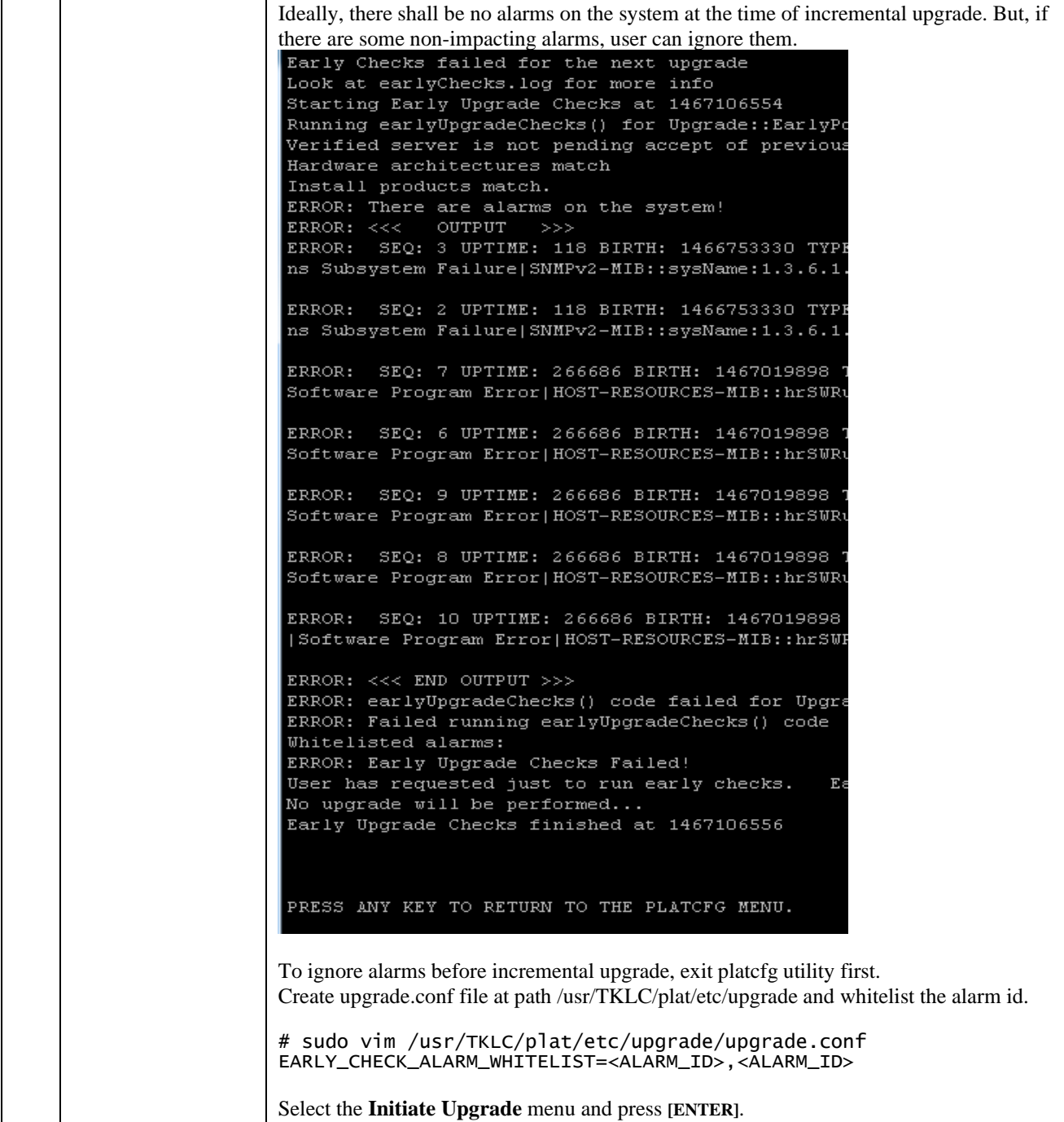

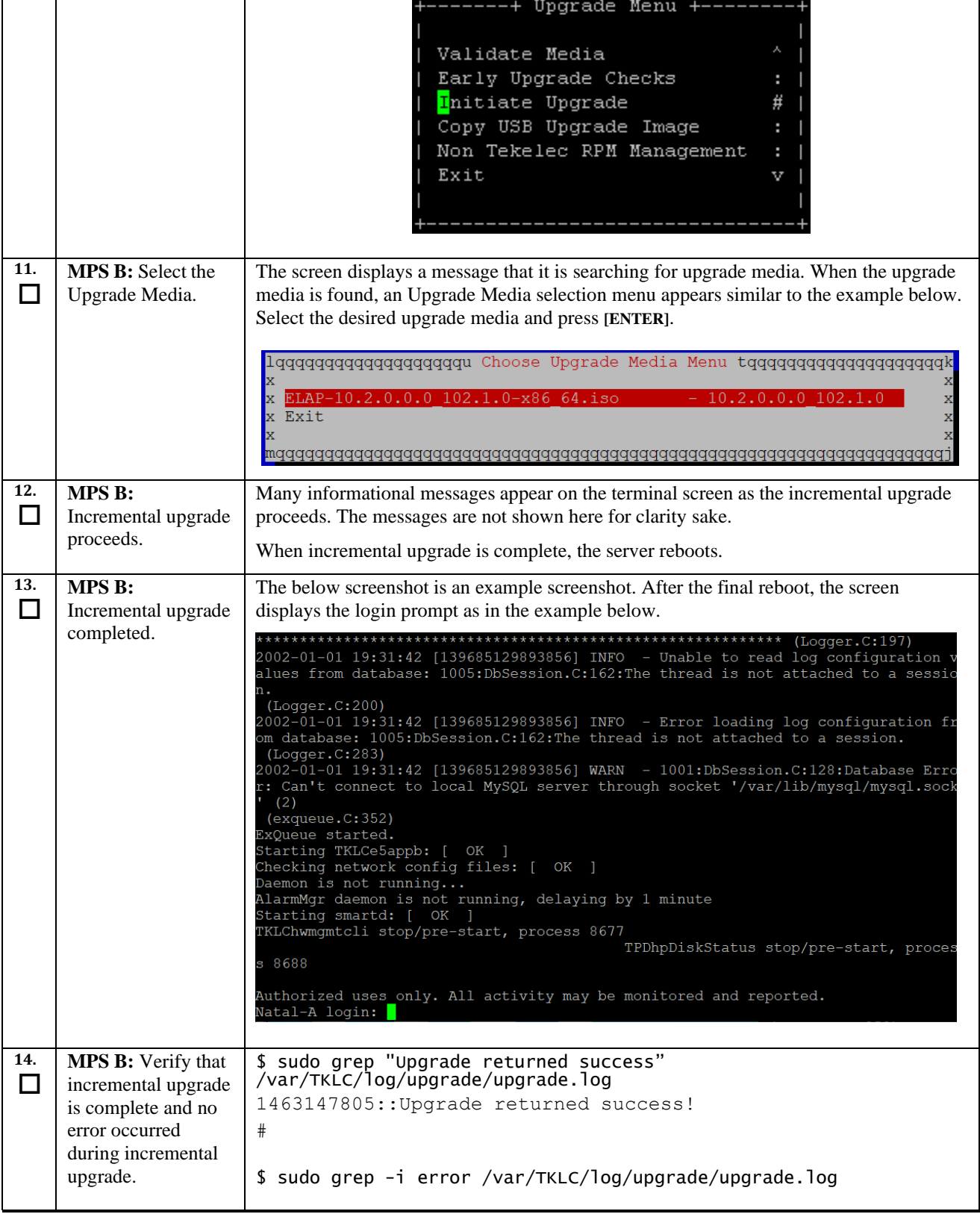

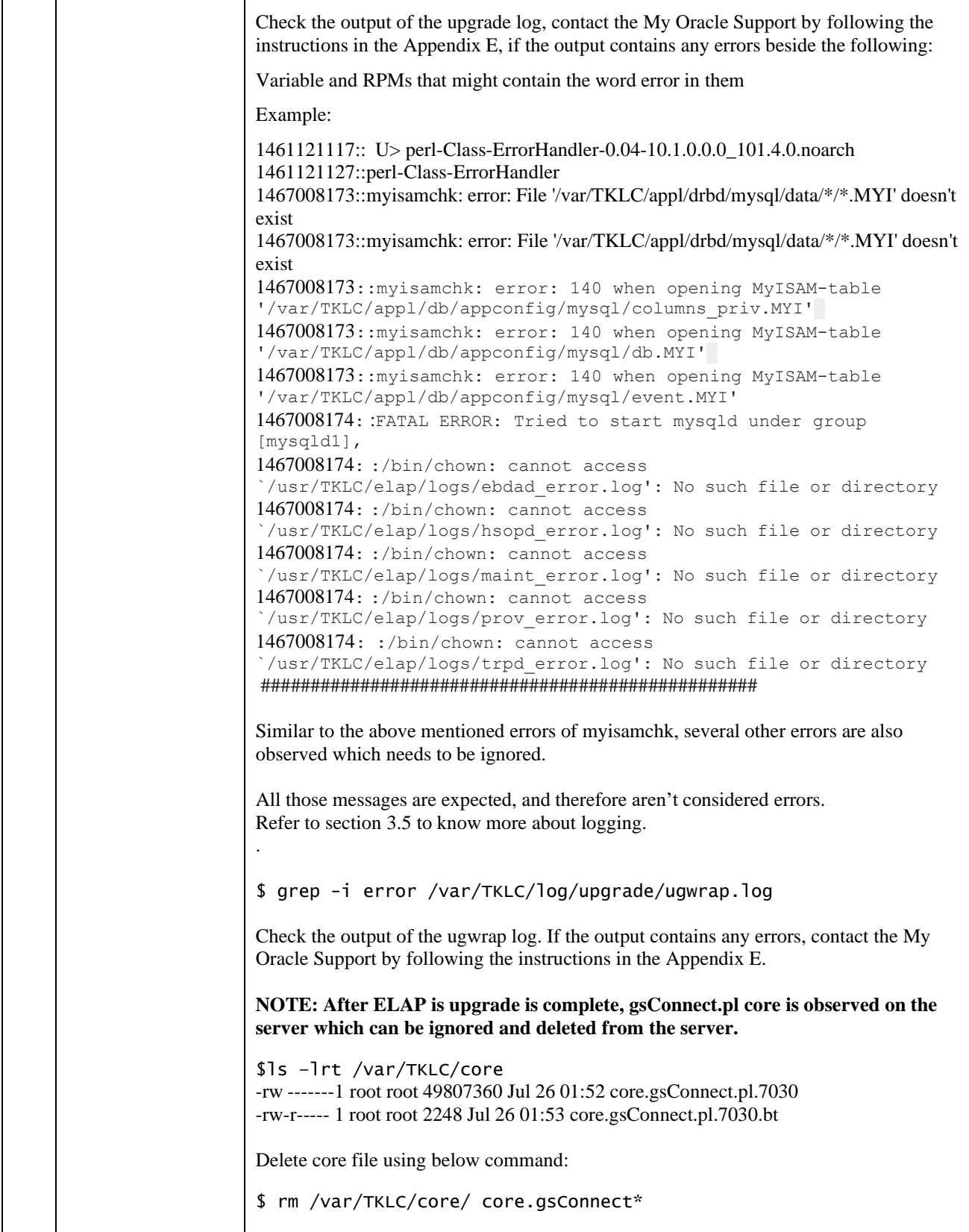

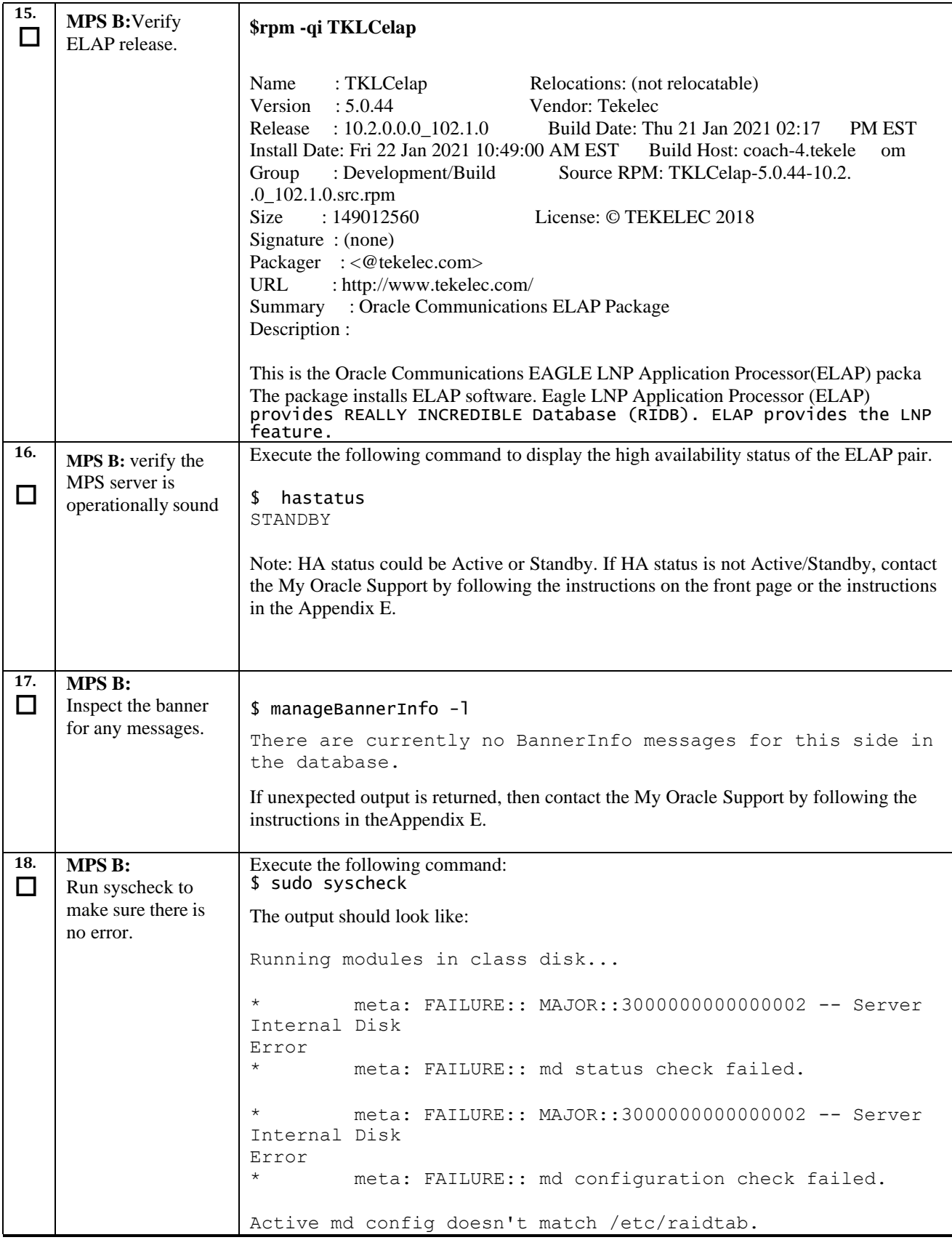

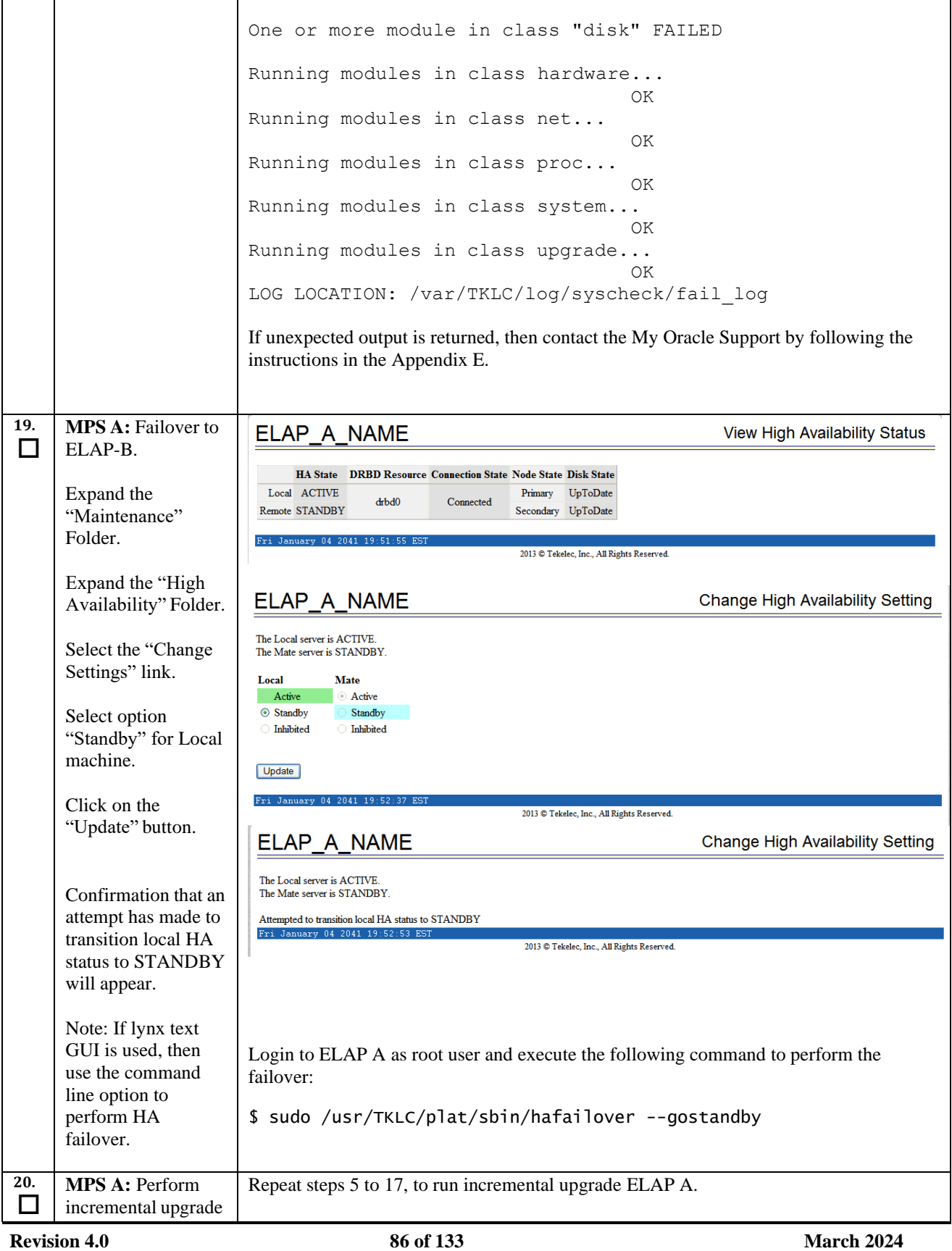

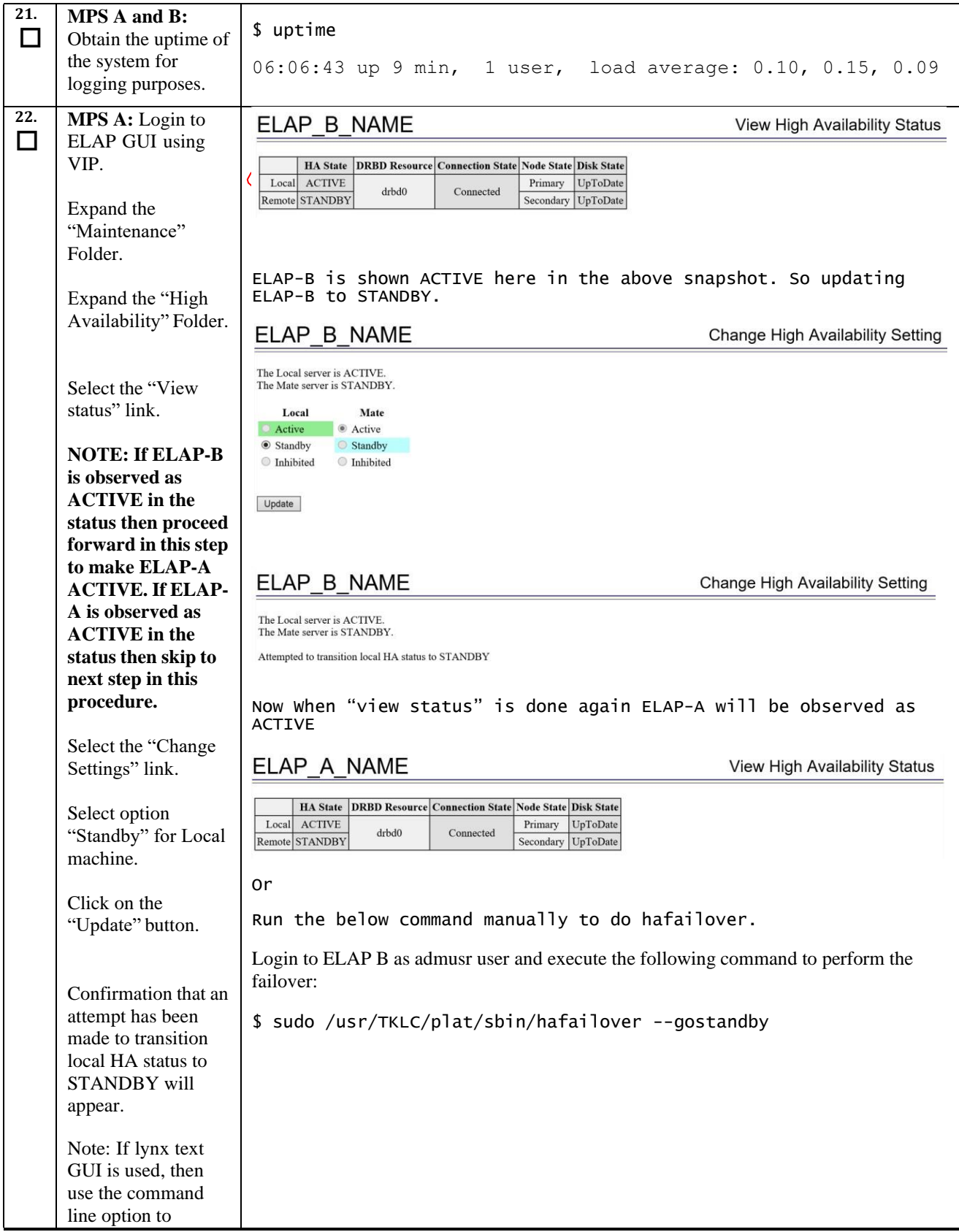

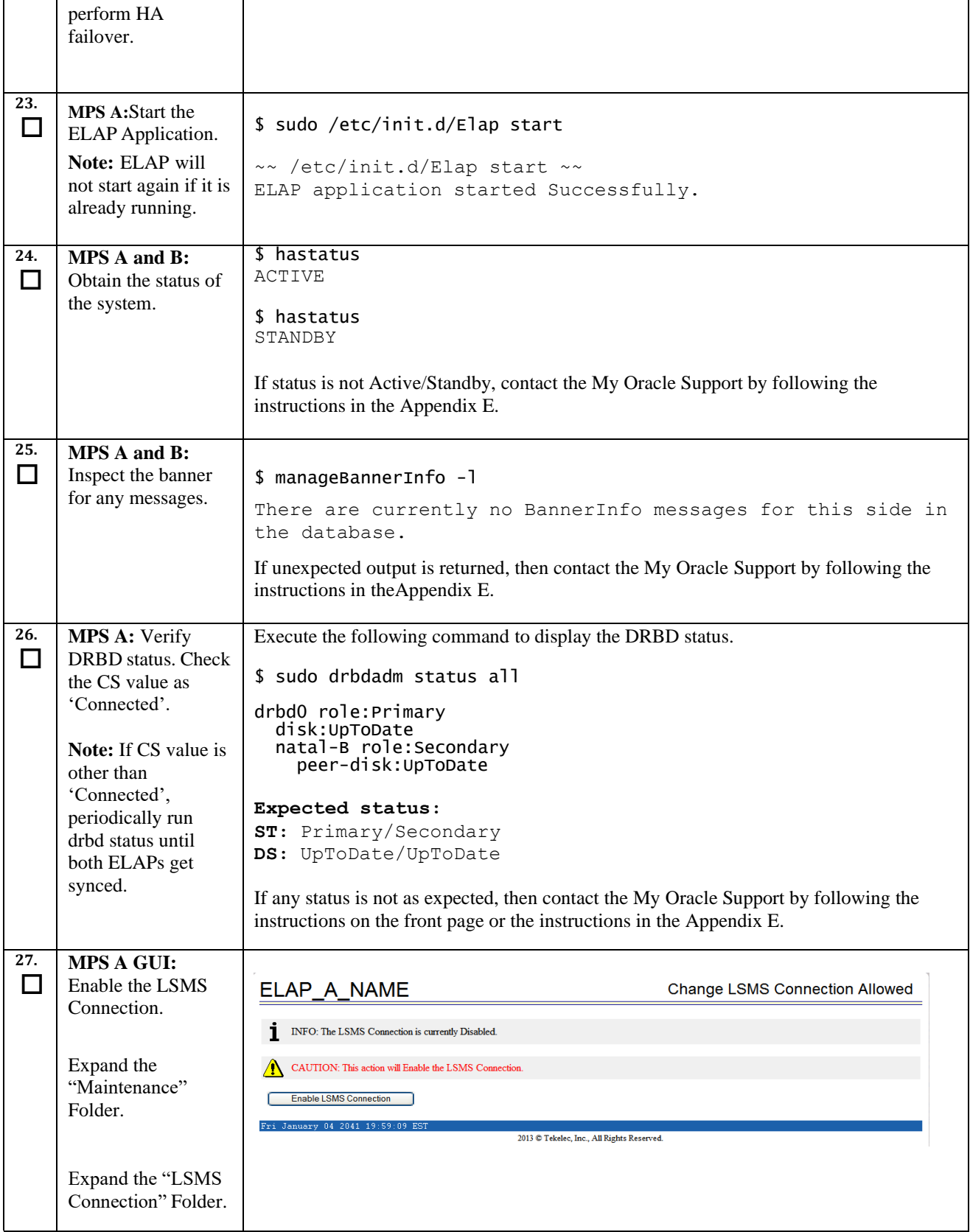

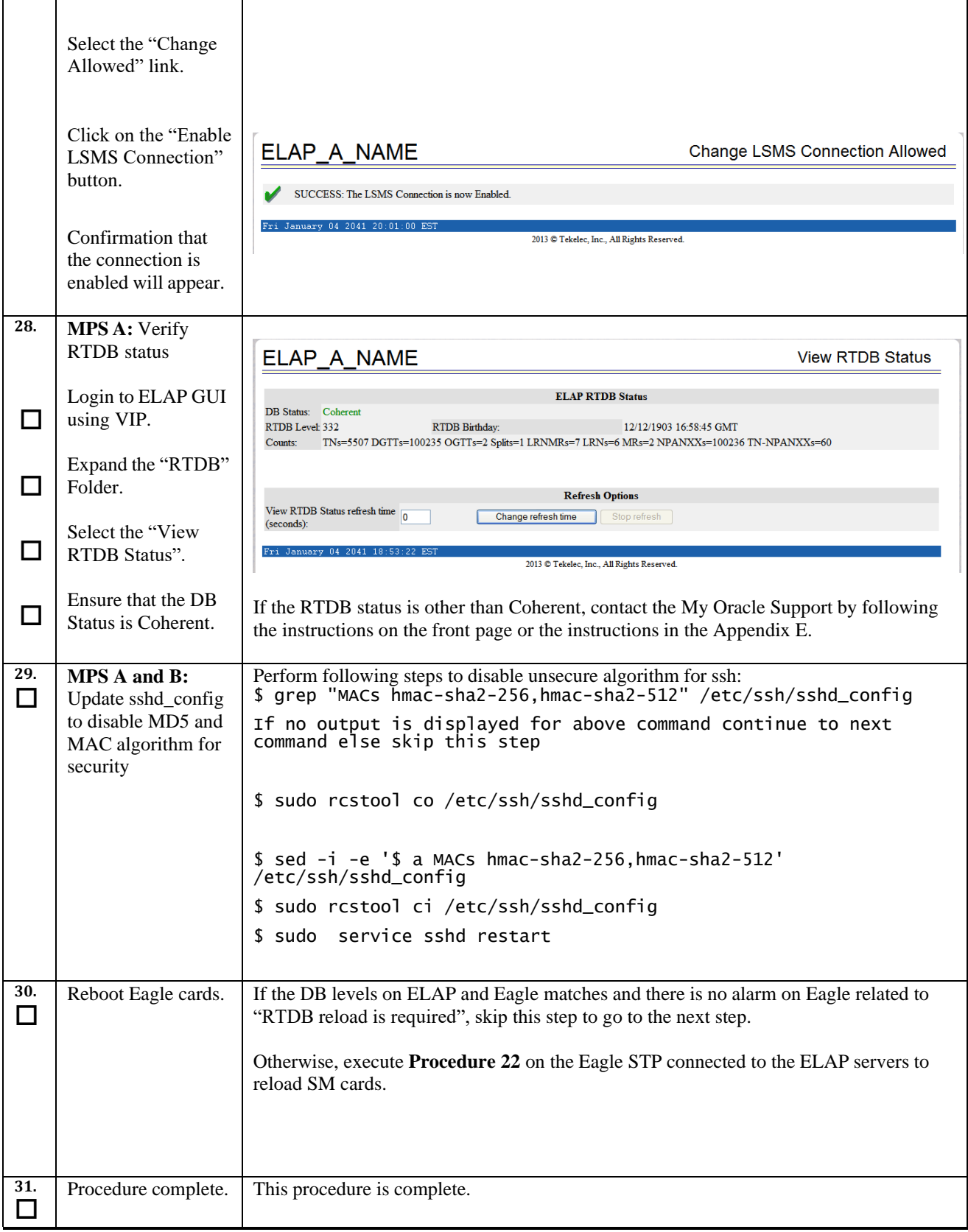

# **7 BACKOUT PROCEDURES**

**Execute this section only if there is a problem and it is desired to revert back to the pre-incremental upgrade version of the software.**

*Warning: Do not attempt to perform these backout procedures without first contacting the My Oracle Support by following the instructions on the front page or the instructions in the [Appendix E f](#page-134-0)or further instructions.*

*Note:* **These recovery procedures are provided for the backout of an Incremental upgrade and split mirror upgrade (i.e., from a failed 10.2.y release to the previously installed 10.2.x release). Backout of an initial installation is not supported.**

# **7.1 Backout Setup**

The reason to execute a backout has a direct impact on any backout preparation that must be done. Since the reason cannot be known ahead of time, no definitive procedure can be written.

Tekelec Customer Support personnel will have to have login access to the affected MPS server, probe the server for the root cause of the problem, and execute whatever setup or cleanup is necessary in order to prepare the MPS server for backout.

No matter the initial cause of the incremental upgrade problem, once all necessary corrective steps have been taken to prepare for the backout, then the following procedure can be executed to perform a backout. On a backout of an incremental upgrade, the server will remain in runlevel 3 (no applications running) and no disk mirroring will occur. The user will be required to manually reboot the server to bring it back into service and a syscheck can be performed.

# **Procedure 17. Perform Backout**

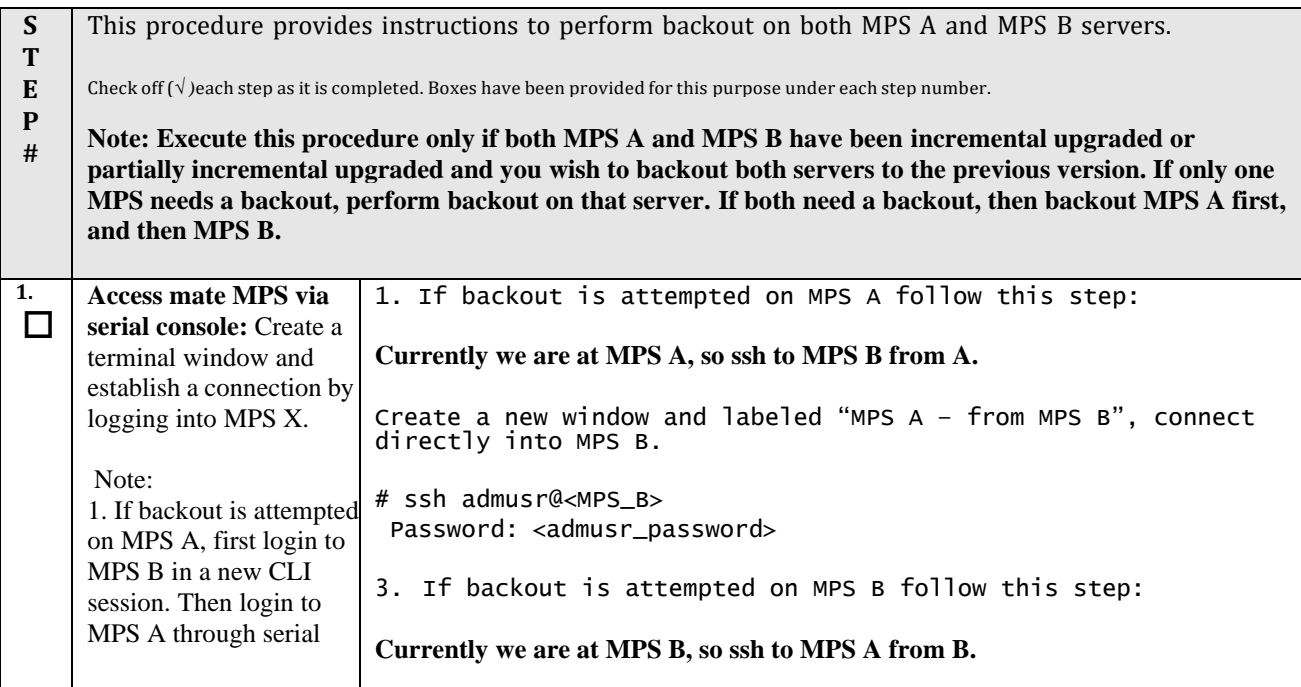

<span id="page-91-0"></span>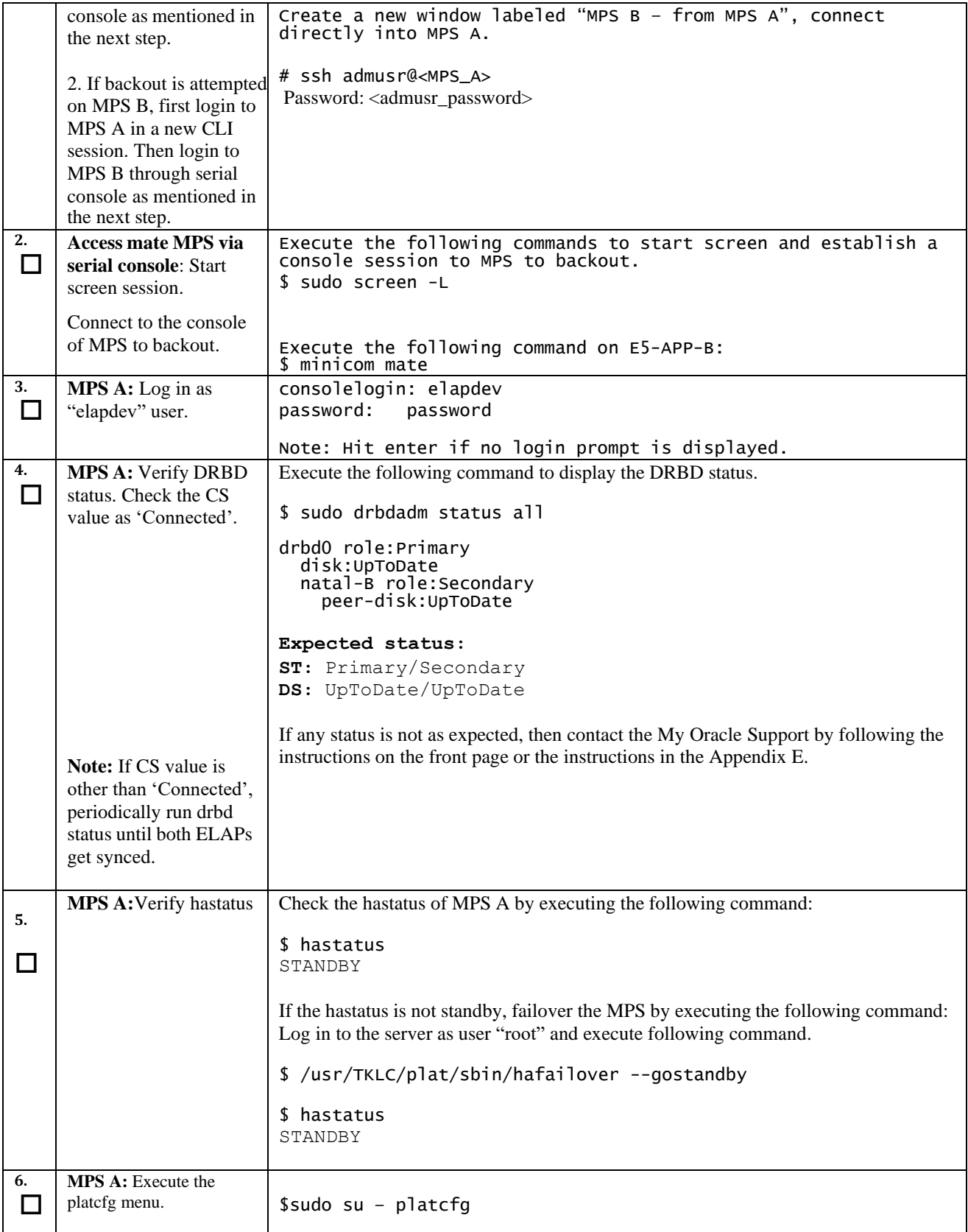

![](_page_92_Picture_247.jpeg)

<span id="page-93-0"></span>![](_page_93_Picture_487.jpeg)

![](_page_94_Picture_595.jpeg)

![](_page_95_Picture_411.jpeg)

**The application should now be running at the original software release level**

# THIS COMPLETES THE BACKOUT

# **APPENDIX A GENERIC UPGRADE PROCEDURES**

# **A.1 Perform System Health Check**

#### **Procedure 18: Perform System Health Check**

<span id="page-96-0"></span>![](_page_96_Picture_360.jpeg)

# **Procedure 18: Perform System Health Check**

![](_page_97_Picture_195.jpeg)

# **A.2 Validate Upgrade Media**

# **Procedure 19: Validate the Upgrade Media on MPS**

![](_page_98_Picture_353.jpeg)

#### **Procedure 19: Validate the Upgrade Media on MPS**

![](_page_99_Picture_168.jpeg)

# **Procedure 19: Validate the Upgrade Media on MPS**

![](_page_100_Picture_70.jpeg)

# **A.3 ISO Image copy from USB Media**

# **Assumption: The USB media contains the desired ELAP ISO.**

#### <span id="page-101-0"></span>**Procedure 20: ISO Image copy from USB media**

![](_page_101_Picture_536.jpeg)

#### **Procedure 20: ISO Image copy from USB media**

<span id="page-102-0"></span>![](_page_102_Picture_696.jpeg)

#### **Procedure 20: ISO Image copy from USB media**

![](_page_103_Picture_353.jpeg)

# **This procedure is complete!**

# **A.4 Restore RTDB Database**

#### **Procedure 21: Restore RTDB Database**

![](_page_104_Picture_230.jpeg)

#### **Procedure 21: Restore RTDB Database**

![](_page_105_Picture_178.jpeg)

# **A.5 Reload SM cards**

#### <span id="page-106-0"></span>**Procedure 22: Reload SM cards**

<span id="page-106-3"></span><span id="page-106-2"></span><span id="page-106-1"></span>![](_page_106_Picture_595.jpeg)

#### **Procedure 22: Reload SM cards**

<span id="page-107-0"></span>![](_page_107_Picture_289.jpeg)
# **A.6 Configuring Optional IPSEC Connections**

<span id="page-108-0"></span>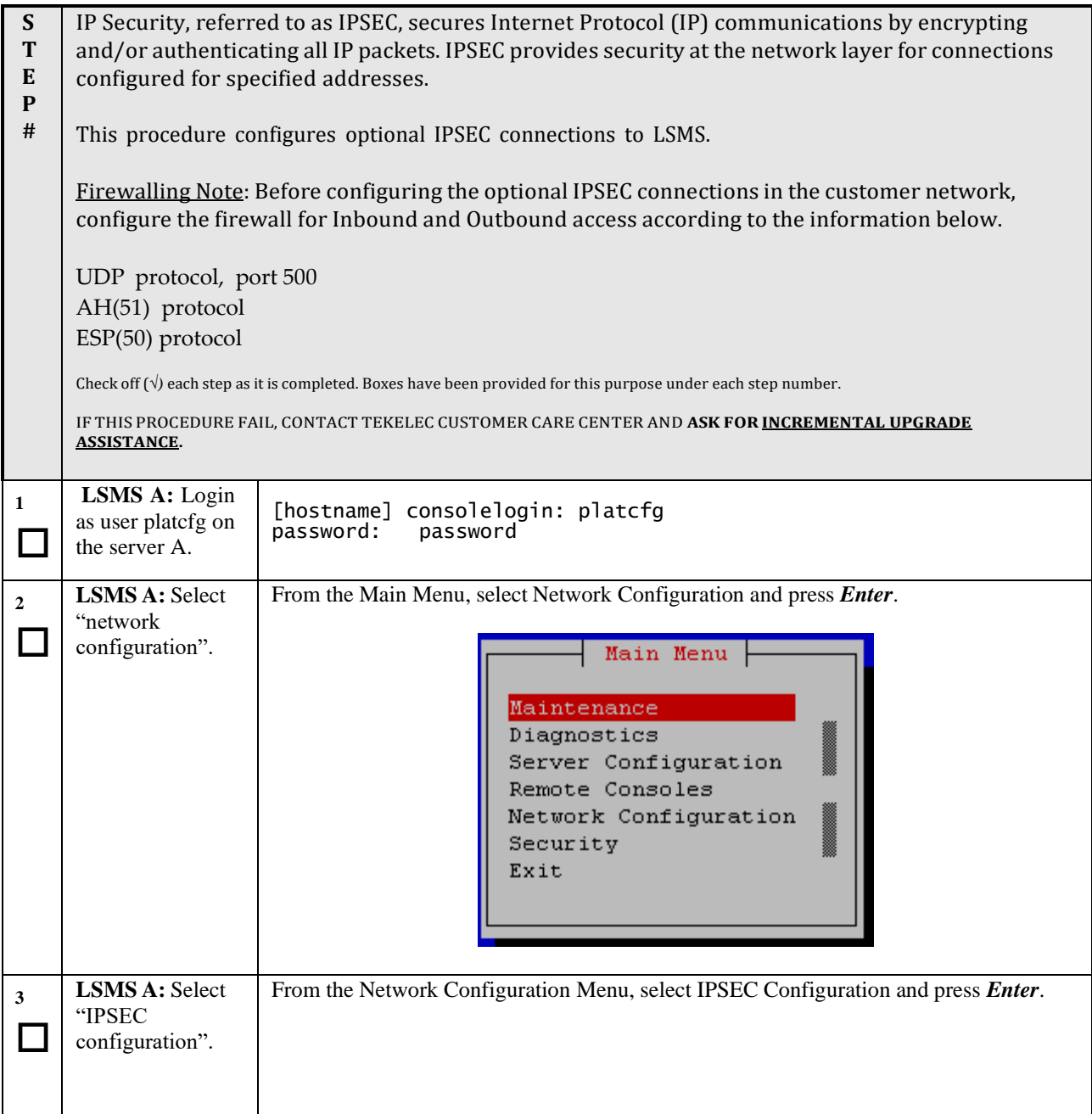

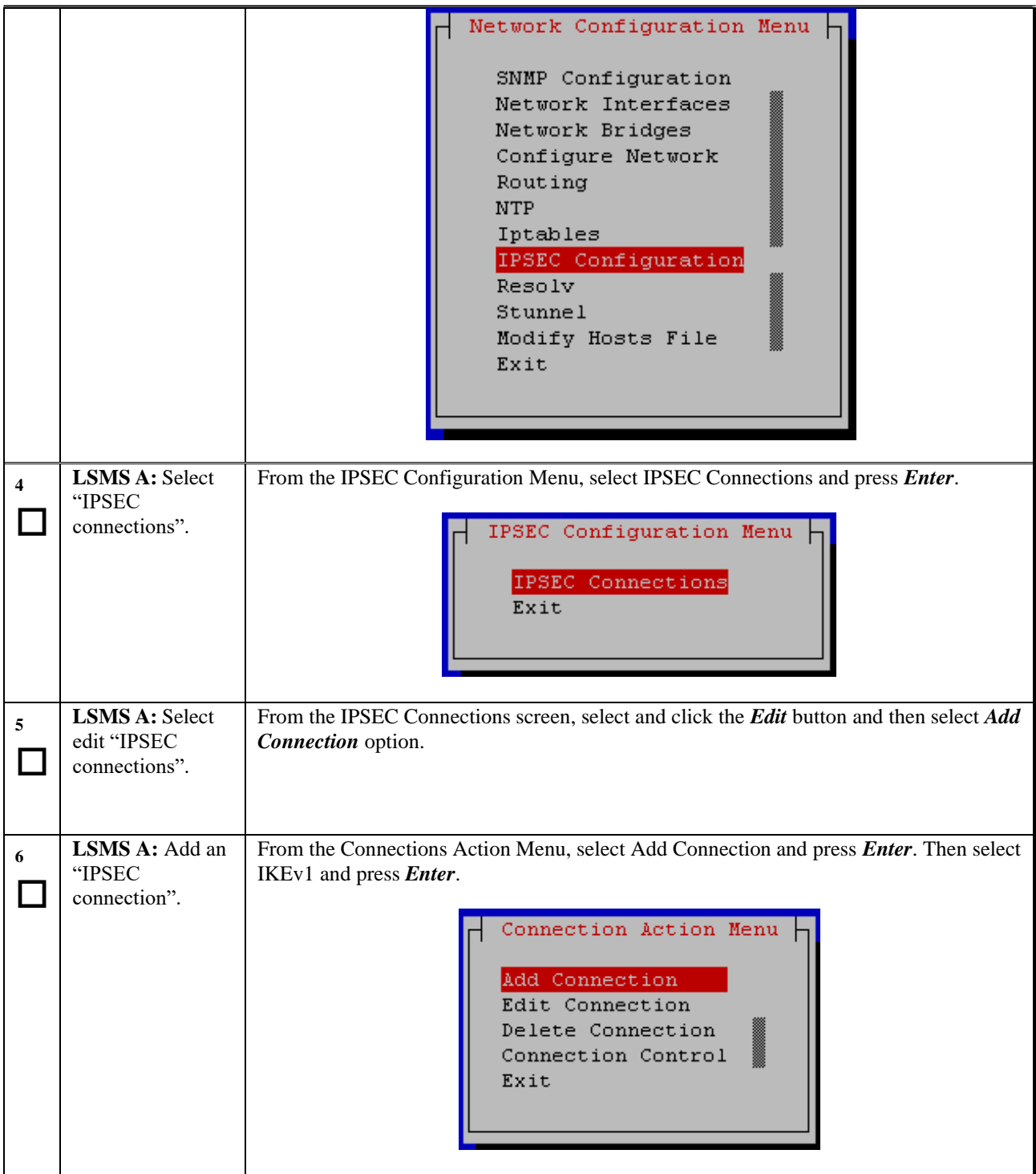

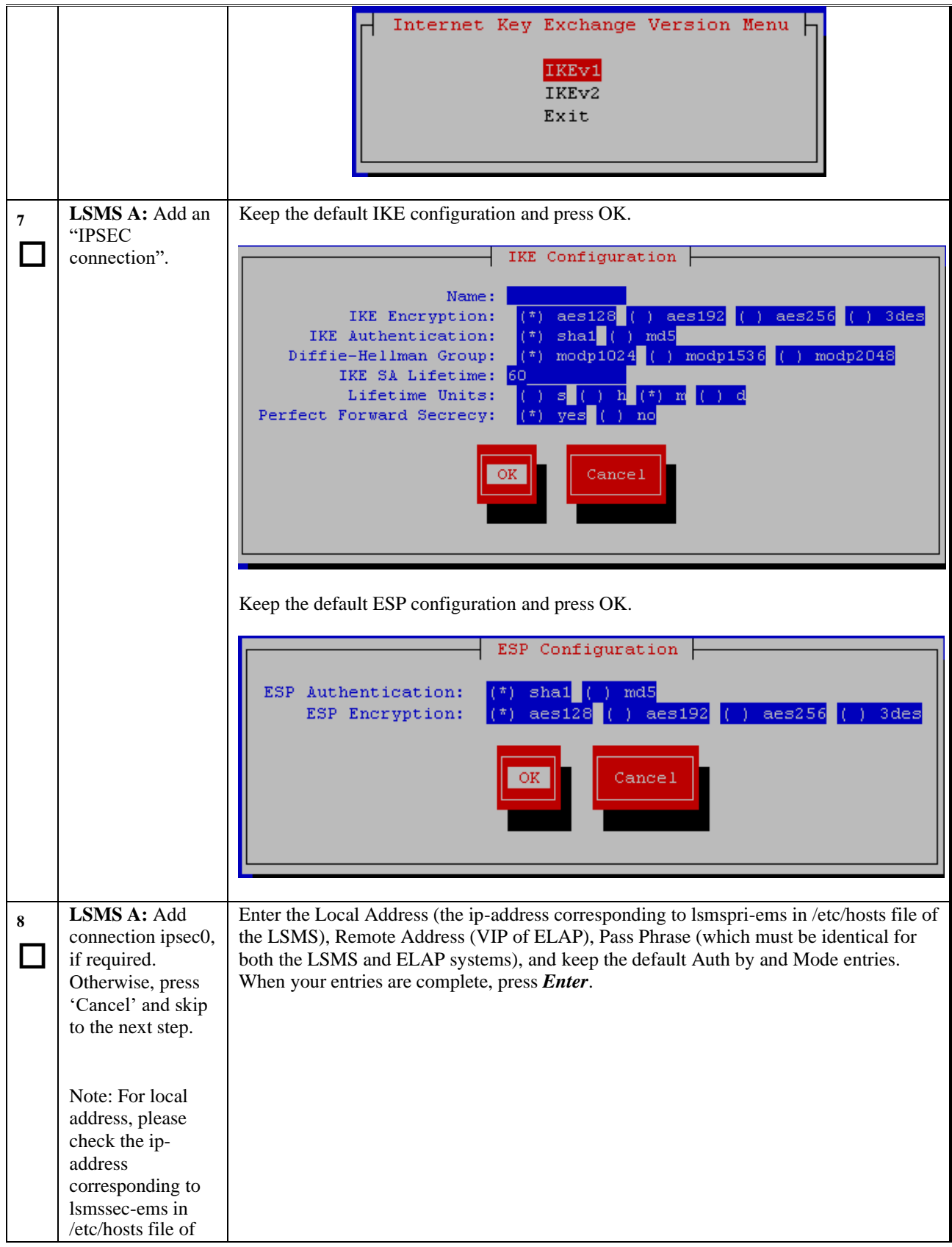

<span id="page-111-0"></span>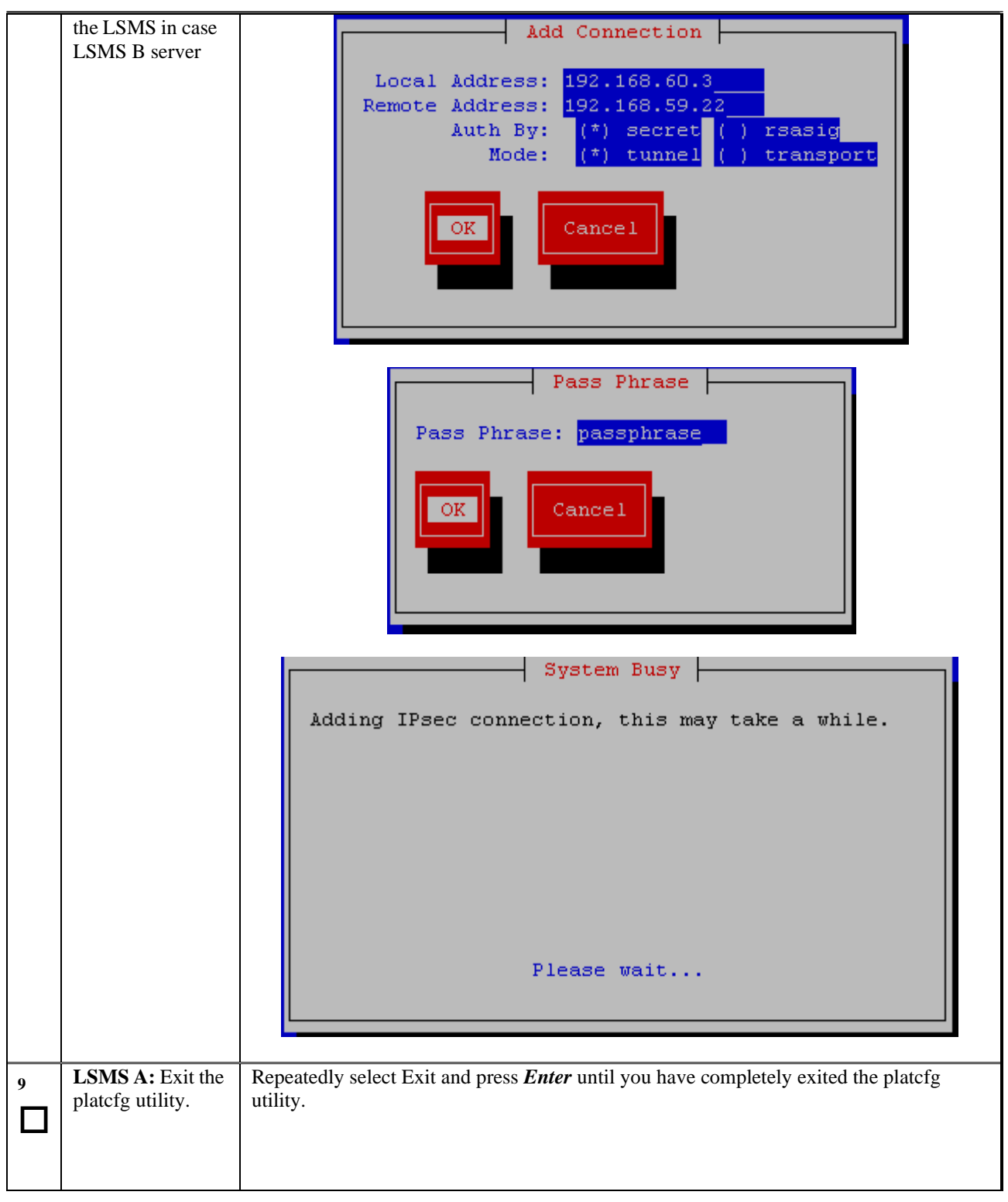

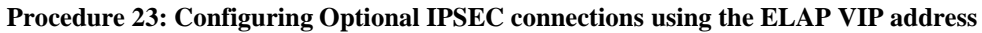

<span id="page-112-0"></span>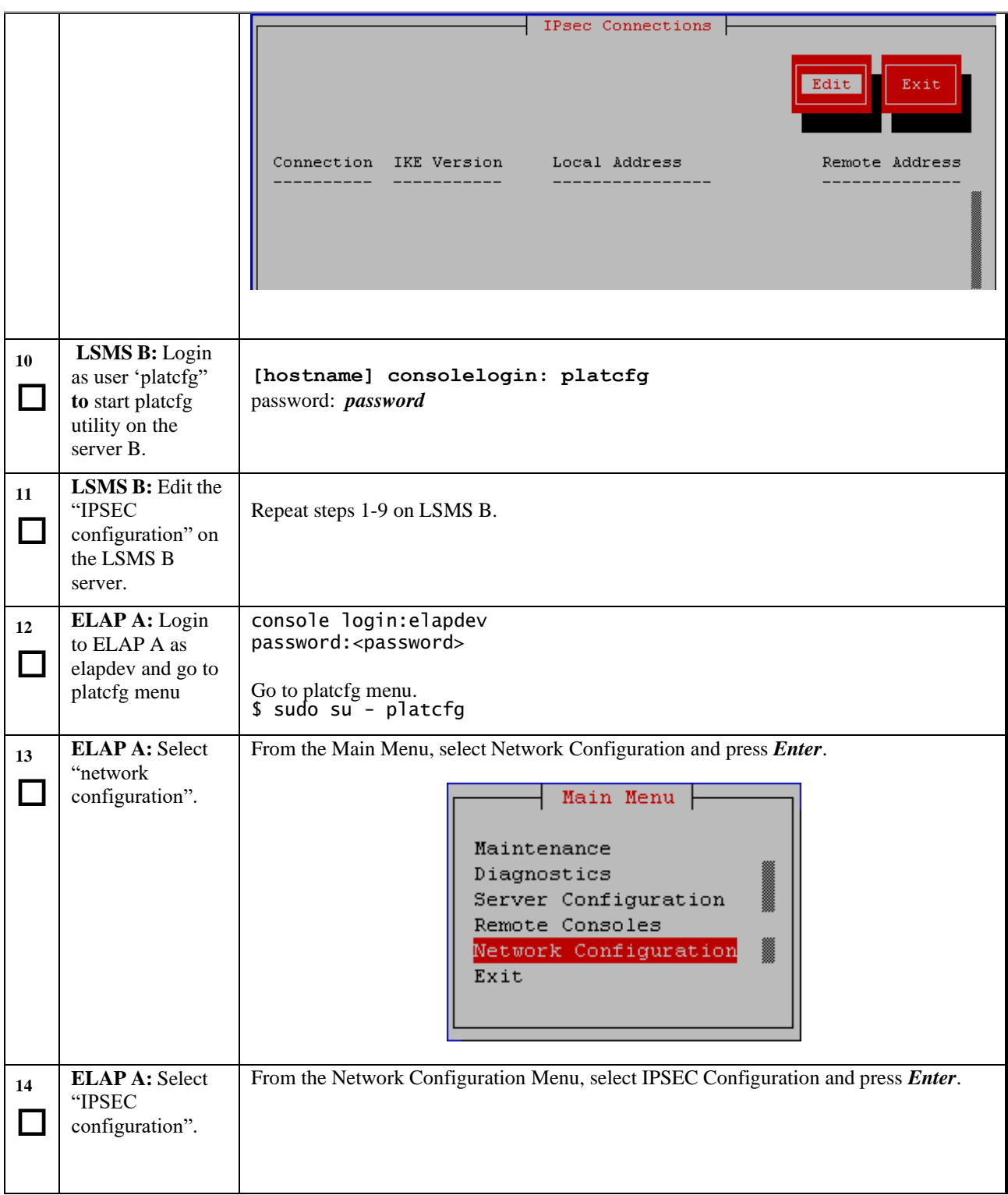

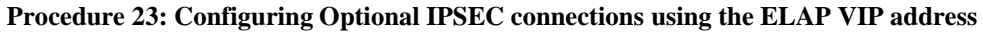

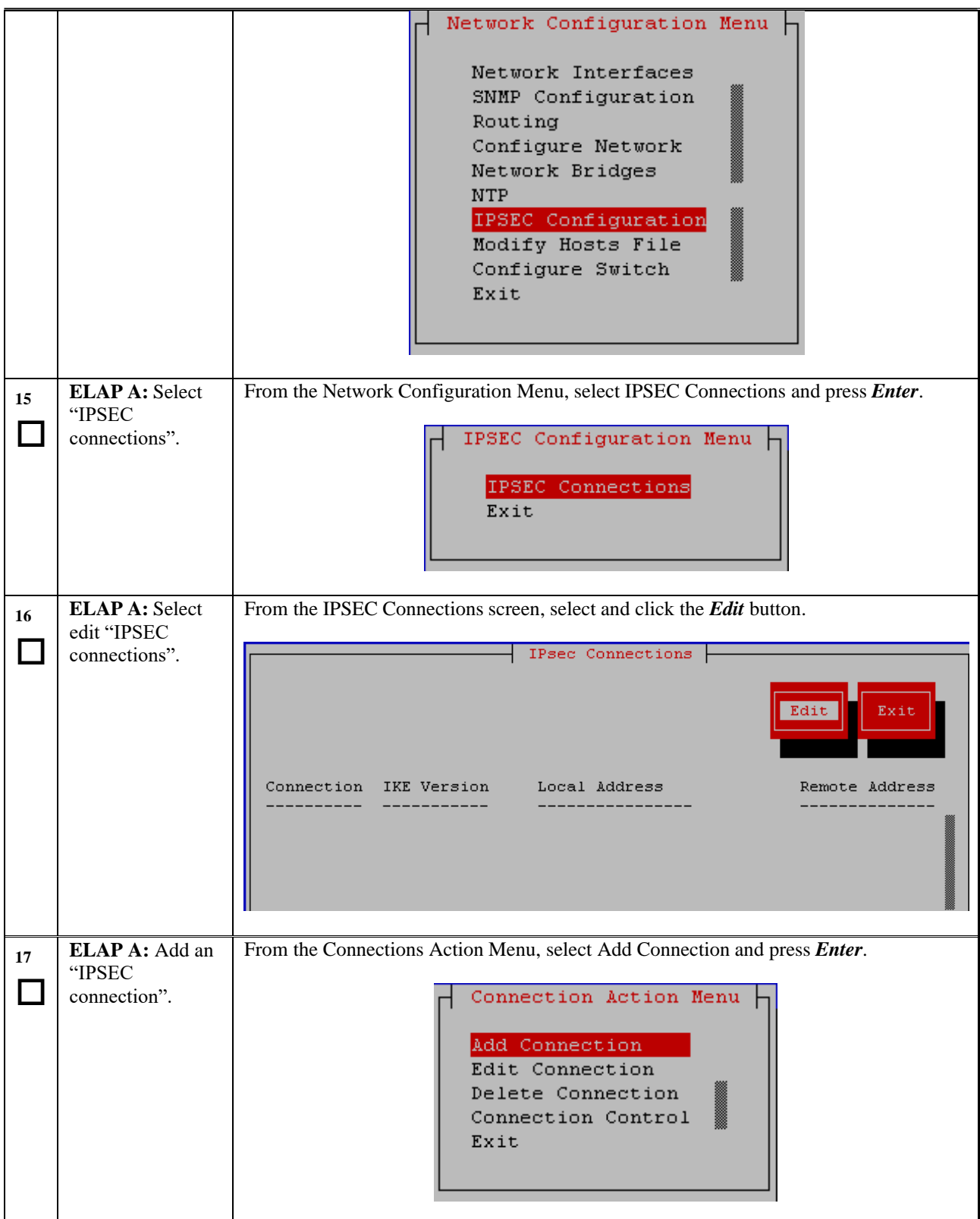

<span id="page-114-0"></span>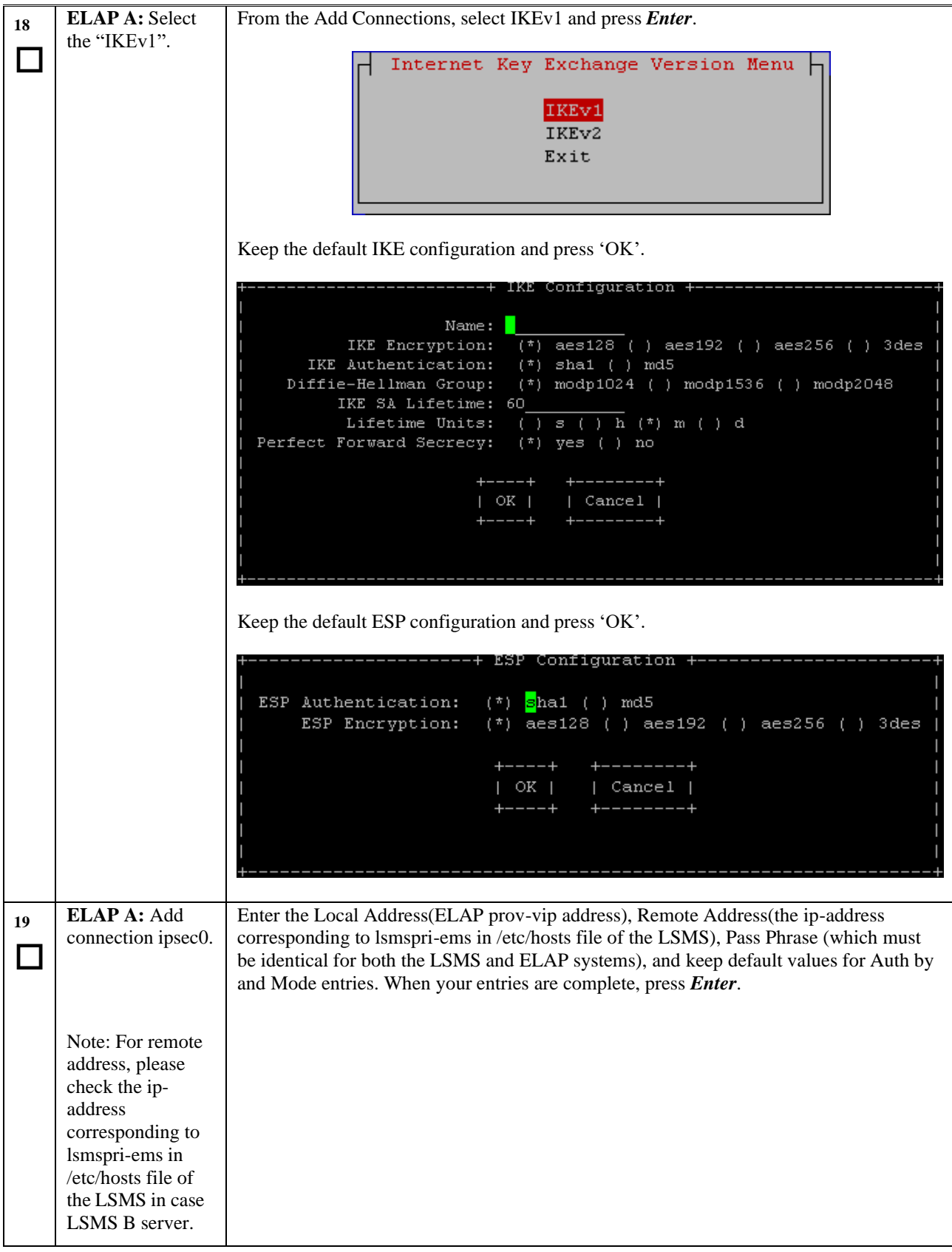

**Procedure 23: Configuring Optional IPSEC connections using the ELAP VIP address**

 $\mathbf I$ 

 $-+$ 

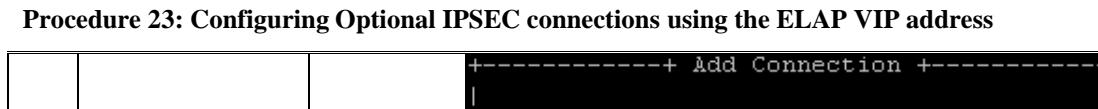

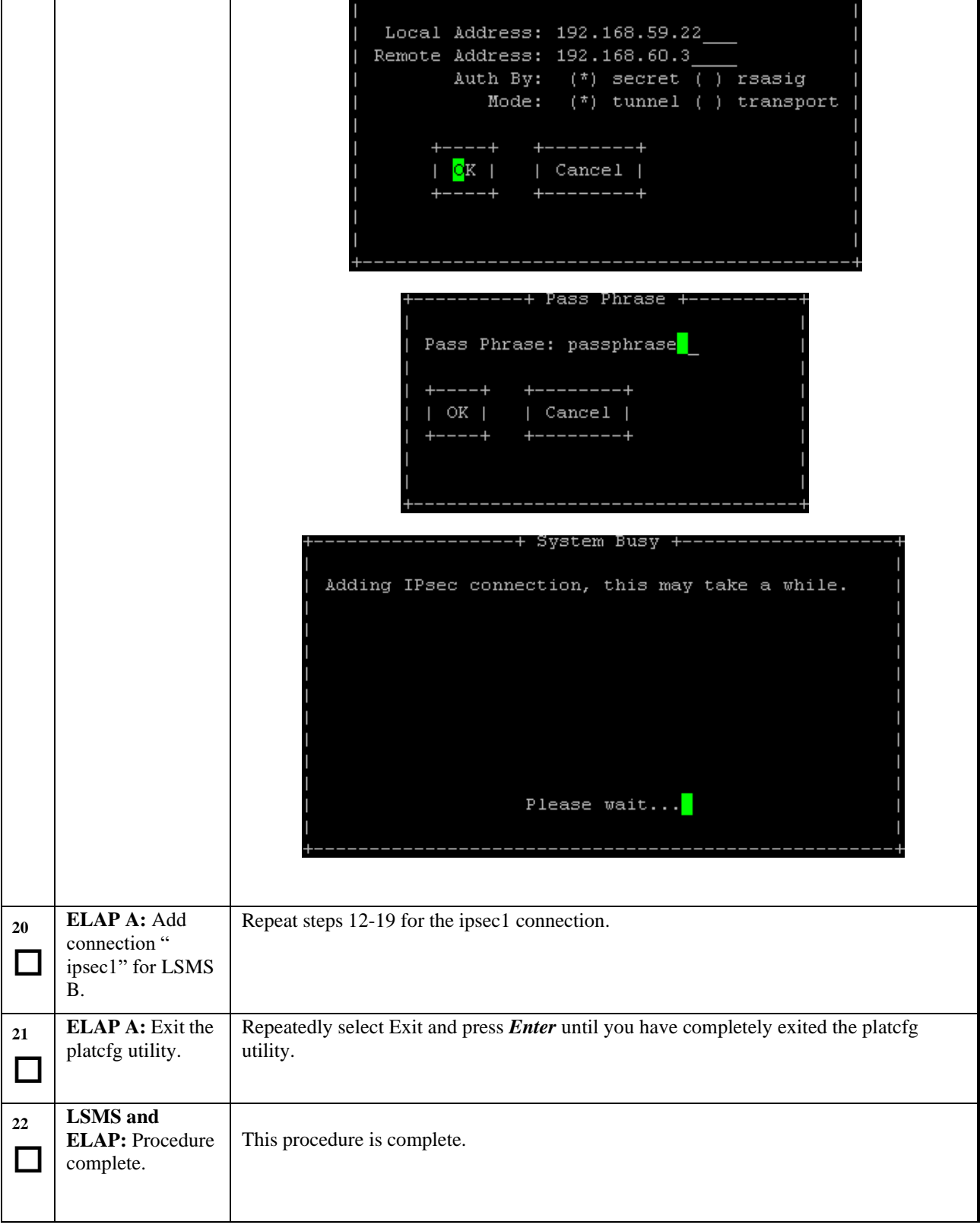

## **A.7 Remove the Accept Upgrade Failure Alarm**

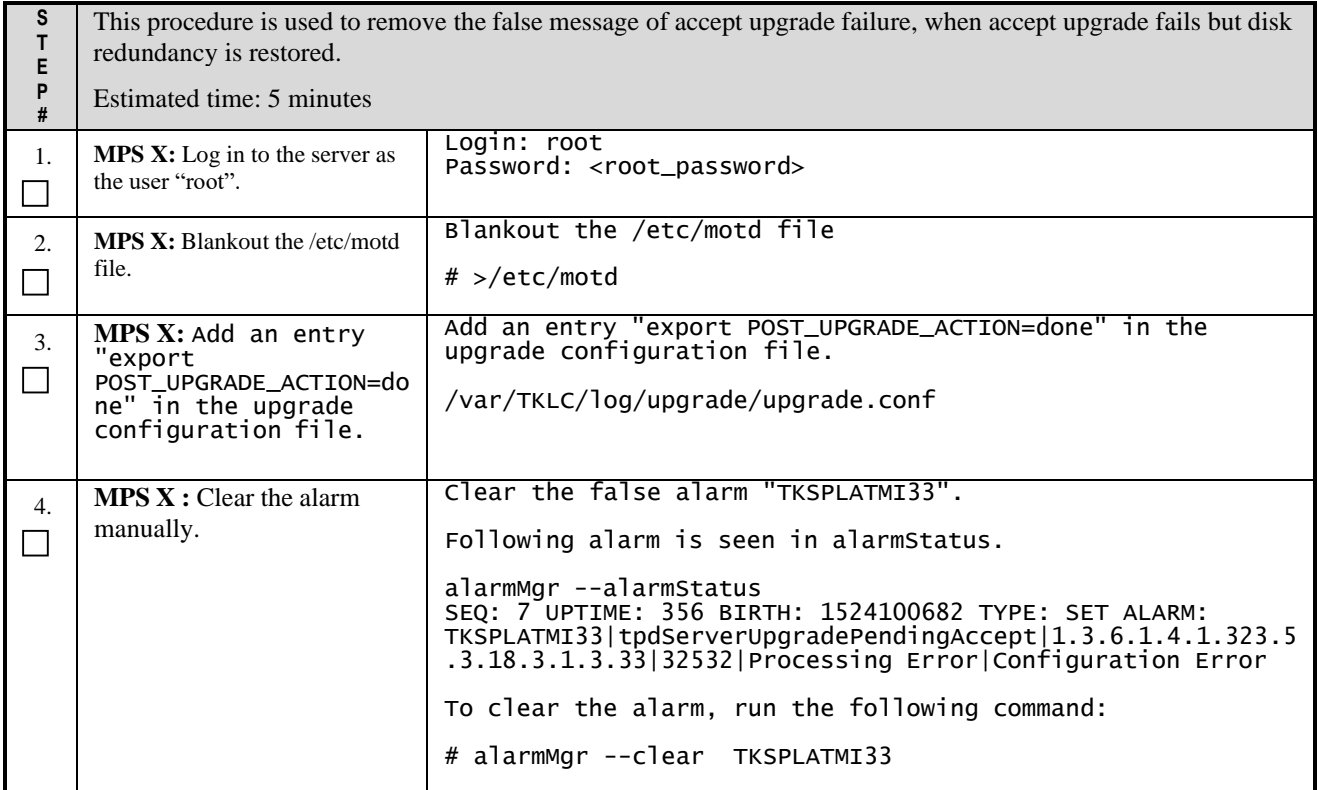

**This procedure is complete!**

## **APPENDIX B TELCO TO CISCO SWITCH REPLACEMENT**

# **A.1 Switch Replacement**

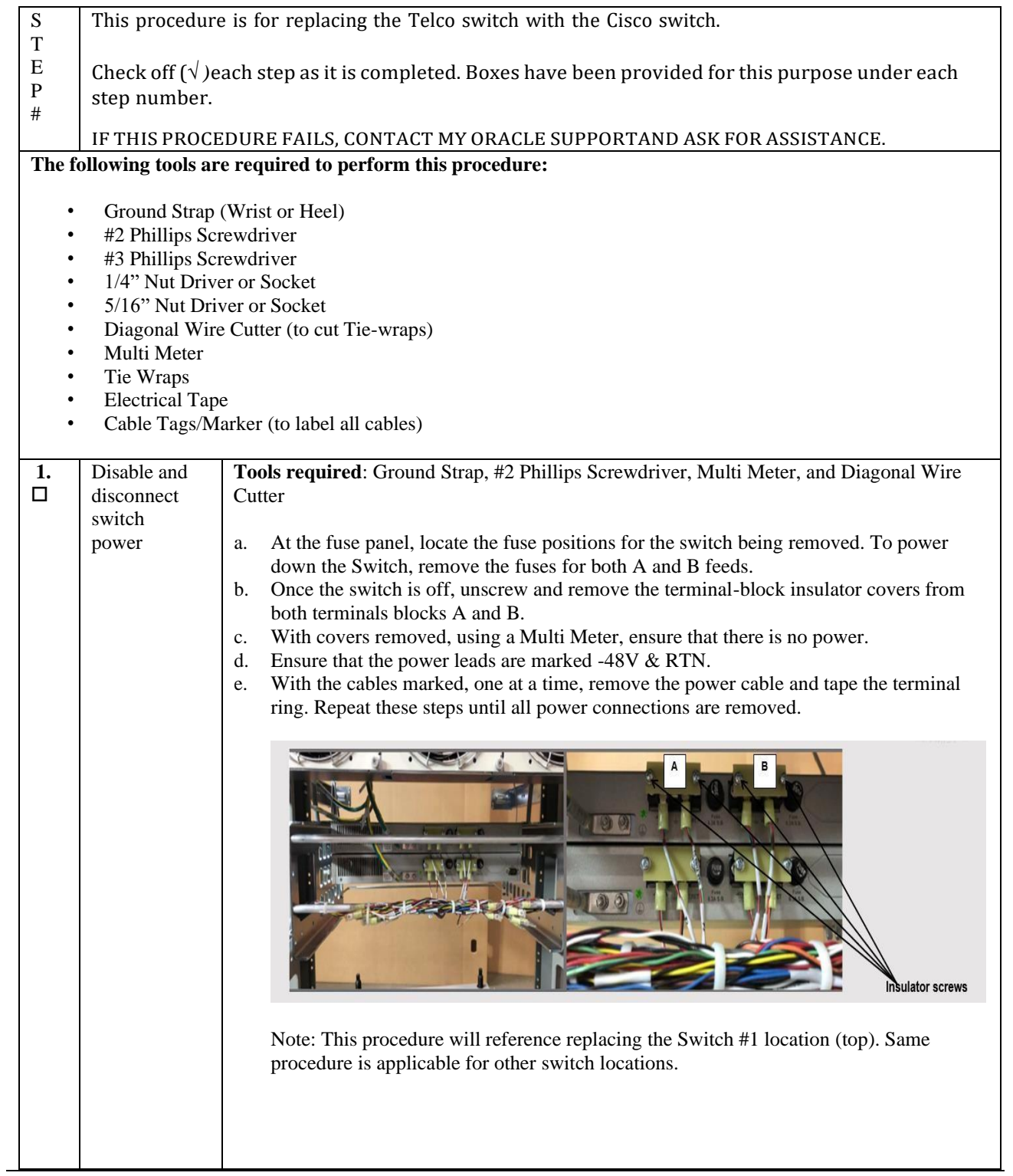

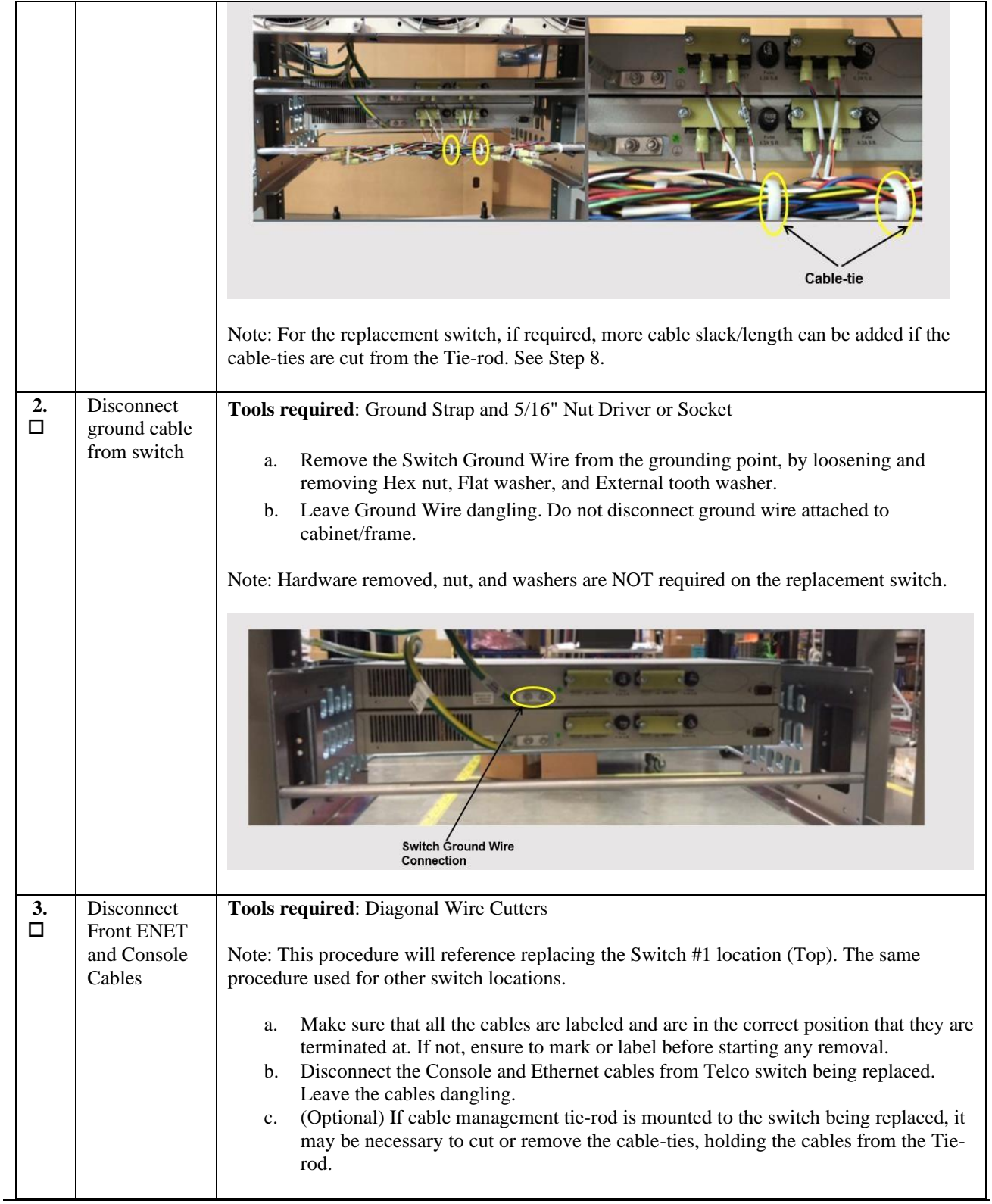

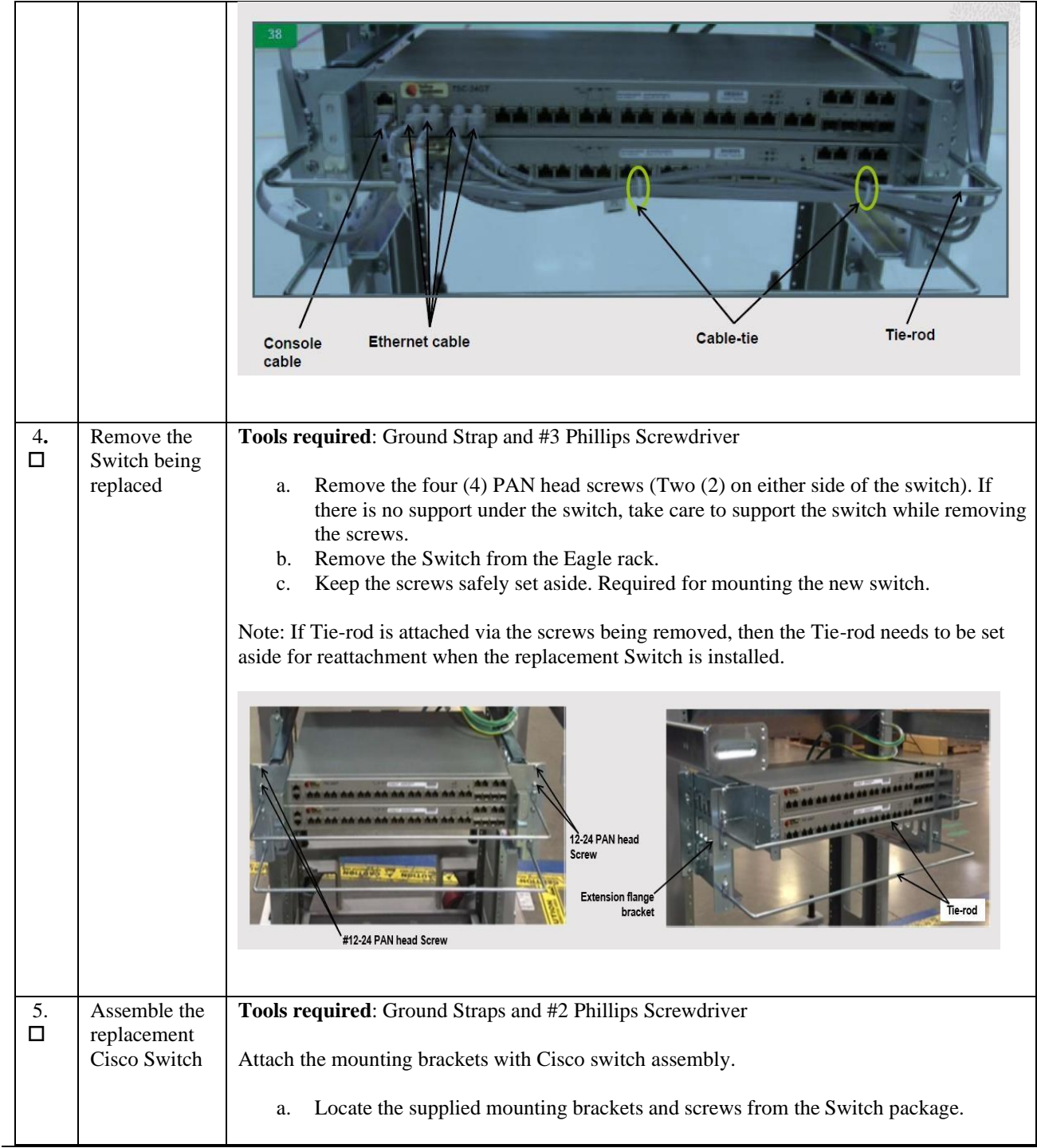

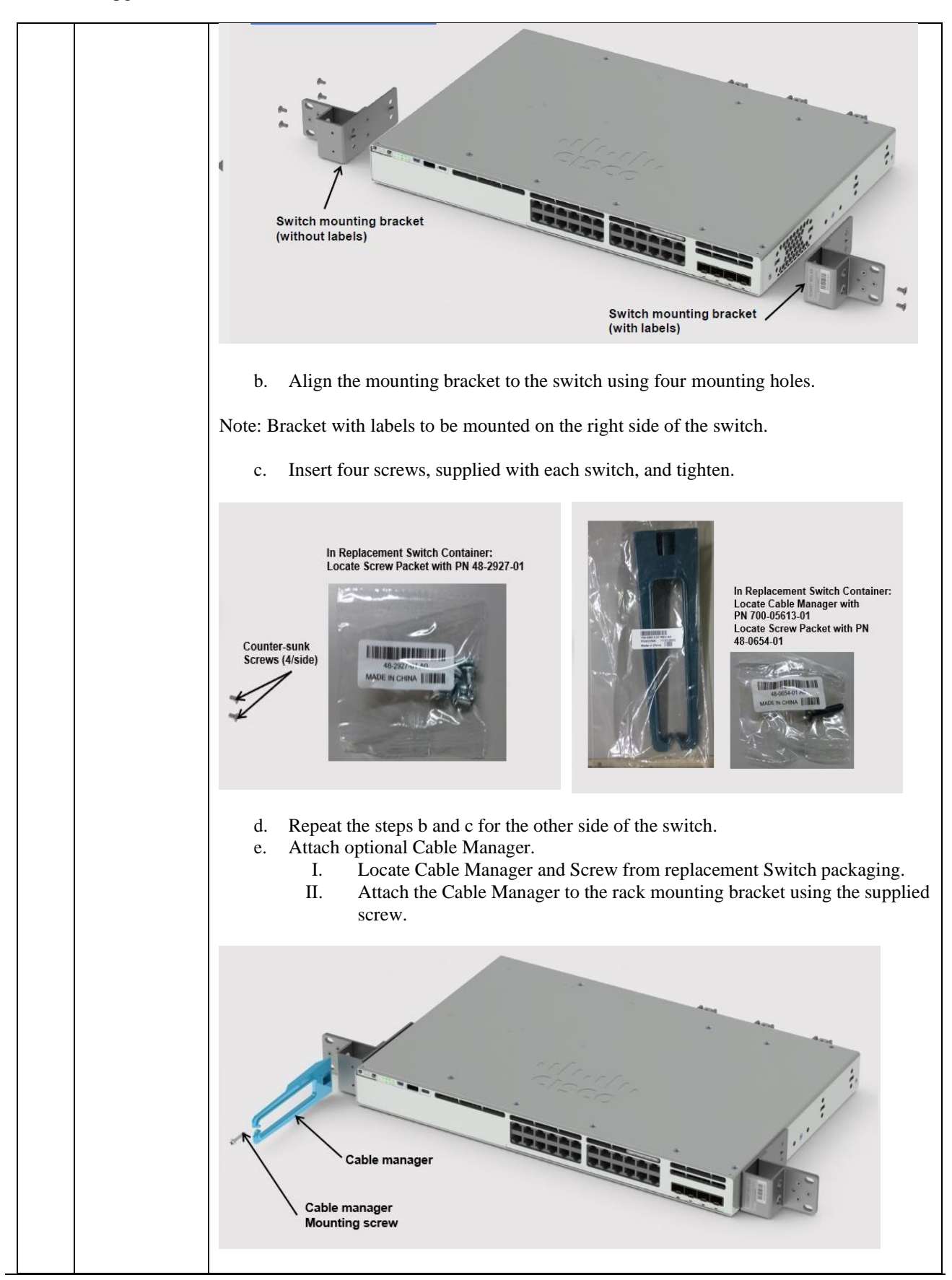

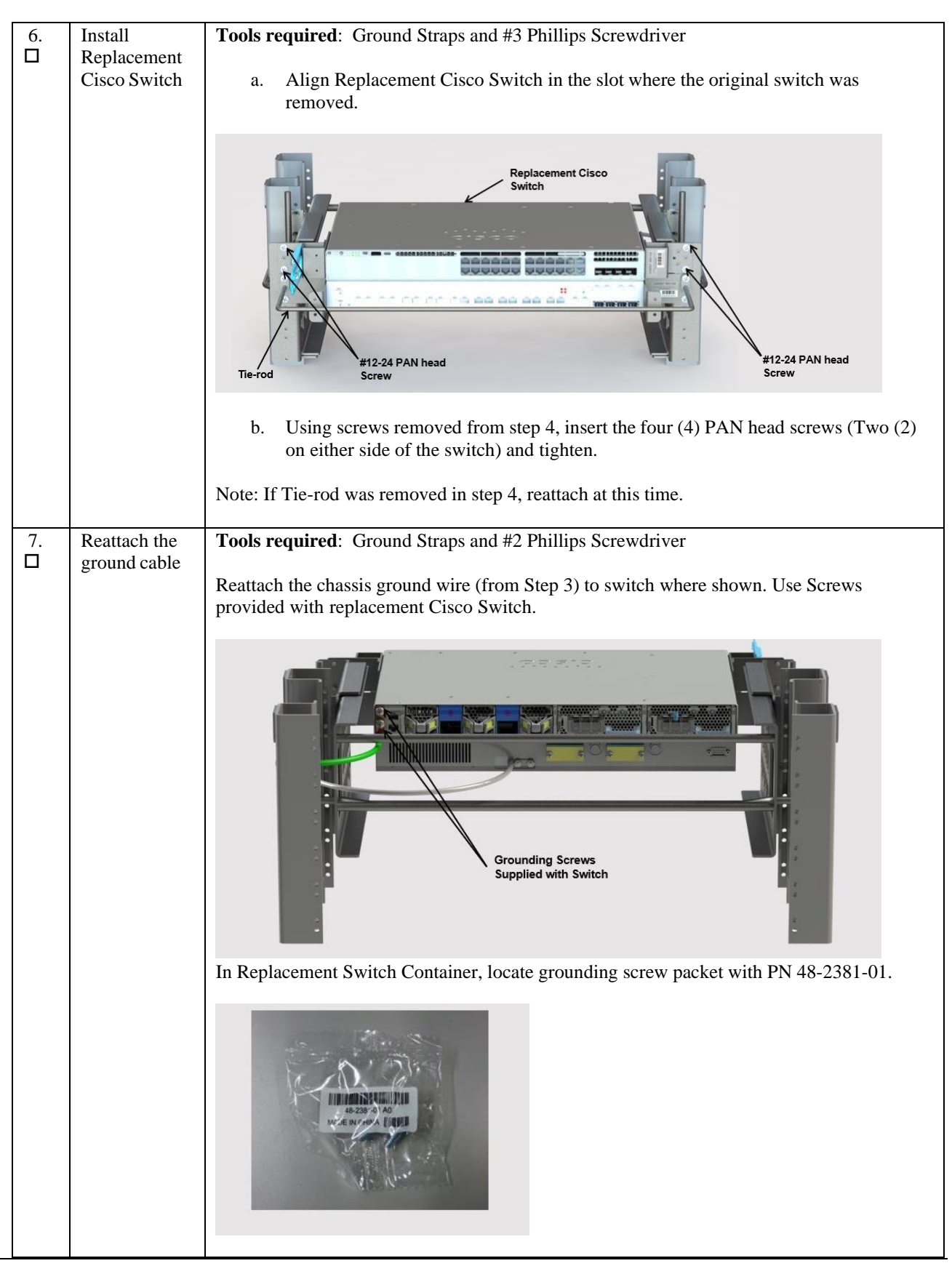

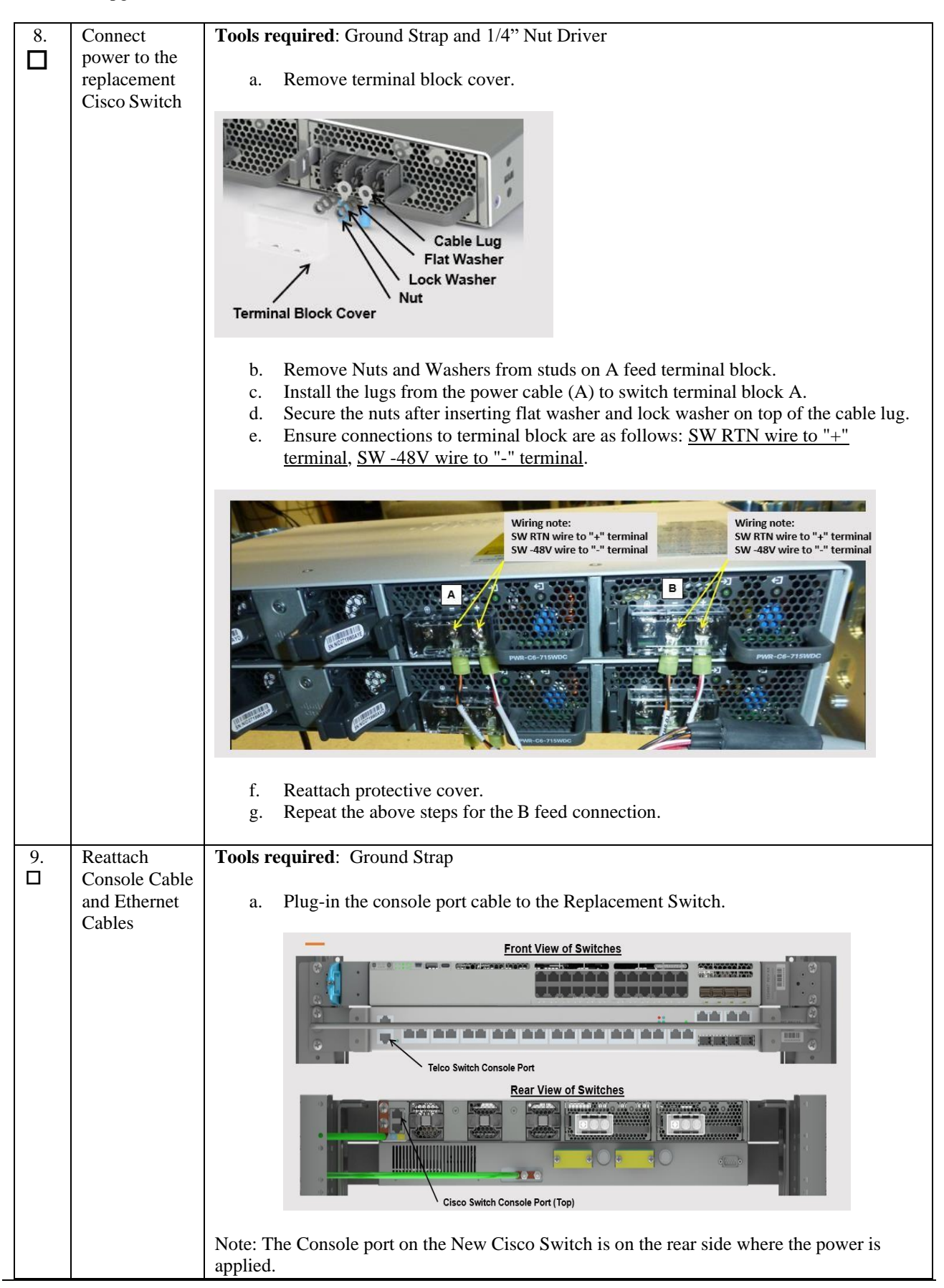

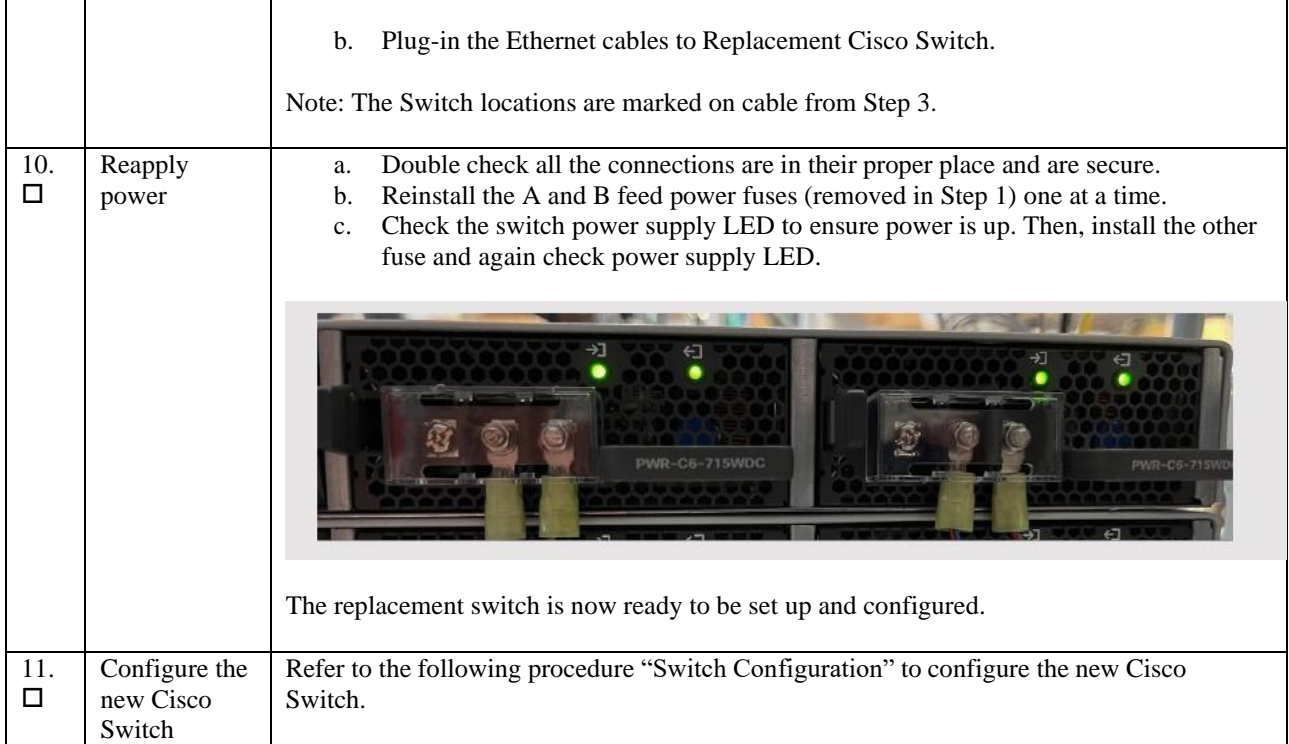

# **A.2 Switch Configuration**

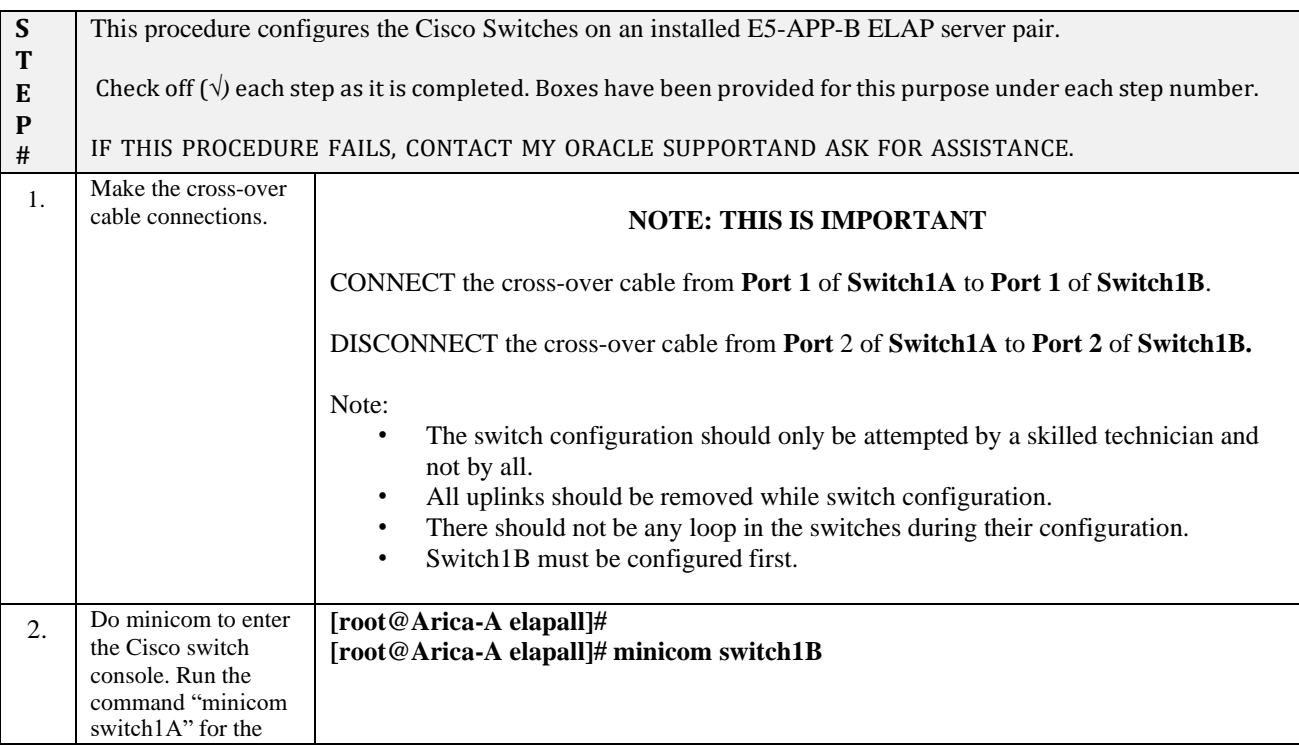

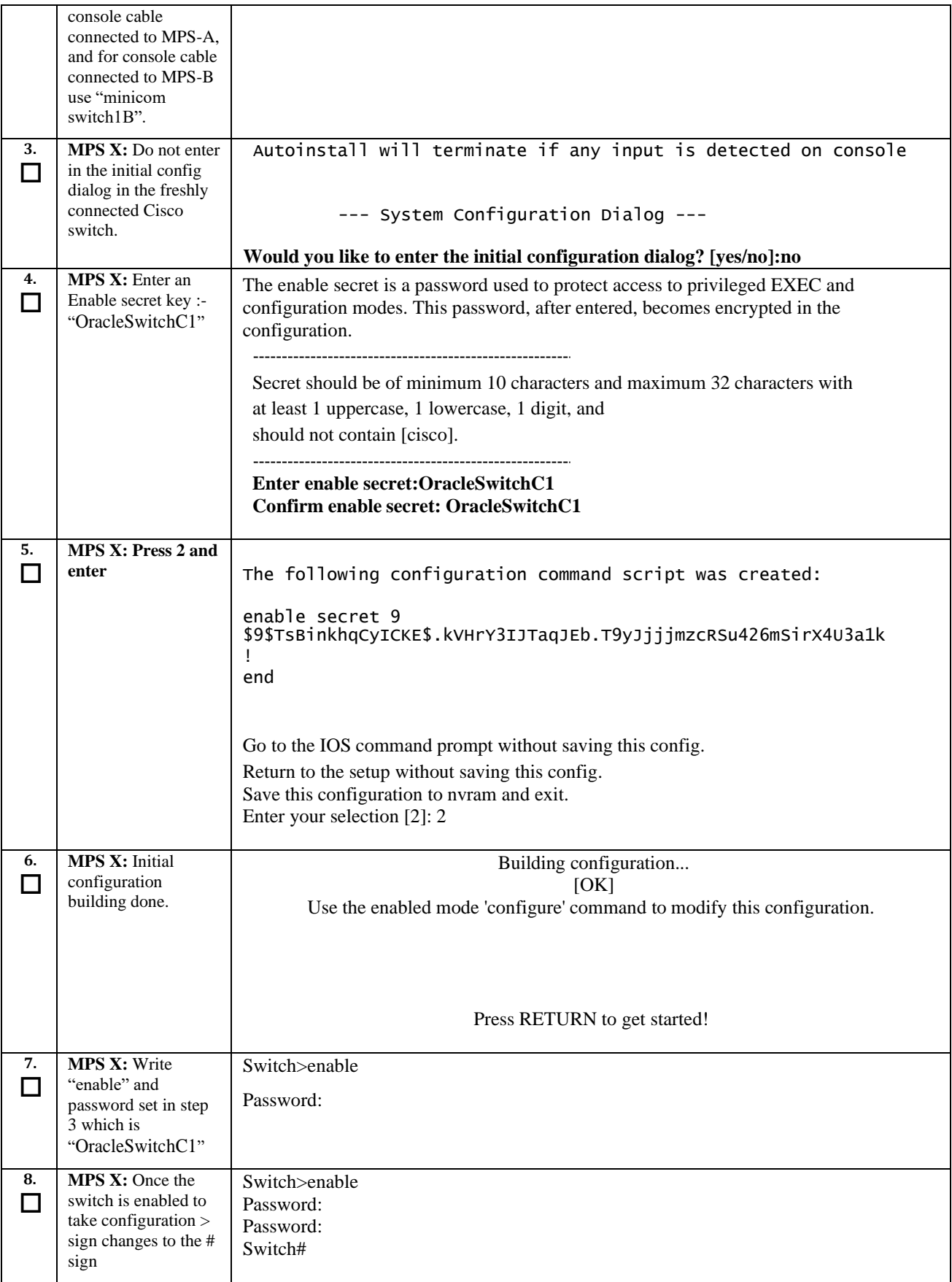

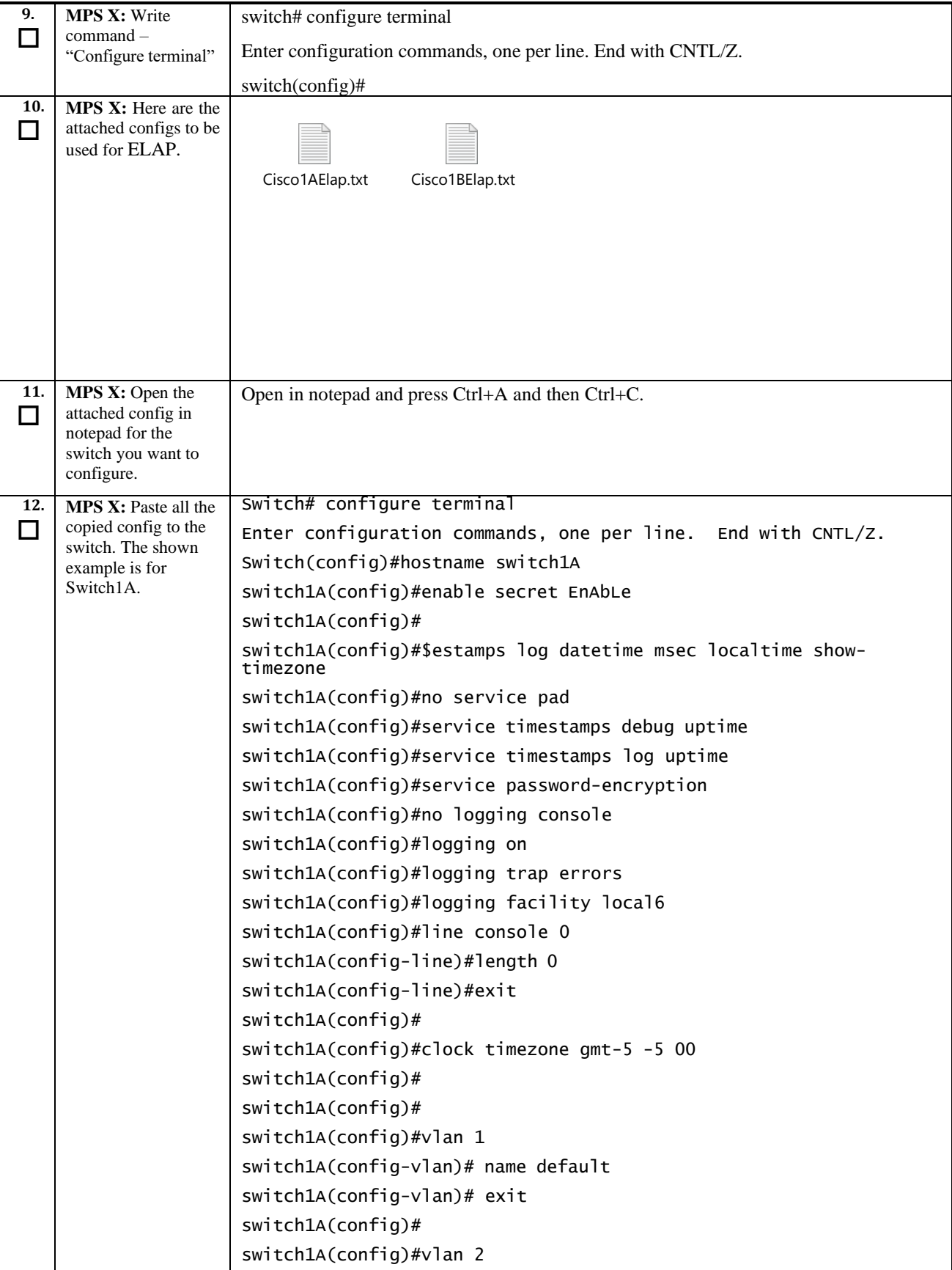

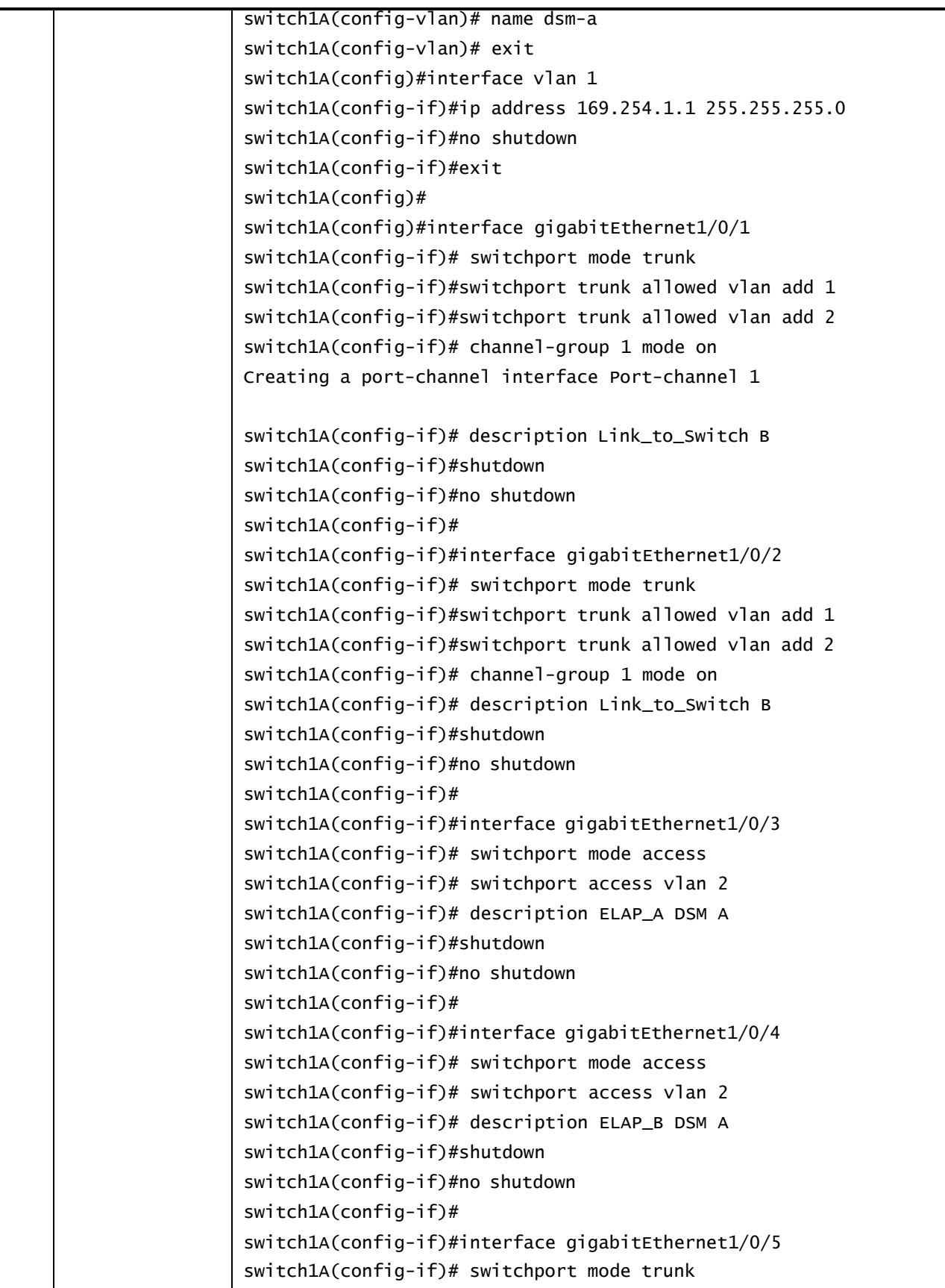

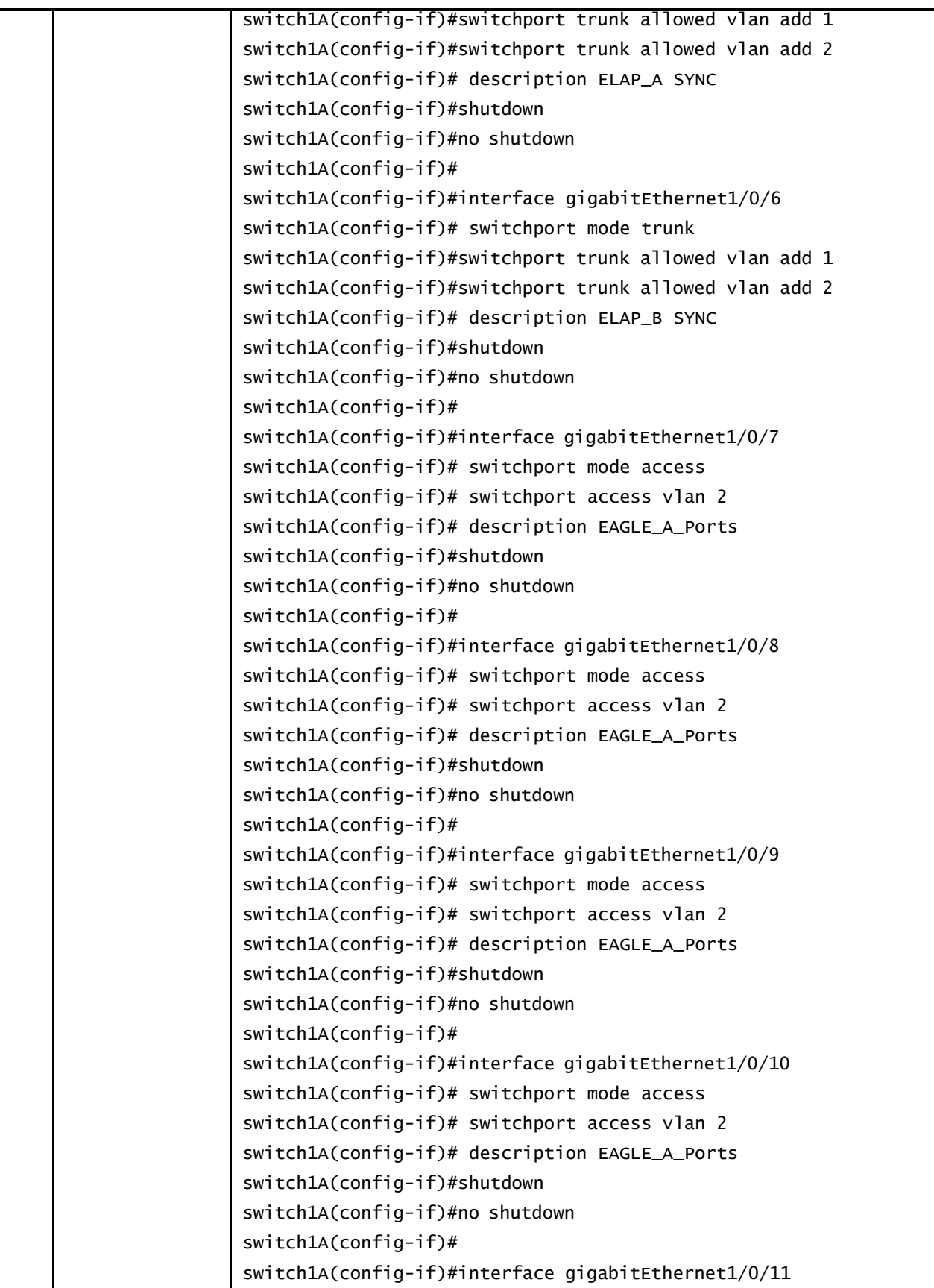

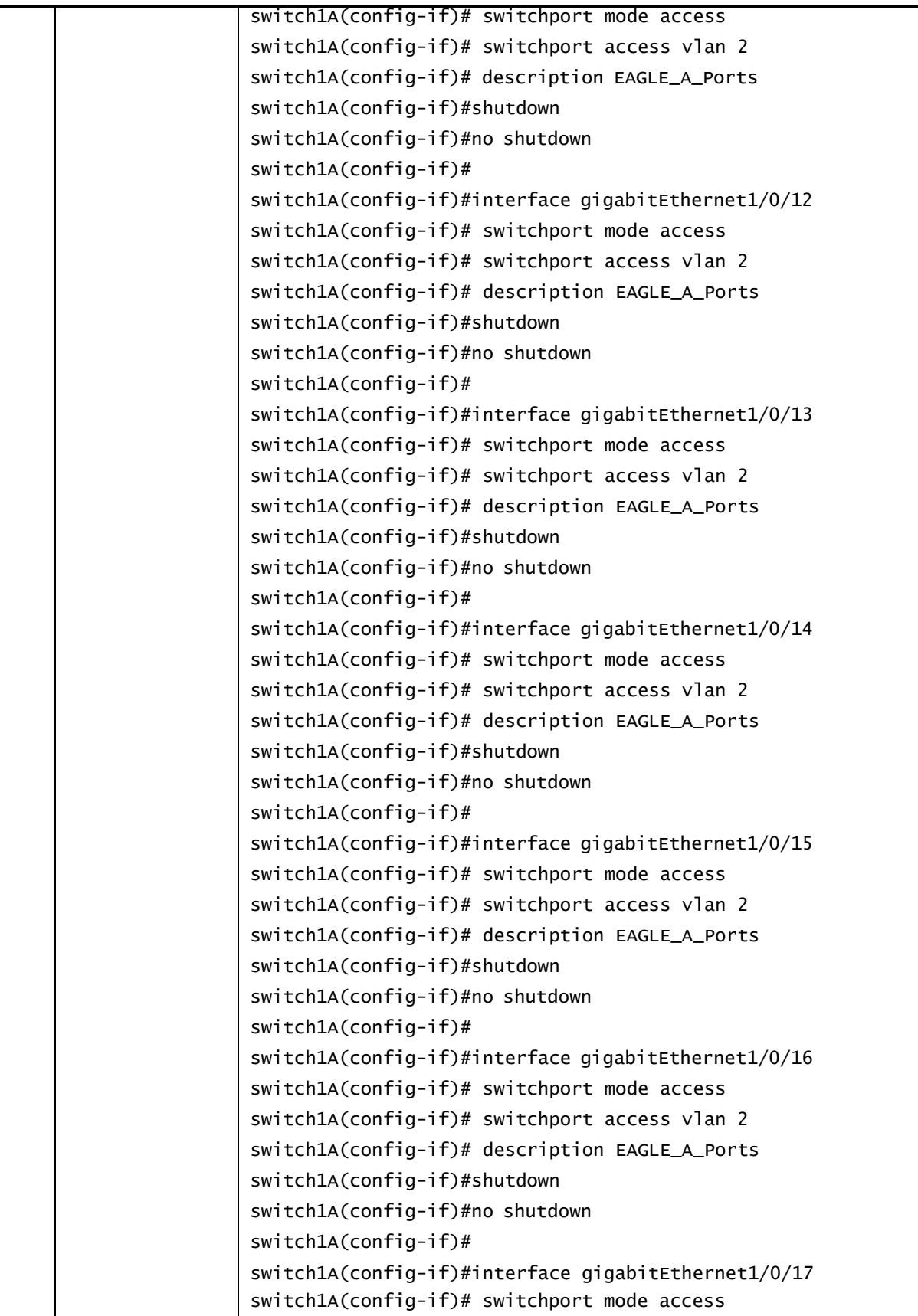

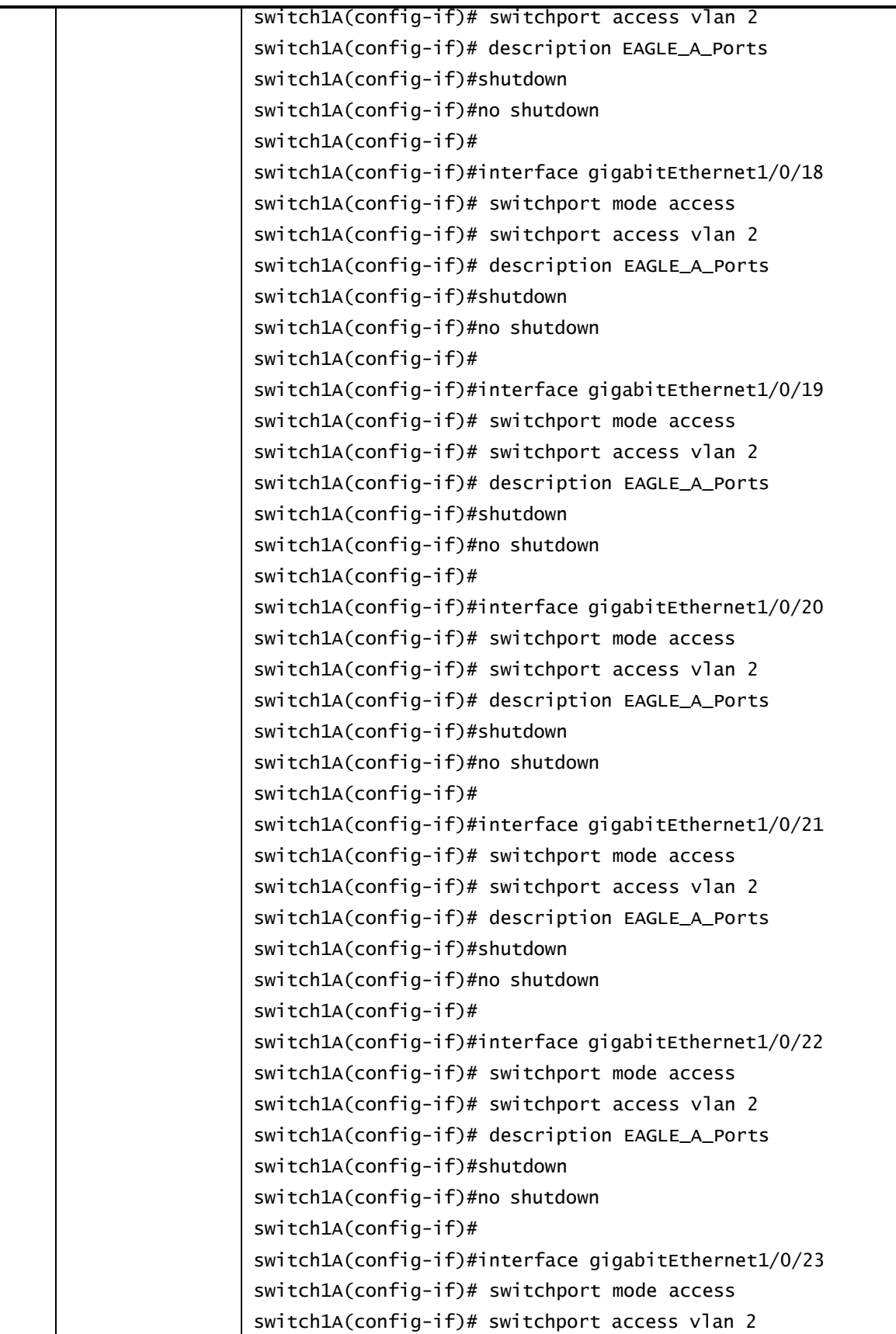

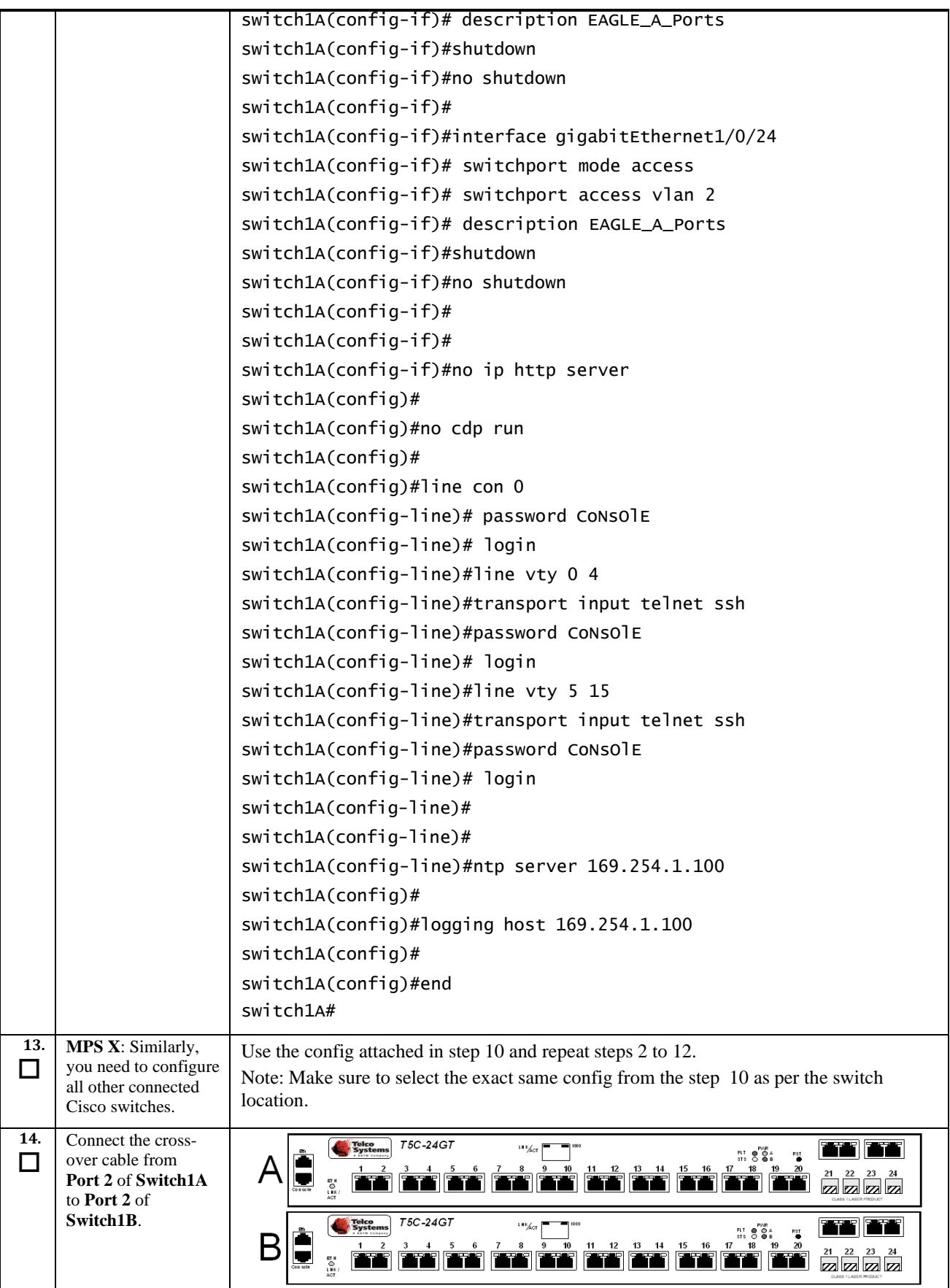

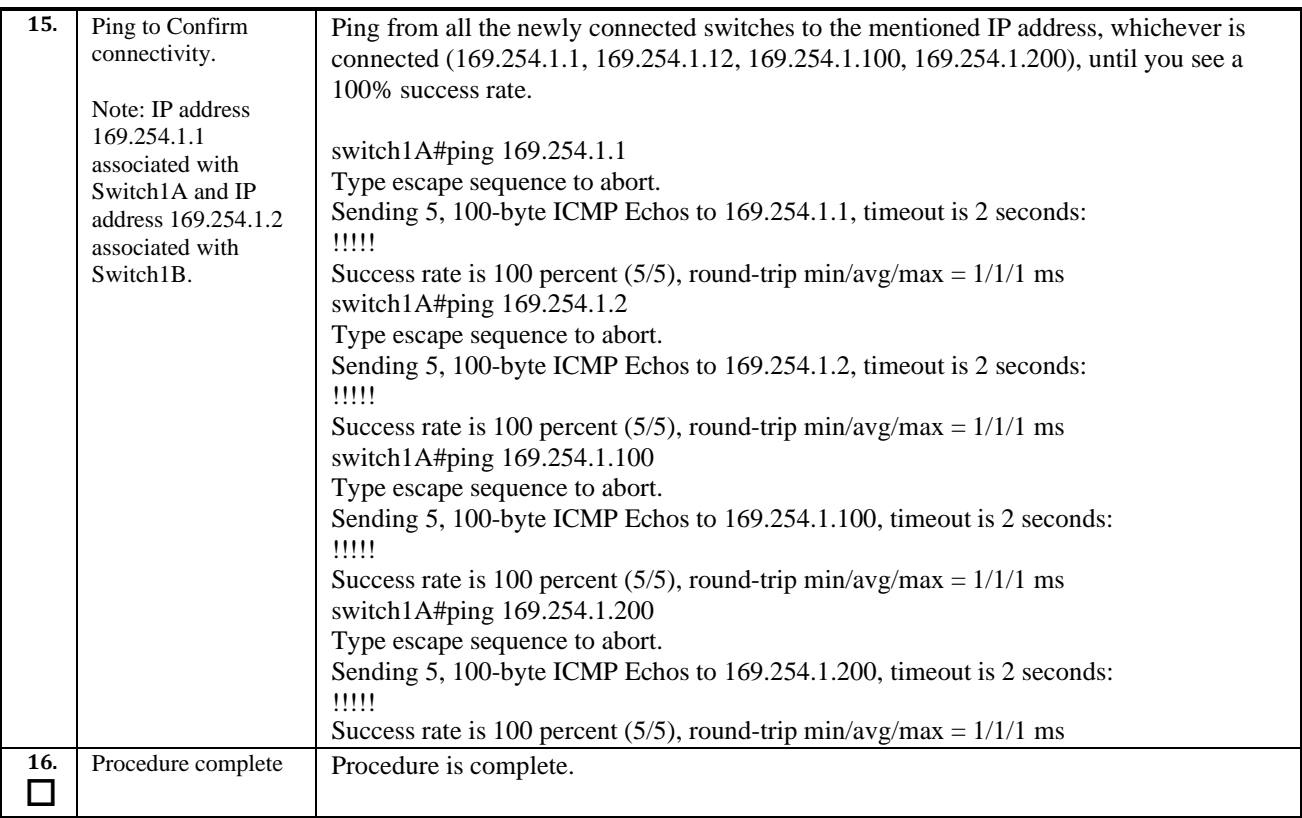

### **APPENDIX C SWOPS SIGN OFF**

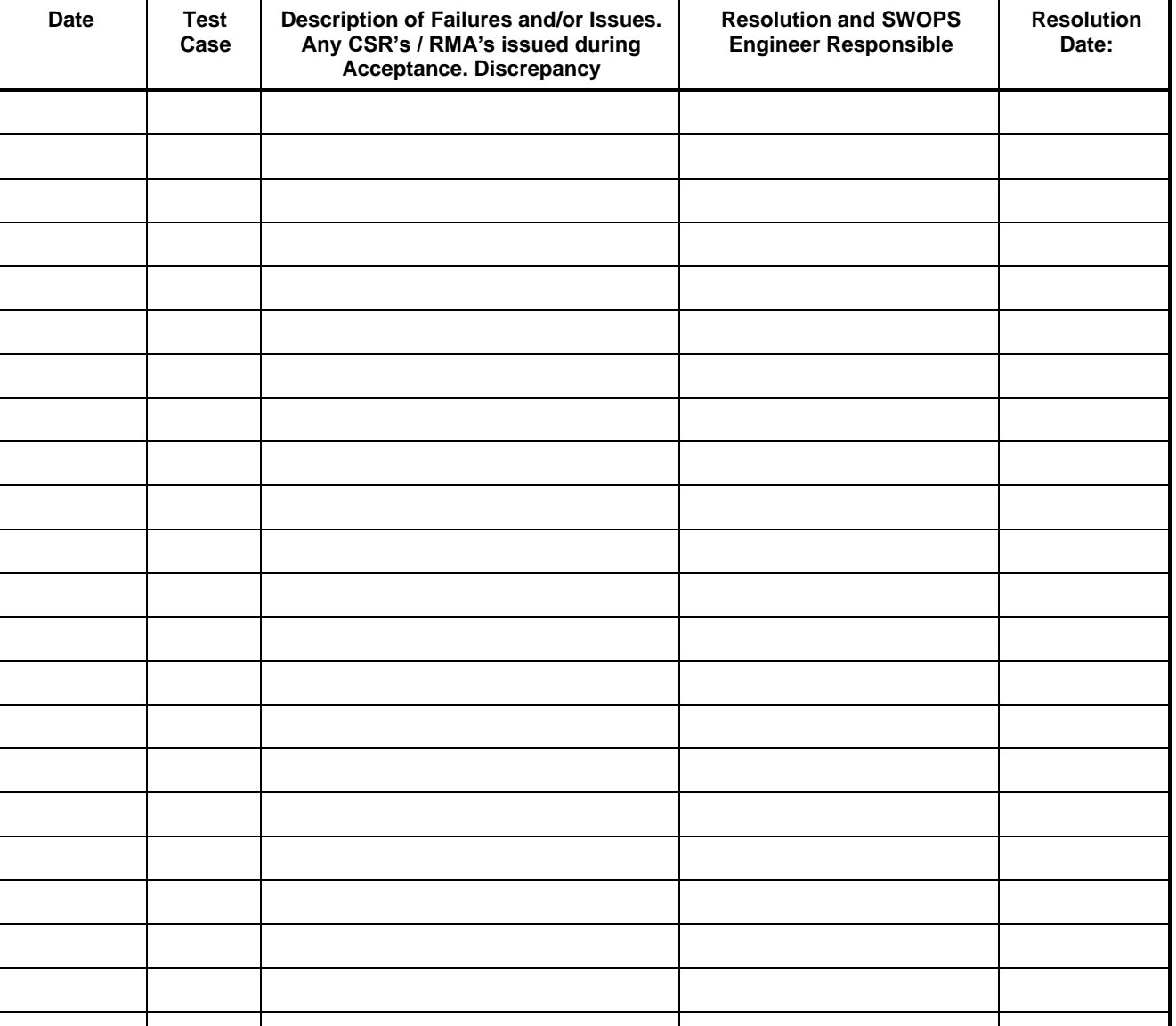

# **DiscrepancyList**

#### \*\*\* **Please review this entire document**. \*\*\*

This is to certify that all steps required for the incremental upgrade successfully completed without failure.

Sign your name, showing approval of this procedure, and email this page and the above completed Table to Tekelec, email: incremental [upgrades@tekelec.com](mailto:upgrades@tekelec.com).

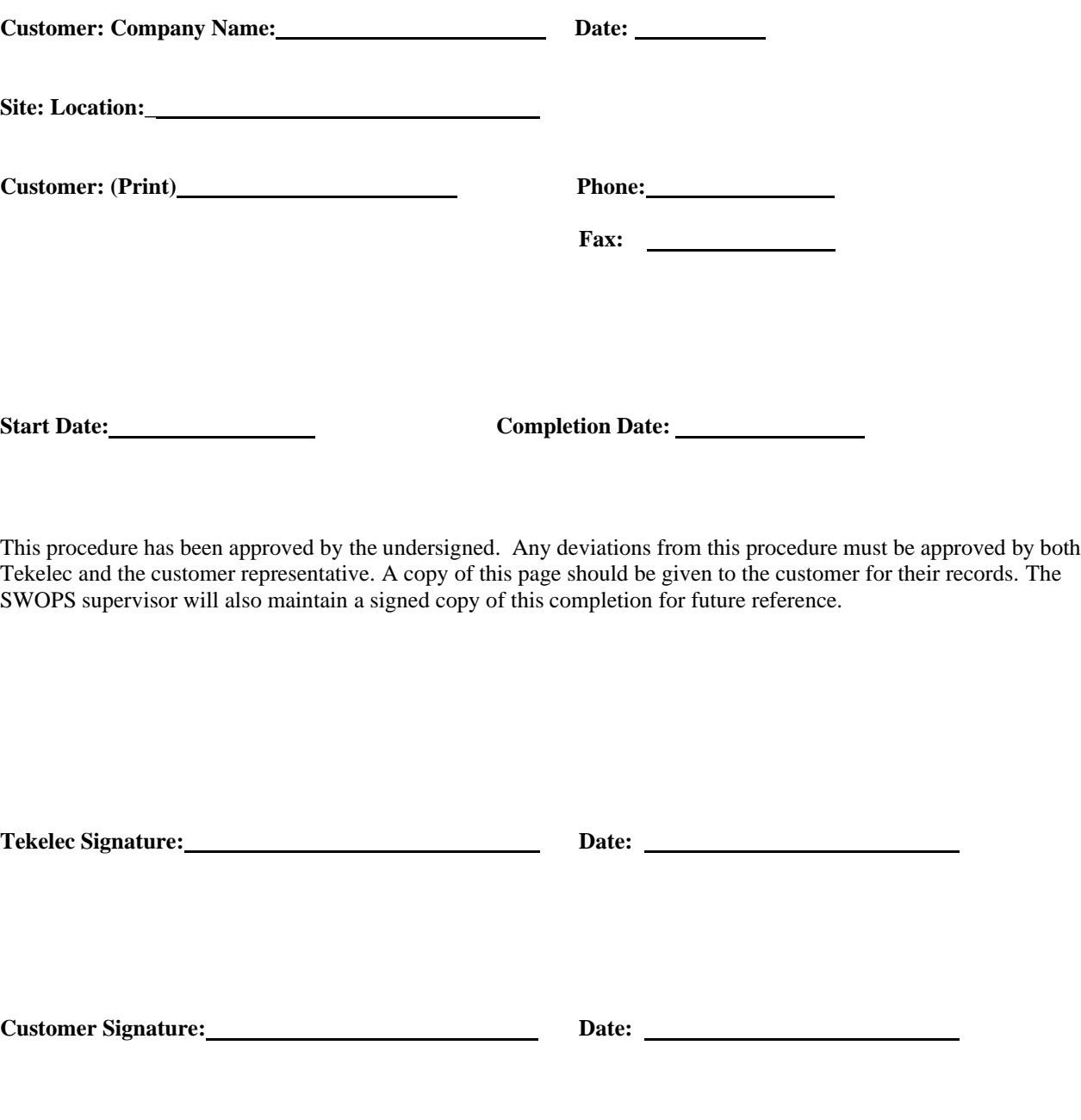

### **APPENDIX E MY ORACLE SUPPORT**

My Oracle Support [\(https://support.oracle.com\)](https://support.oracle.com/) is your initial point of contact for all product support and training needs. A representative at Customer Access Support can assist you with My Oracle Support registration.

Call the Customer Access Support main number at 1-800-223-1711 (toll-free in the US), or call the Oracle Support hotline for your local country from the list at [http://www.oracle.com/us/support/contact/index.html. W](http://www.oracle.com/us/support/contact/index.html)hen calling, make the selections in the sequence shown below on the Support telephone menu:

- For Technical issues such as creating a new Service Request (SR), select 1.
- For Non-technical issues such as registration or assistance with My Oracle Support, select 2.
- For Hardware, Networking and Solaris Operating System Support, select 3.

You are connected to a live agent who can assist you with My Oracle Support registration and opening a support ticket.

My Oracle Support is available 24 hours a day, 7 days a week, 365 days a year